# **Pro-face**

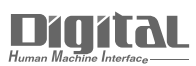

# Device/PLC Connection Manuals

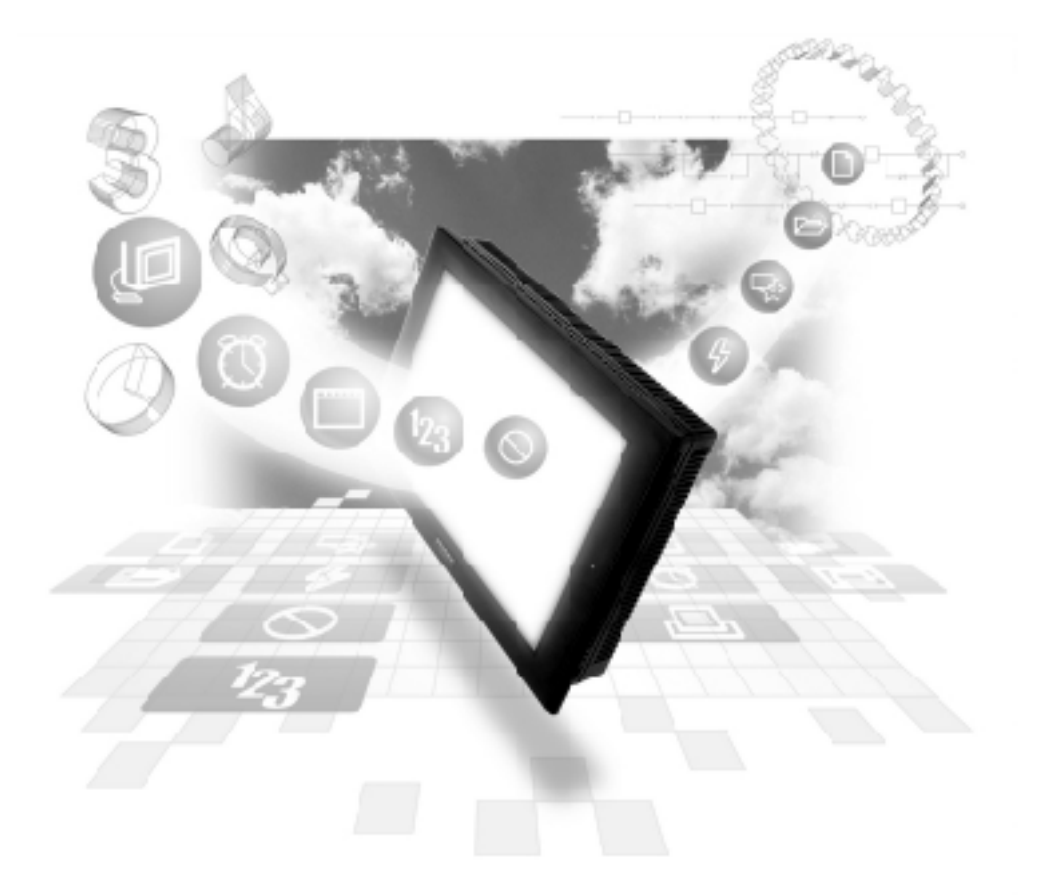

#### **About the Device/PLC Connection Manuals**

Prior to reading these manuals and setting up your device, be sure to read the "Important: Prior to reading the Device/PLC Connection manual" information. Also, be sure to download the "Preface for Trademark Rights, List of Units Supported, How to Read Manuals and Documentation Conventions" PDF file. Furthermore, be sure to keep all manual-related data in a safe, easy-to-find location.

# **Chapter 1: Memory Link Method**

Please read this chapter when using the GP series' Memory Link Method. This chapter describes 1:1 (one to one) Ethernet communication between a GP unit and a device with no specific protocol (e.g. a personal computer, or a one-board microcomputer).

### **1-1 Memory Link Method**

With the Memory Link transmission method, all data transmission between the GP and the host controller is performed according to the host controller's ladder logic program. The GP displays screens according to the display data transferred by the host controller's Write commands. Also, the GP sends its stored data to the host controller according to the host controller's Read commands. Thus, the host controller controls all communications with the GP unit.

All data transferred between the GP and the host controller is controll/stored via the GP's designated memory area (System Data Area).

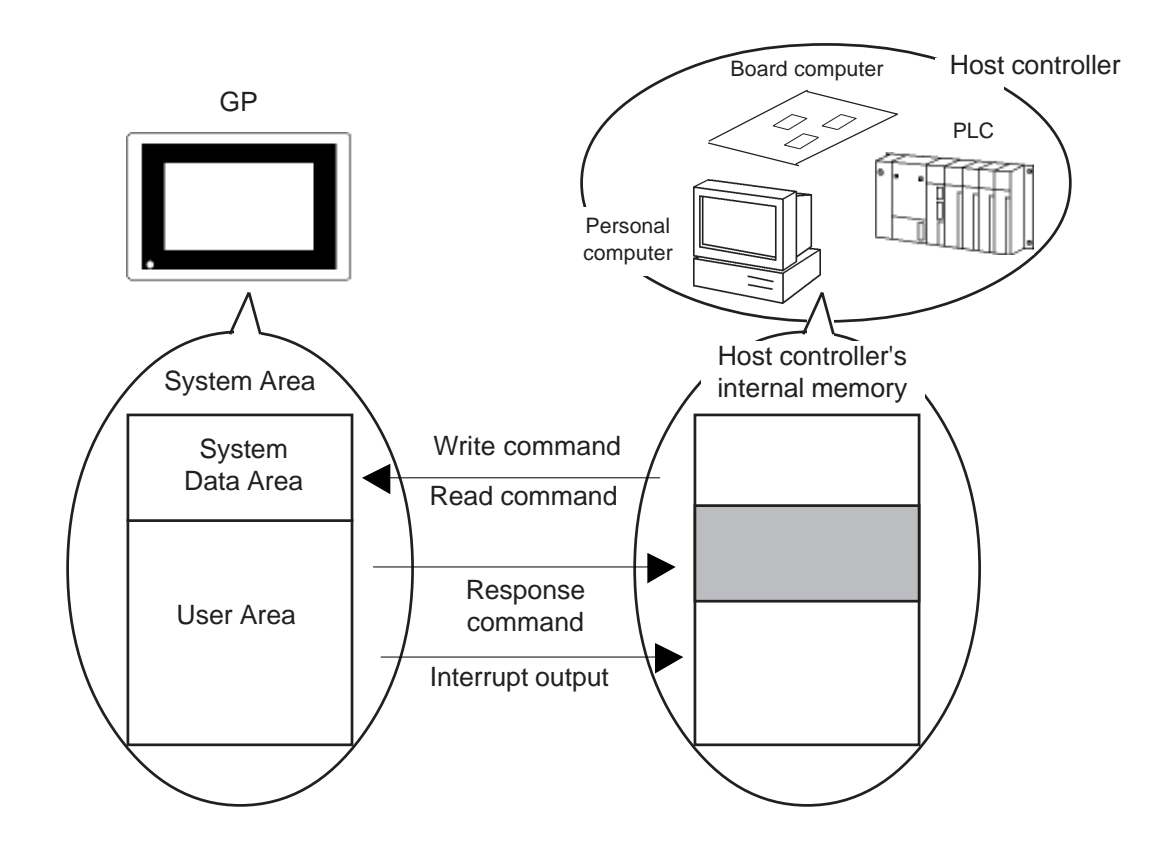

#### **1-1-1 System Area**

Data transmission between the GP unit and a host controller is performed using a pre-defined System Area within the GP unit. The GP unit then displays screen images according to the data written in this System Area.

The System Area capacity is 8192 words \*1 and consists of the following areas:

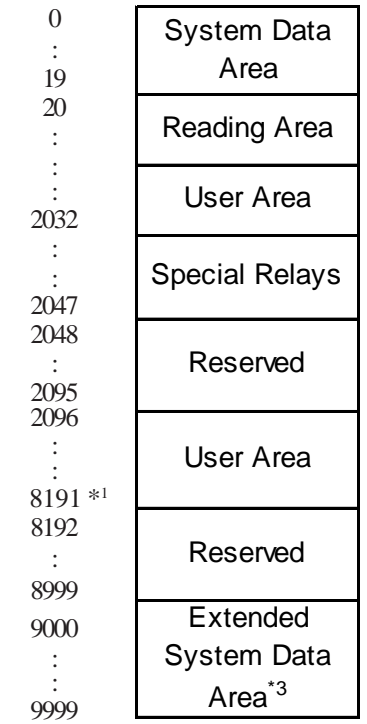

#### ◆ System Data Area

Data required for GP unitoperations (e.g. GP panel screen control data, error information, etc.) is written into the System Area. The contents of the written data depends on the designation used for each address.

#### *1-1-2 System Data Area Contents and Setting Range*

#### ◆User Area

The User Area is used to receive data from the host controller, and to send GP data to the host controller.

To perform data transmission, the host controller first specifies the address of the GP unit to which the data will be written and then creates the writing program. The GP unit sets up the Parts and Tags to display the data that has been written to the specified address. To read the data specified by the K-Tag (numeric key input) and T-Tag (touch panel input), the host computer must have a program to read data from the GP unit.

*<sup>\*1</sup> Except for GP2000 Series units, 4096 words (LS0 to LS4095) can be used.*

*<sup>\*2</sup> Can be used for GP2000 Series only.*

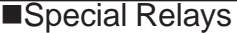

Special Relays are used to store various status data in the GP.

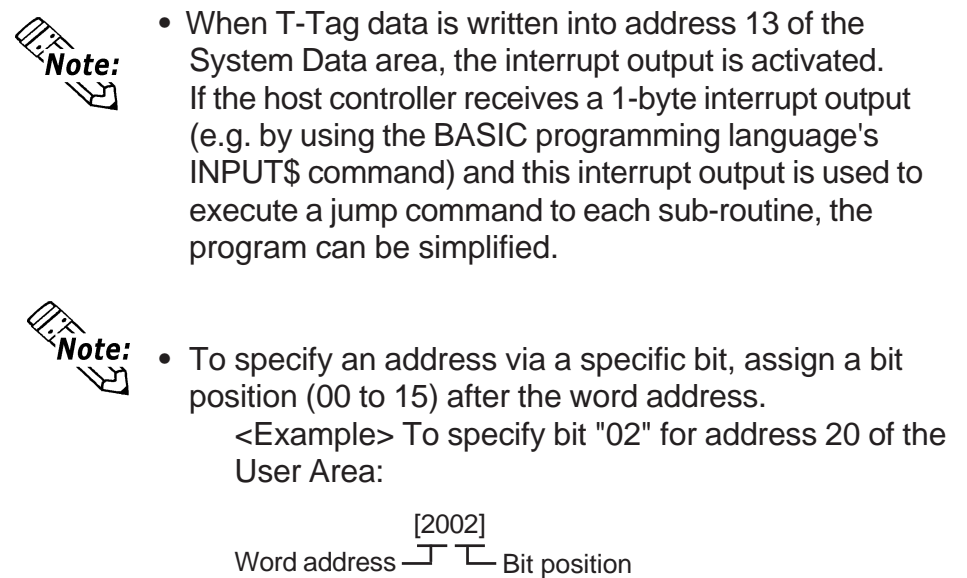

#### ■Extended System Area

This area is used for a specific feature.It can be used for GP2000 Series only.For details of addresses,see reference of each feature.

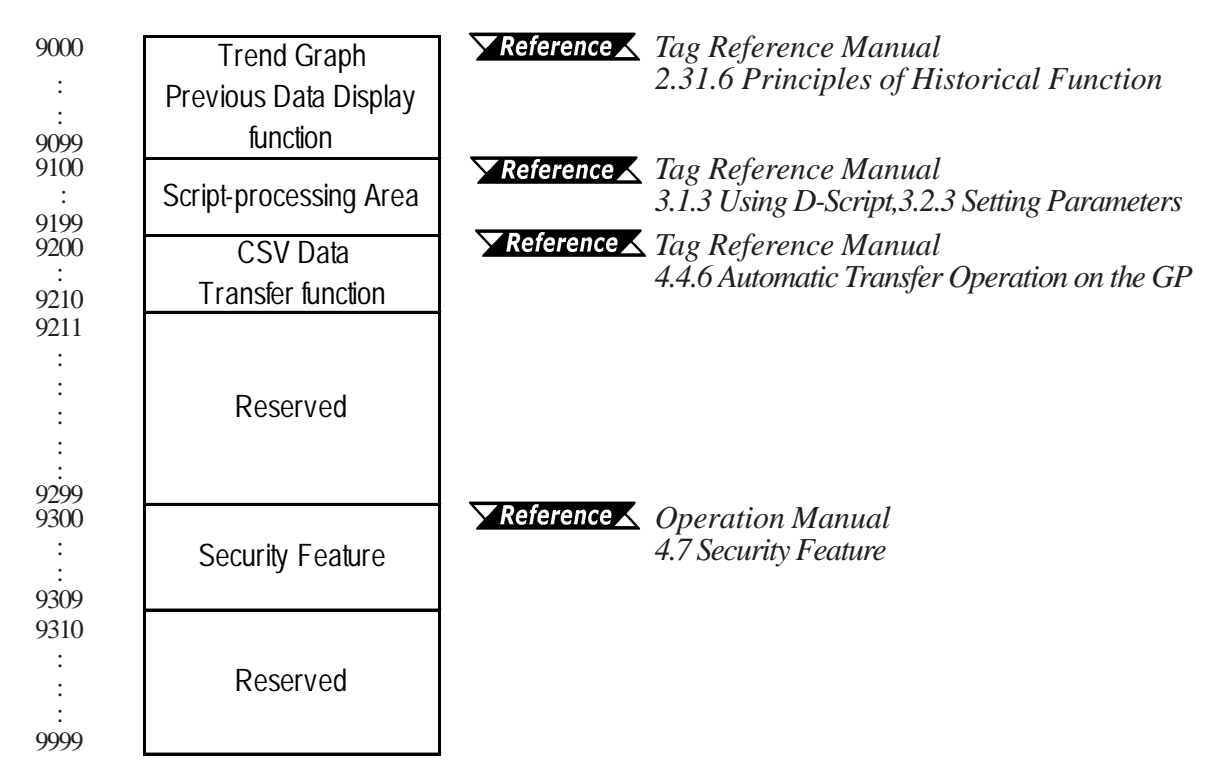

#### ◆Reserved

Please do not use this area. It is only for GP unit's internal use. If you use this area, the GP unit will not operate properly.

### **1-1-2 System Data Area Contents and Setting Range**

The following data is written in each address of the System Data area:

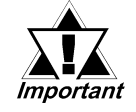

 *When you wish to turn the GP unit's display OFF, use the Screen Display ON/OFF bit. Do not use the Control area's Backlight OFF bit. Be aware that this feature's system Data Area settings and range used during Memory Link Communication will differ from the settings used with Direct Access Communication.*

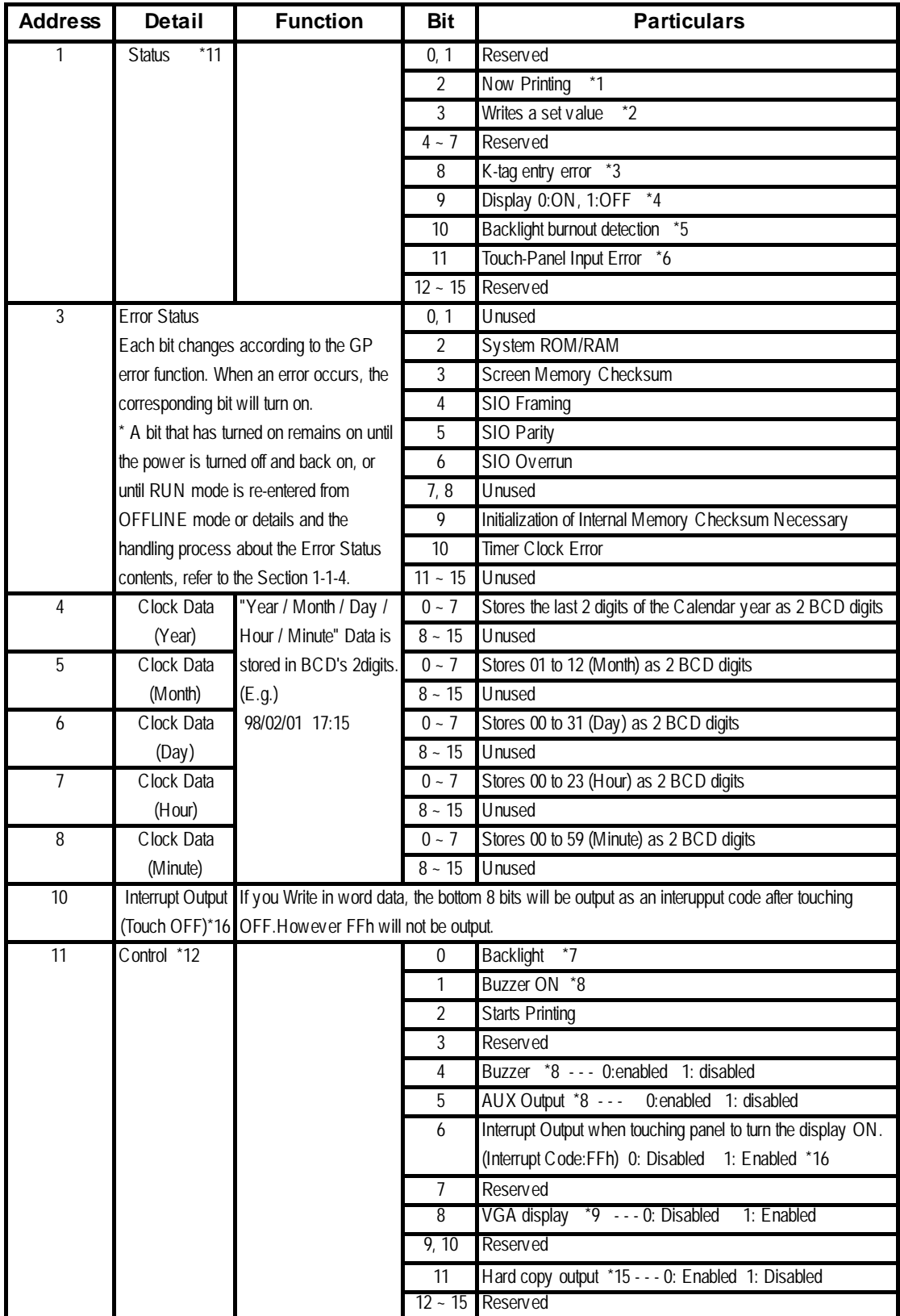

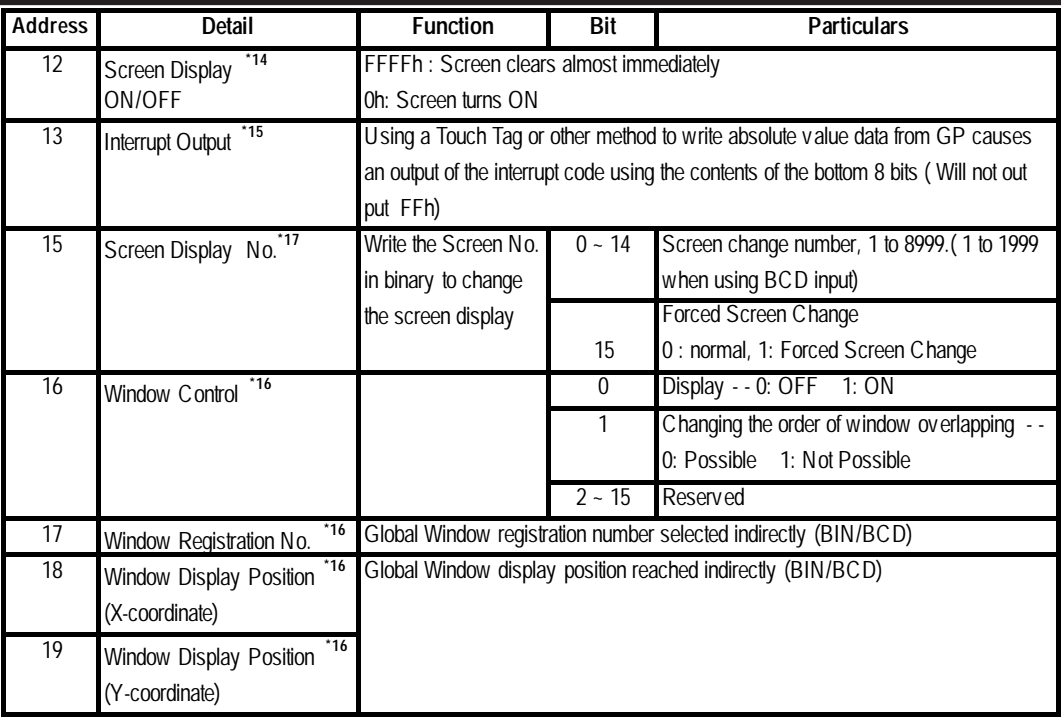

 *\*1 <Status>*

- *Monitor, in bit units, only the necessary bits.*
- *Since reserved bits may be used for GP system maintenance, etc., their ON/ OFF status is not defined.*
- *\*2 <Status-Now Printing>*

*This bit turns ON during printing. Changing to OFFLINE mode in the middle of printing can cause the print output to become disordered.*

*\*3 <Status-Write Setting Value>*

*Every time a value is written with the K-tag or Keypad Input Display, the bit is reversed.*

*\*4 <Status-K-tag Input Error>*

*If an (input value range) Error has been set for the K-tag data being entered, and a value outside the allowed range is entered, the bit turns ON. If, however, a value is entered that is within the Error range, or if the display screen is changed, this bit will turn OFF.*

*\*5 <Display ON/OFF status>*

*The screen display ON/OFF can be detected from the PLC. This bit will change in the following cases:*

- *(1) "FFFF" is written to the system data area's screen display ON/OFF bit (LS9 when using link type), to turn the screen display OFF. (Bit 9 = 1)*
- *(2) After the stand-by time has elapsed, the screen display OFF bit is turned ON automatically. (Bit 9 = 1)*
- *(3) The screen display OFF status has been changed to the screen display ON status via screen switching, etc. (Bit 9 = 0)*
- *(4) The screen display ON/OFF status bit will not change via turning ON/ OFF the system data area backlight OFF bit (Bit 0).*
- *\*6 <Backlight Burnout Detection>*

*The bit turns ON when backlight burnout is detected. This feature is available only on units equipped with a backlight.*

*\*7 <Touch-panel input error>*

*The touch-panel input error bit is turned ON when input in the same position continues for longer than the specified time.*

 *\*8 <Control>*

*Be sure to turn all reserved bits OFF since they may be used for GP system maintenance, etc.*

*\*9 <Control -Back light>*

*With the GP series except GP-477R, GP-470, and GP-870 series units, the backlight turns OFF when this bit is ON(LCD display does not change) and turns ON when the bit is OFF.*

*When the Control area's Backlight OFF bit turns ON, only the backlight will turn OFF, however, the LCD display will remain ON and all touch switches set up on the display can still be used. Use the Screen display ON/OFF bit to actually turn the screen display OFF.*

*\*10 <Control -Buzzer Sound>*

*Control Bit 1 (Buzzer On) outputs as shown below.*

- *Buzzer Sound ..... While Control Bit1 is on, the GP internal buzzer is activated.*
- *AUX Output ........ While Control Bit 1 is on, the AUX buzzer output is activated.*
- *\*11 <Control -Interrupt output when touching the panel to turn the display OFF to ON>*
	- *Only when the display is turned ON by touching the panel, interrupt output will be operated.*
	- *When using GP-H70, interrupt output will not be operated if the display is turned ON by the Operation Switch on the rear side.*
- *\*12 <Control -VGA Display>*

*When using GP-570VM and GP-870VM, the entire screen becomes a VGA display when this bit is on. Pressing the screen options position during a VGA display turns this function off.*

*\*13 <Hard Copy Output>*

*Turning ON bit 11( Hard Copy Output ) in the Control Area will cancel the current printing of the display's hard copy.*

- *After printing is cancelled, bit 11, however, will not turn OFF automatically. Therefore, after checking the Status Area's Now Printing bit, turn off the Control Area's bit 11.*
- *While bit 11 in the Control area is turned ON, hard copy cannot be created. If you cancel printing before it is completed, printing will stop after the last line data on the panel's current display has been output. Data already input in the printer buffer's memory will not be deleted.*
- *\*14 <Screen ON/OFF>*

*After the System Data Area's "Screen Display ON/OFF" bit is set to turn the display OFF, simply touching the screen will turn the display ON again.*

*\*15 <Interupt Output>*

*Do not write control codes 00 to 1F to word addresses 10 and 13. It may terminate data communication.*

*\*16 <Window Control/Window Registration/Window Display Position>*

*For more about windows, refer to GP-PRO/PBIII for Win-* $\blacktriangleright$  Reference  $\blacktriangle$ *dows Tag Reference Manual."2.26 U-tag (Window Display)"*

*\*17 <Screen Number>*

*When using "Screen changes"from the Host device and "Screen Changes" from the touch panel on the D-Script together,screens may not change as you wish.To avoid that,please integrate the both into the "Screen changes" from the Host device.Be sure to send signals to the Host device using [Interrupt Output]of Address 13 from the touch panel on the D-Script and change screens from the Host device.*

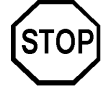

- **Addresses 0, 2, 9, 14 are reserved areas. Do not write data to this area.**
- **Since addresses 3, 12, 13, 15 are utilized for System Control, displays that depend on tags do not function.**
- **Since addresses 12, 13, 15 are used to control word units, bit write cannot be performed.**
- **Writing FFFFh to address 12 causes the screen display to erase within moments. When you wish to erase the screen using the STANDBY MODE TIME entered in GP unit's INITIALIZE setup, write 0000h in address 12.**
- **Do not write the control code 00~1F in addresses 10 and 13. Data transmission may become impossible.**

### **1-1-3 Special Relays**

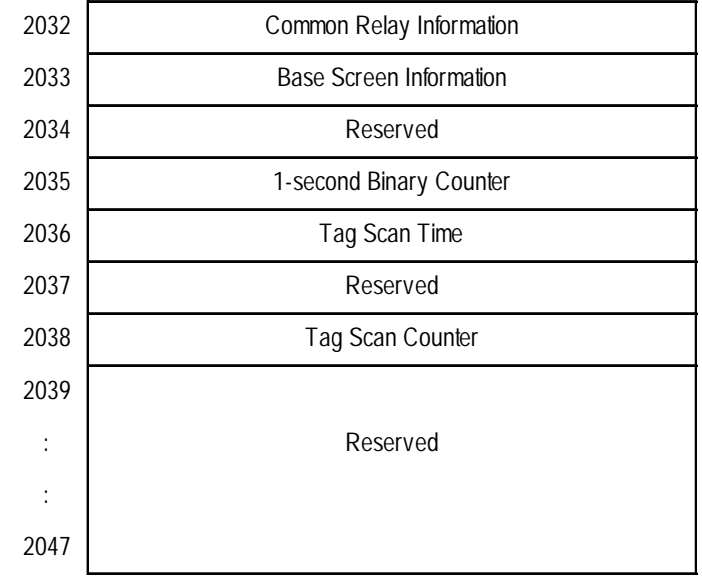

#### ◆ Reserved

The value of the reserved address is not fixed. Do not use these areas.

#### Common Relay Information (2032)

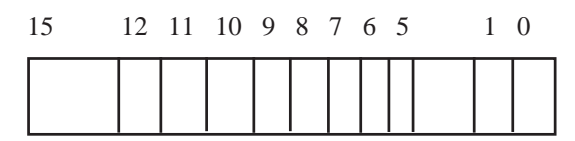

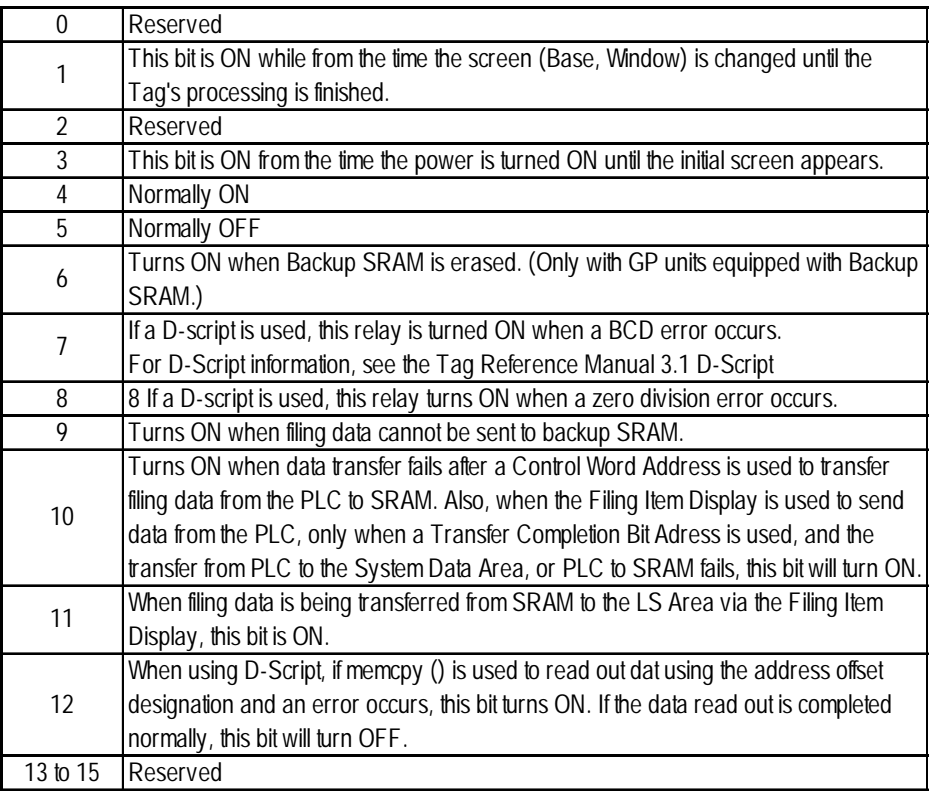

#### ◆ Base Screen Information (2033)

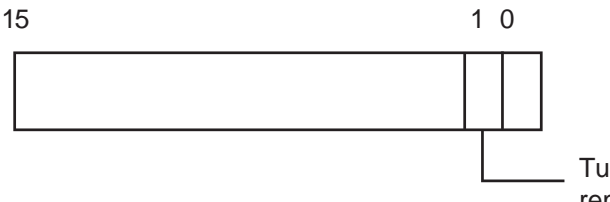

Turns ON after Base Screen change and remains ON until Tag processing is completed.

#### ◆ 1-second Binary Counter (2035)

This counter is incremented by seconds, immediately after the power switch is turned ON. The count is stored as binary data.

#### ◆ Tag Scan Time (2036)

Indicates the time duration required for processing of all specified Tags, from the start of processing the first Tag to the completion of processing the last Tag specified on a screen.

The scan time is stored as binary data (unit: ms). The scan time is updated after completion of all Tag processing. The initial value is "0", and the margin of error is within +/-10 ms.

#### **Tag Scan Counter (2038)**

Each time the processing of all specified Tags is completed, the counter is incremented by one. The count is stored as binary data.

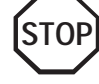

*These special relays are not write-protected. Do not turn the special relays ON/OFF using Tags.*

### **1-2 System Configuration**

The GP Ethernet I/F Unit allows the GP to be easily connected to an Ethernet network.

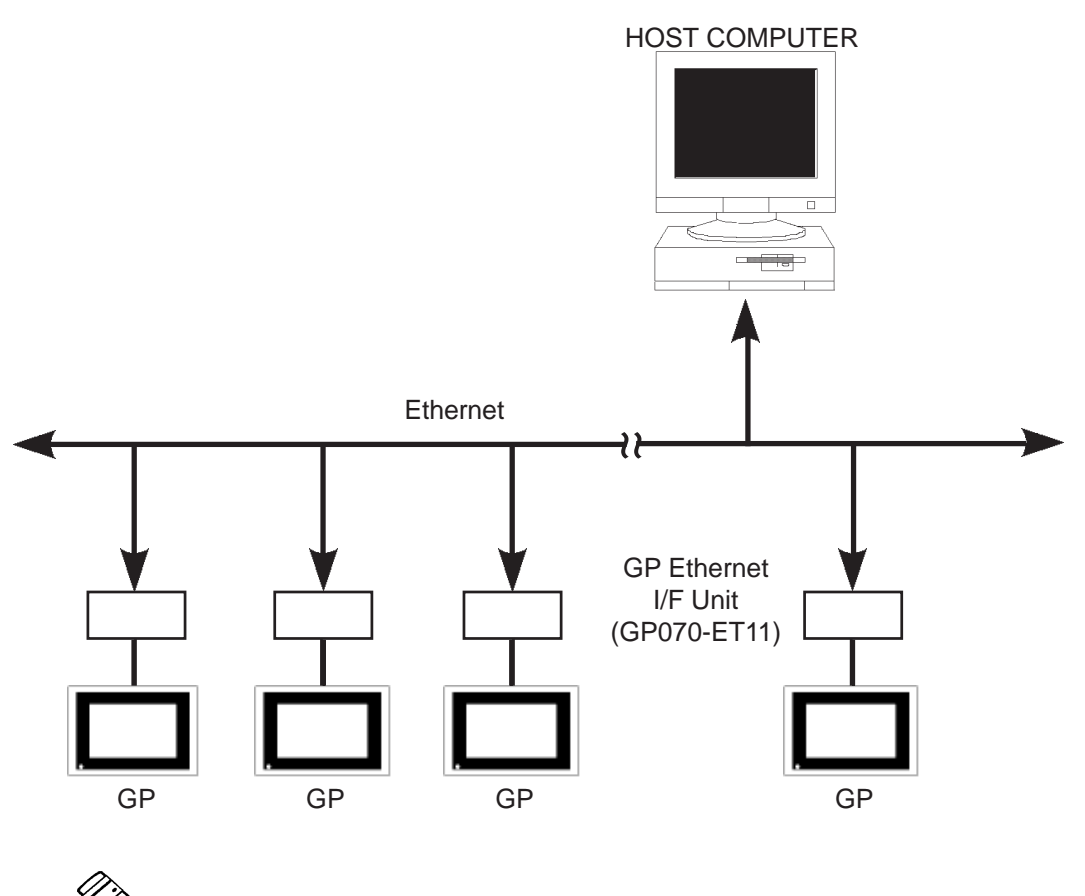

- $\begin{array}{ll}\n\bigotimes_{i=1}^{\infty} \infty &\text{The number of connectable GP units will vary depending on the type of host computer being used. &\bigtriangleup\end{array}$ *of host computer being used.*
	- *When using GP70/GP77R Series units, the optional Ethernet Expansion Unit is needed.*

### **1-3 Software Structure**

TCP UDP IP ICMP ARP Ethernet 10BASE-T or 10BASE-5 Memory Link Protocol GP Internal Memory

The GP Ethernet I/F unit supports both TCP/IP and UDP/IP protocols.

#### ■ **TCP (Transmission Control Protocol)**

The TCP protocol insures data reliability.

- The TCP protocol enables logical link control when a connection is established.
- Only one connection can be established.
- This protocol enhances data reliability through sequence numbers, data retransmission, and checksum function controls.

#### **UDP (User Datagram Protocol)**

The UDP protocol will not insure data reliability.

If data is not received by the target node, data re-transmission is not performed.

- This protocol enables connection-less data transmission.
- This protocol provides a checksum function to ensure data reliability. However, for the highest level of data reliability, use the TCP protocol.

#### **IP (Internet Protocol)**

• Data is transmitted/received by datagram.

#### ■ **ARP (Address Resolution Protocol)**

• Through broadcast, the ARP protocol uses the IP address to create an Ethernet address.

#### **ICMP (Internet Control Message Protocol)**

• This protocol supports a response to an echo request.

# **Chapter 2: GP Setup and Data Communication**

This chapter describes how to set up the GP for Ethernet communication, and the basic procedures used for data transmission between the GP and a host device.

### **2-1 Setup Procedure**

Before starting data transmission, you will need to set up the GP's Ethernet information (IP address and port number).

The procedures for setting up the communication protocol in OFFLINE mode are described below.

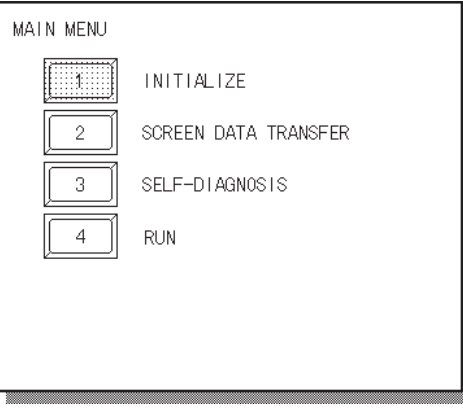

cSelect [INITIALIZE].

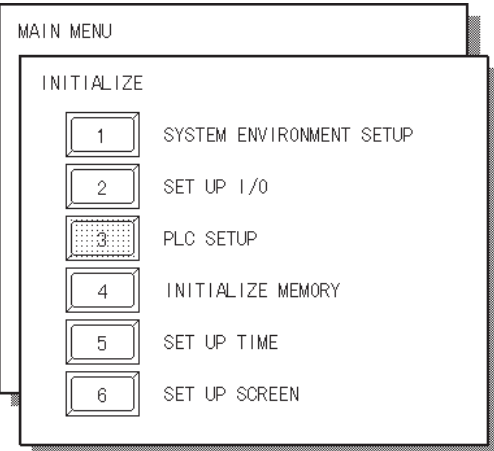

dSelect [PLC SETUP].

 $\circ$ The "SETUP OPERATION SURROUNDINGS MENU" screen will be displayed.

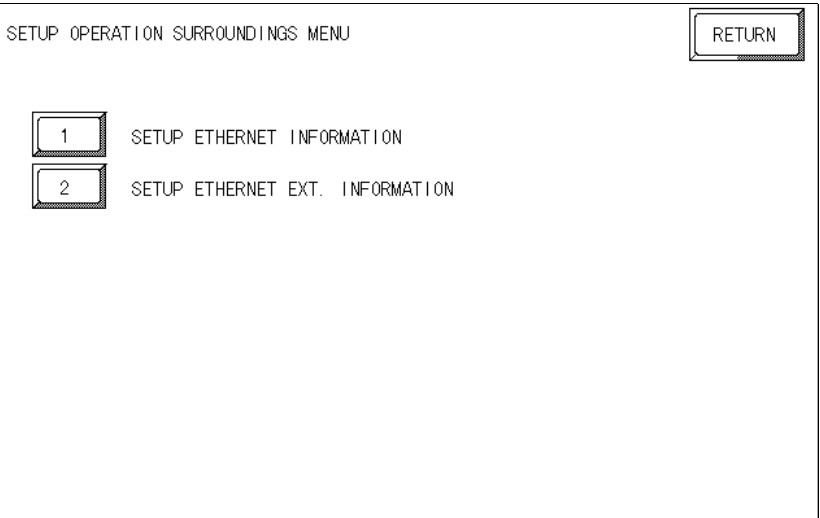

#### **Ethernet Information Setup**

Select [SETUP ETHERNET INFORMATION], and specify the following parameters:

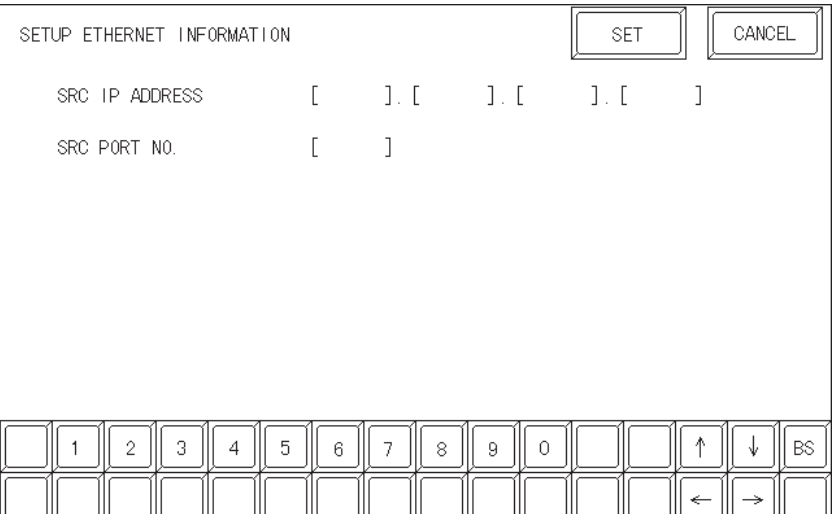

#### **• SRC IP Address**

The IP address (32 bits in total) is divided into four blocks (8 bits/block). Enter a decimal number in each group. (Each block is separated with a dot.)

#### **• SRC Port No.**

 Specify the SRC (GP) port number. Enter a value between 1024 and 65535.

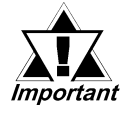

- **•** *For the SRC IP address and SRC port number, ask your system's network administrator.*
- **•** *Do not assign the same IP address to different GP. Otherwise, a communication error will occur.*
- **•** *Do not use the same port as the 2-Way Driver.*

*The 2-Way Driver's default Port numbers are 8000 to 8009.*

#### **Extended Ethernet Information Setup**

Select [SETUP NETWORK EXT. INFORMATION], and specify the following parameters:

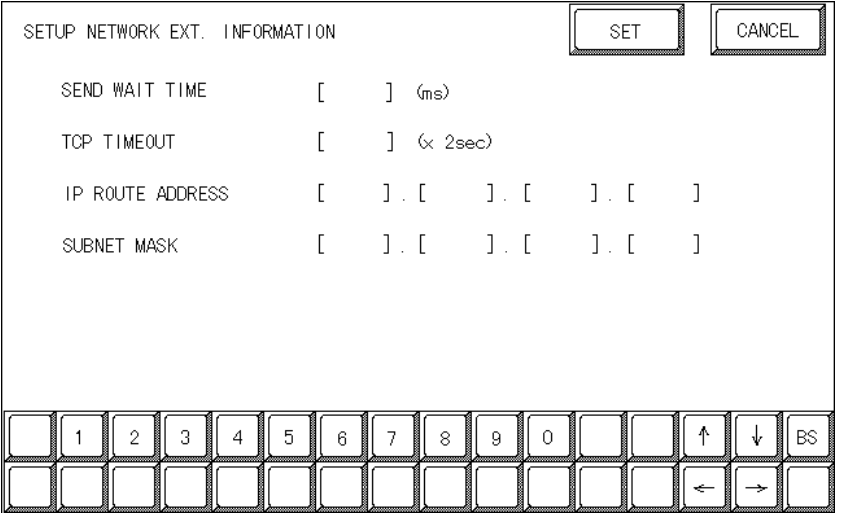

#### **• SEND WAIT TIME (0 to 255)**

Enter a time to wait for command transmission from the GP. You can use this function when the communication line is busy. If this function is not required, enter "0".

#### **• TCP TIMEOUT (0 to 65535)**

Enter a TCP timeout value. If the target node returns no response within the specified time, a timeout error occurs. If this parameter is "0", the timeout value is set to "15 seconds" (default setting).

#### **• IP ROUTE ADDRESS**

Specify a router IP address. (Only one router can be specified.) If the router is not used, enter "0" in each block of this parameter.

#### **• SUBNET MASK**

Specify a subnet mask. If the subnet mask is not used, enter "0" in each block of this parameter.

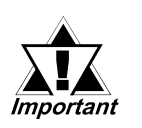

- **•** *After the memory is initialized in the OFF-LINE mode, each parameter may be set to an indefinite value. Be sure to check the parameter settings.*
- **•** *For the router IP address and subnet mask settings, ask your system's network administrator.*

### **2-2 Ethernet Connections**

The Ethernet memory link protocol supports two types of connections: TCP/IP and UDP/IP.

These connections have the following characteristics:

- TCP/IP connection is intended for 1:1, not broadcast type communication
- UDP/IP connection will not recognize any response from the GP(e.g. Touch input  $<$  ESC  $|$ >).

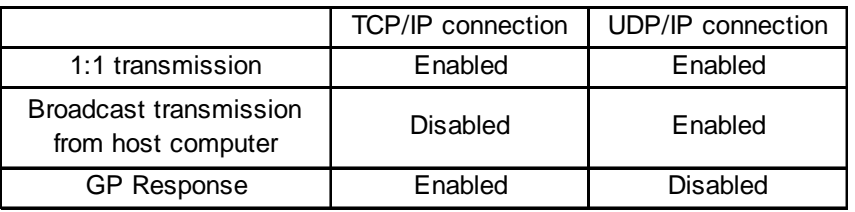

### **2-2-1 Establishing a Connection**

#### ■ **TCP Connection**

◆ GP

After the GPenters RUN mode, it waits for a Connection Open Request command from the host device (Non-passive).

#### **Host Device (Response)**

The host device transmits the Connection Open Request command to the GP (Active Open). When the GP responds to this command, the connection is opened.

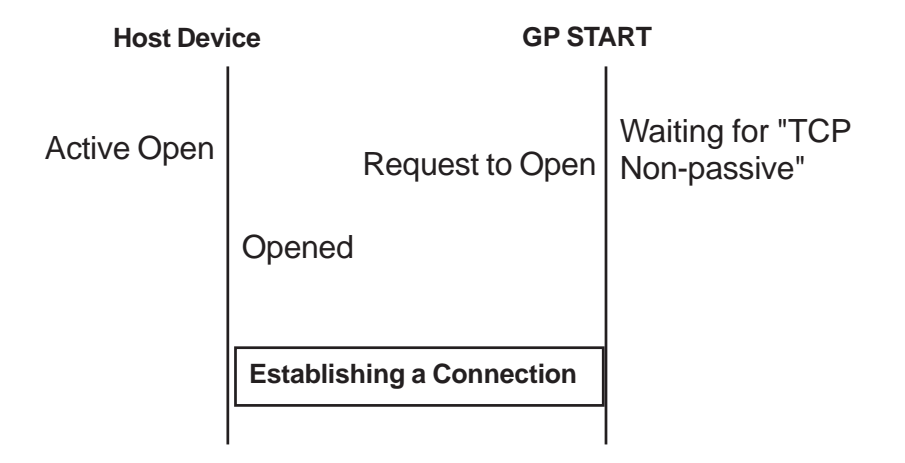

### **2-2-2 Closing a Connection**

#### **Closing a TCP Connection**

#### Host Device

When communication between the Host and the GP is completed, or a TCP/IP-level error occurs, the connection can be closed arbitrarily using the following method.

#### When sending a FIN packet:

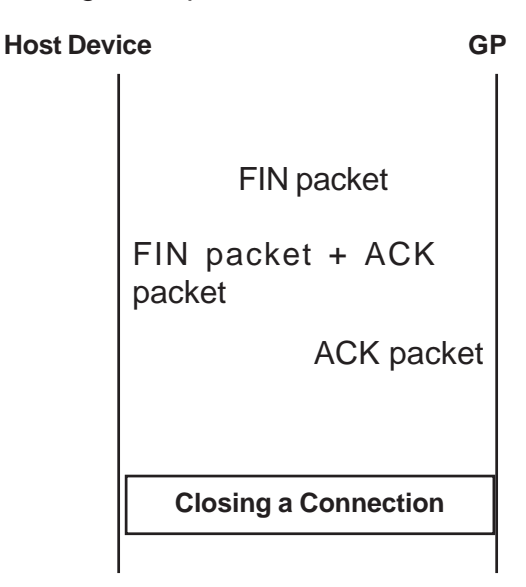

When sending an RST packet:

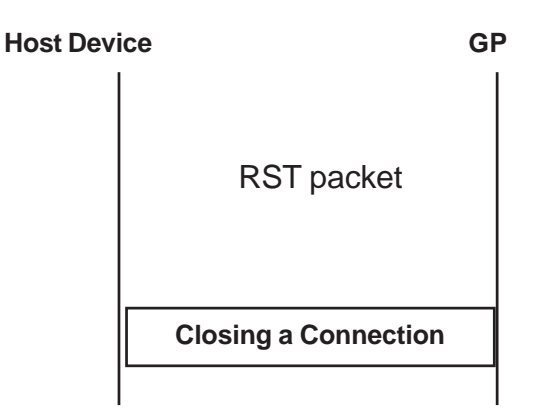

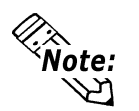

**After the command is sent, no matter what condition occurs afterwards, i.e. if the response is delayed or the command is still being sent, the connection will be closed.**

#### **◆ GP Unit**

The following explanation describes the GP unit's closing of the connection.

When the GP closes the connection, it changes to OFFLINE mode and waits for reconnection.

#### **• When the GP has changed to OFFLINE mode**

After changing to OFFLINE mode, the GP can close the connection via sending an RST packet to the Host.

When sending an RST packet:

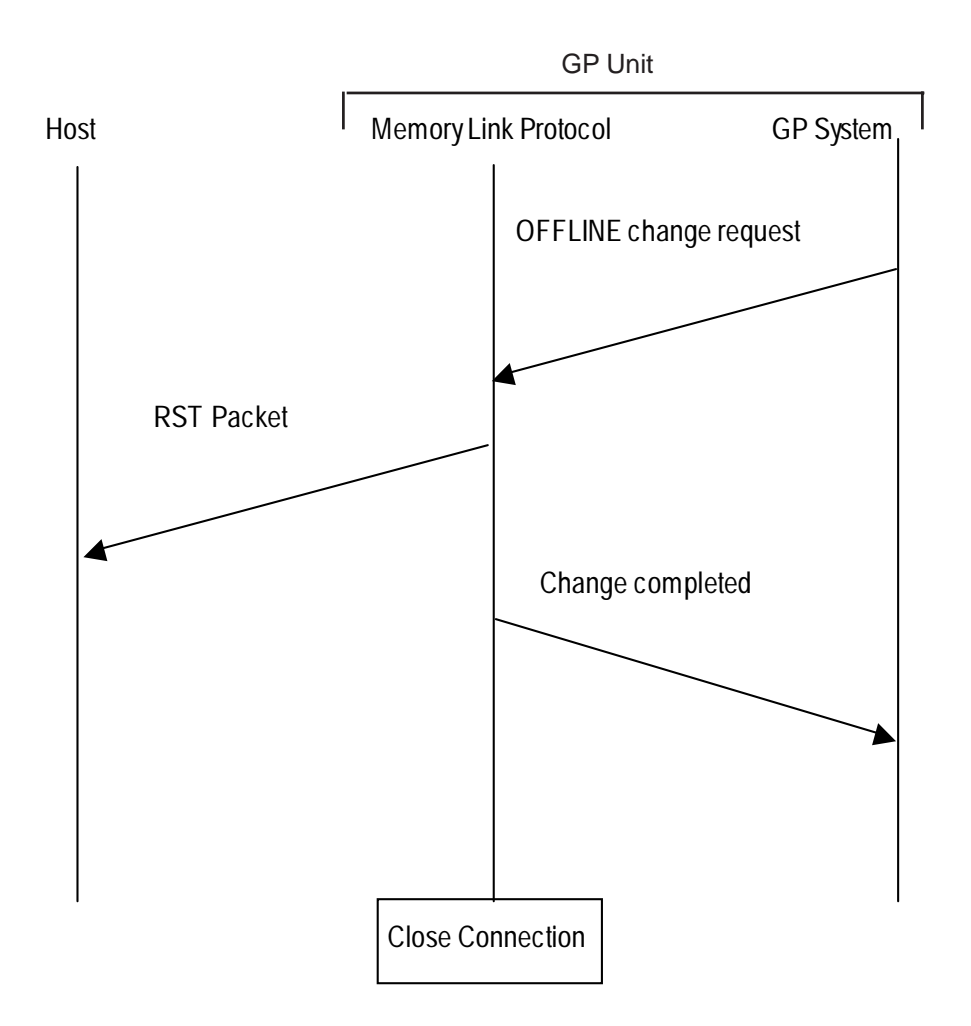

#### **• When no resonse is received from Host after Host presence monitoring time elapses**

When no resonse is received from the Host after the Host presence monitoring time elapses, an RST packet is sent to close the connection.

However, after one third of the monitoring time elapses, the GP unit will send a Demand Polling request to the Host. After the Host receives this request, be sure to respond by sending a Demand Polling request to the GP. This can be used to reset the Host presence monitoring time.

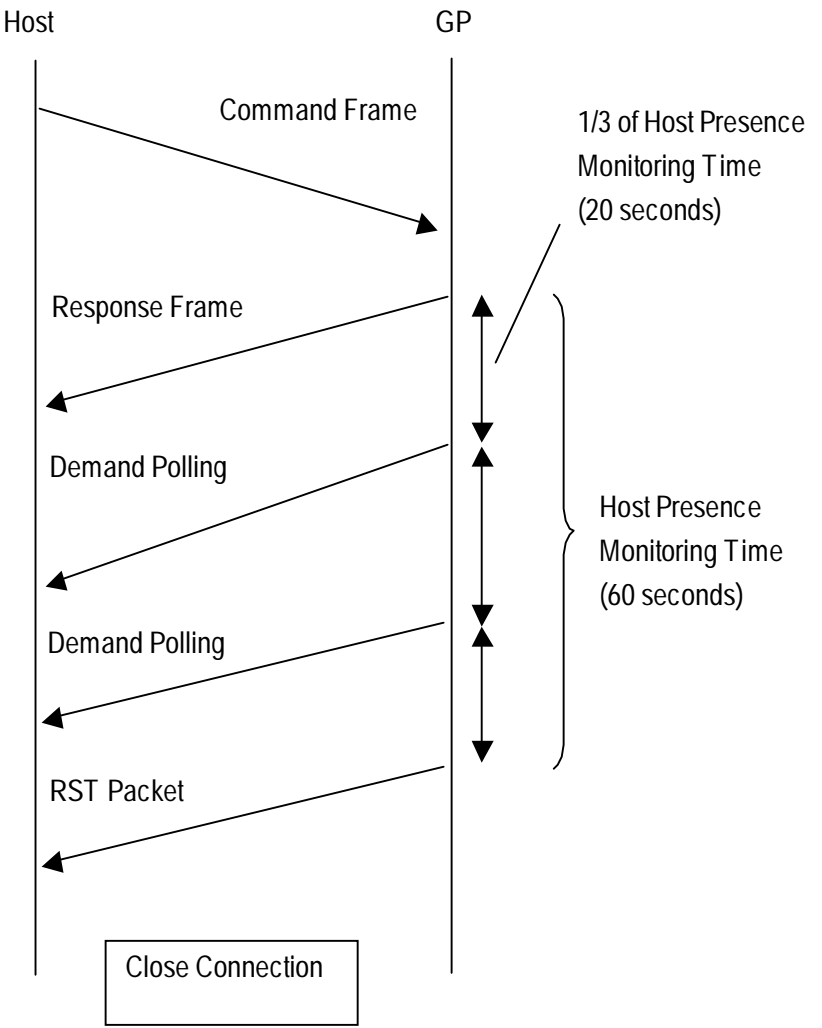

#### **• When a TCP/IP level error occurs**

When a TCP/IP level error occurs, the GP will send an RST packet and close the connection.

#### **Polling Commands**

When a periodic request is not received from the Host, the GP unit checks for the presence of a Host by performing Demand Polling. When the Host receives this request, be sure to send a similar Demand Polling request to the GP. After the GP receives this request, it confirms the existence of the Host.

If no response is received from the Host, the GP will close the connection.

If you wish to use Digital Electronics Corporation APIs for the Host, the response processing of the Demand Polling request will be performed automatically by the API.

#### 1 Demand Polling (FS Demand)

The data contents of the Demand Polling request sent from the GP to the Host are as follows:

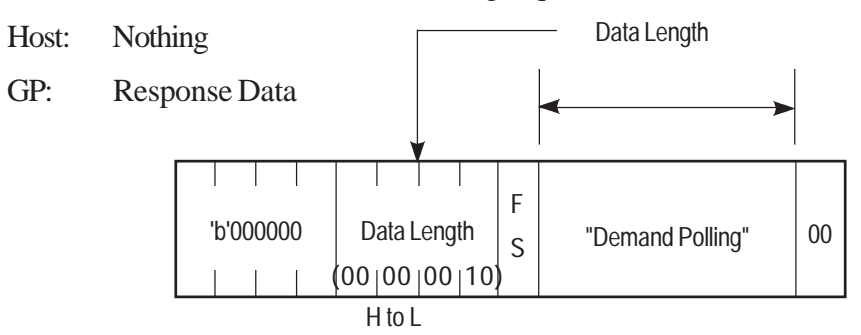

<Data Name:>

• Data: "Demand Polling"

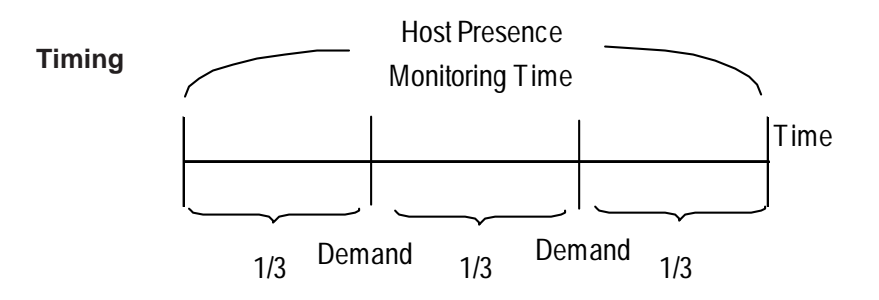

When the 1/3 of the Host Presence Monitoring Time elapses, a Demand Polling request is sent. This request demands the Host send its own Polling command. This type of request allows the GP to not have to wait for a polling request.

Example:

Host

**GP** 
$$
\begin{bmatrix} | & | & | & | & | & | \ 1 & 0 & 00000000000010 & | & | \ 1 & 1 & 1 & 1 & 1 \end{bmatrix} \begin{bmatrix} | & | & | & | & | \ 1 & 0 & 0 & 000000010 & | & | \ 1 & 0 & 1 & 1 & 1 \end{bmatrix}
$$

2 Polling Command (FS Polling)

The data contents of the Polling Command sent from the Host to the GP are as follows:

Host: Command Data

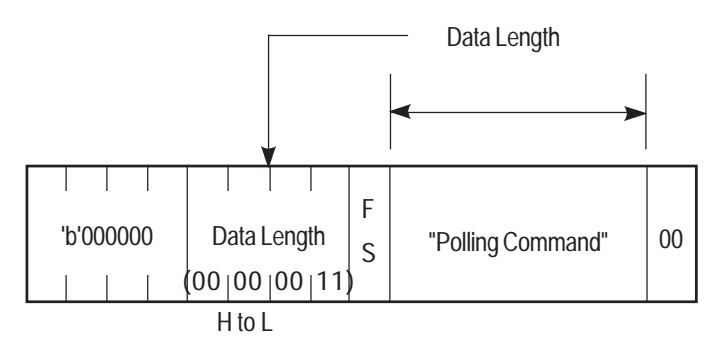

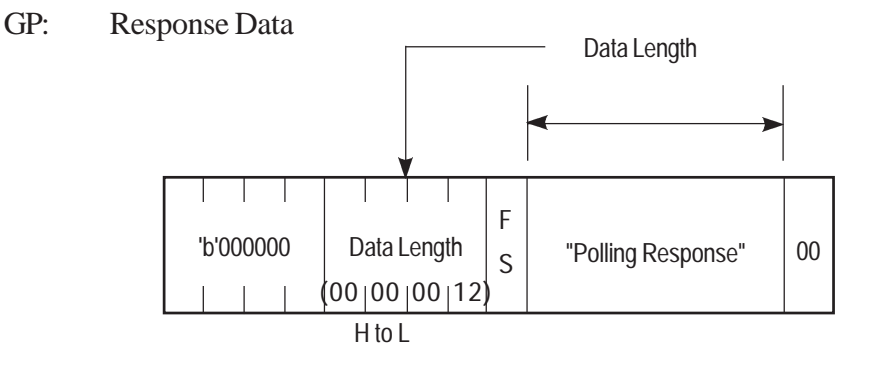

<Data Name:>

• Data: "Polling Command"

#### Example:

The Host sends this polling command to the GP to inform the GP that the Host is operating normally.

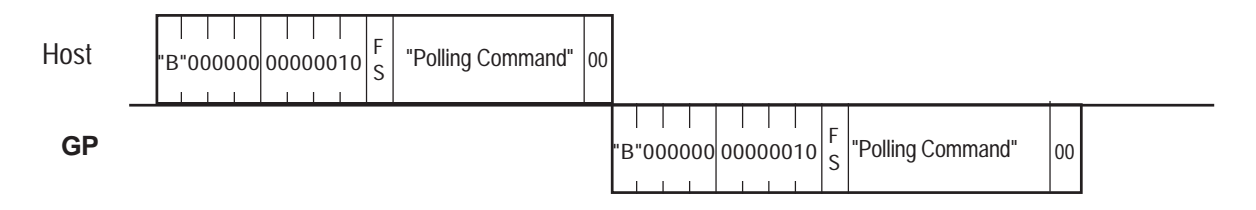

#### 3 Error Detection (FS Error)

When a protocol error occurs, this command allows the GP or the Host to output an error notice about the other unit/device. This frame does not require a response.

#### Host: Command Data

• Inter-character timeout error frame

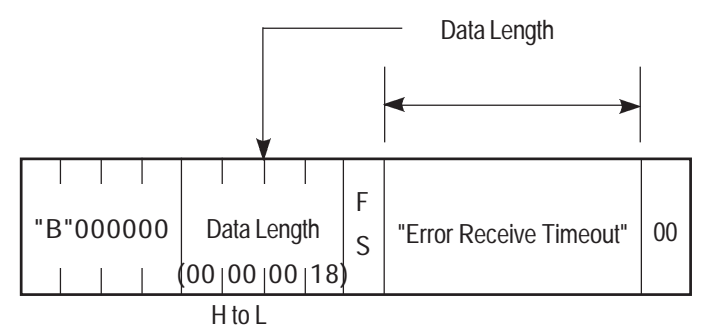

<Data Name:>

- Data: "Error Receive Timeout"
- GP presence monitoring timeout error frame

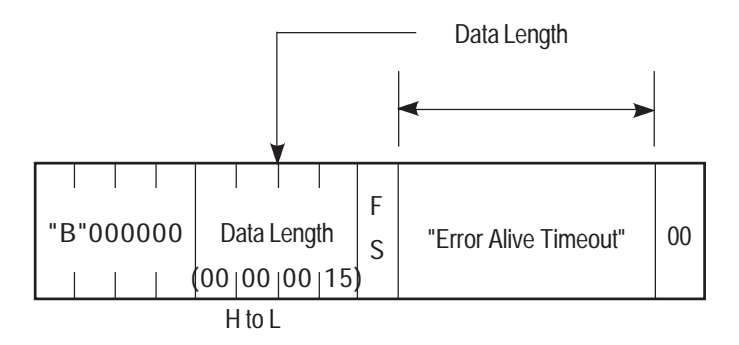

<Data Name:>

- Data: "Error Alive Timeout"
- Inter-protocol timeout error frame

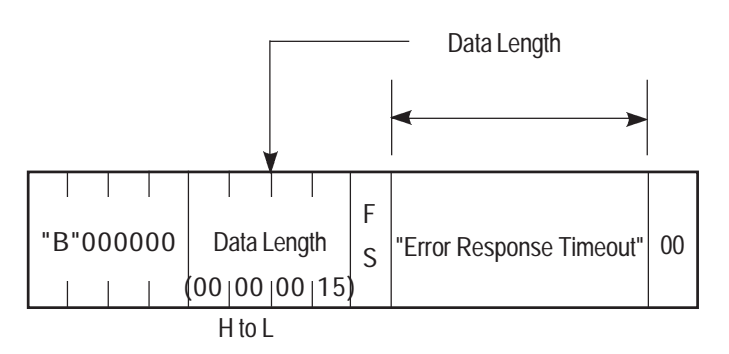

<Data Name:>

• Data: "Error Response Timeout"

#### GP: Response Data

• Inter-character timeout error frame

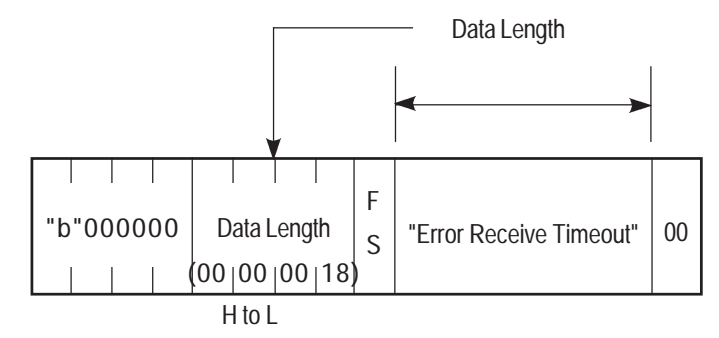

- <Data Name:>
- Data: "Error Receive Timeout"
- Host presence monitoring timeout error frame

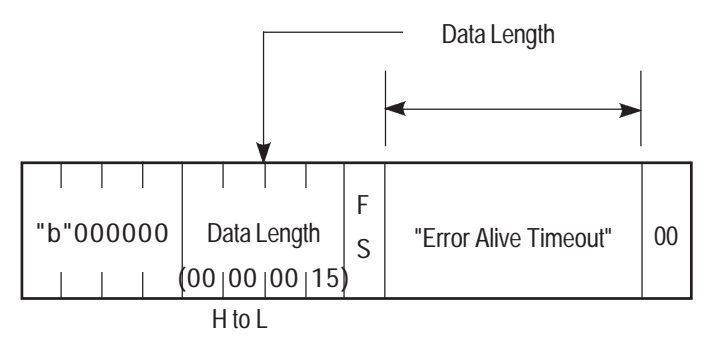

<Data Name:>

- Data: "Error Alive Timeout"
- Inter-protocol timeout error frame

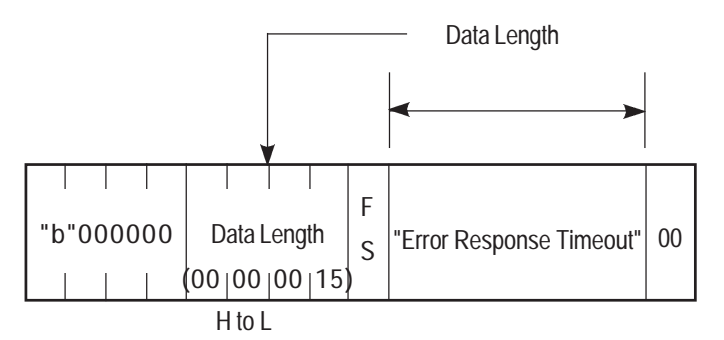

<Data Name:>

• Data: "Error Response Timeout"

### **2-3 Communication Protocol Control**

The commands for data transmission between the GP and host device are set up according to the procedure specified. This section describes the basic commands and the command setup procedure.

#### ■ Commands Used in This Manual The commands used in this manual are described below.

#### **◆ Commands**

The data transfer commands used are classified into the following groups: Command Data : Instruction command from host device Response Data : GP's response command (to an instruction from host) Interrupt Output Data: Response command for GP panel touch input

#### **2-3-1 Basic Communication Protocol Control**

The basic procedure for controlling the communication protocol is shown below:

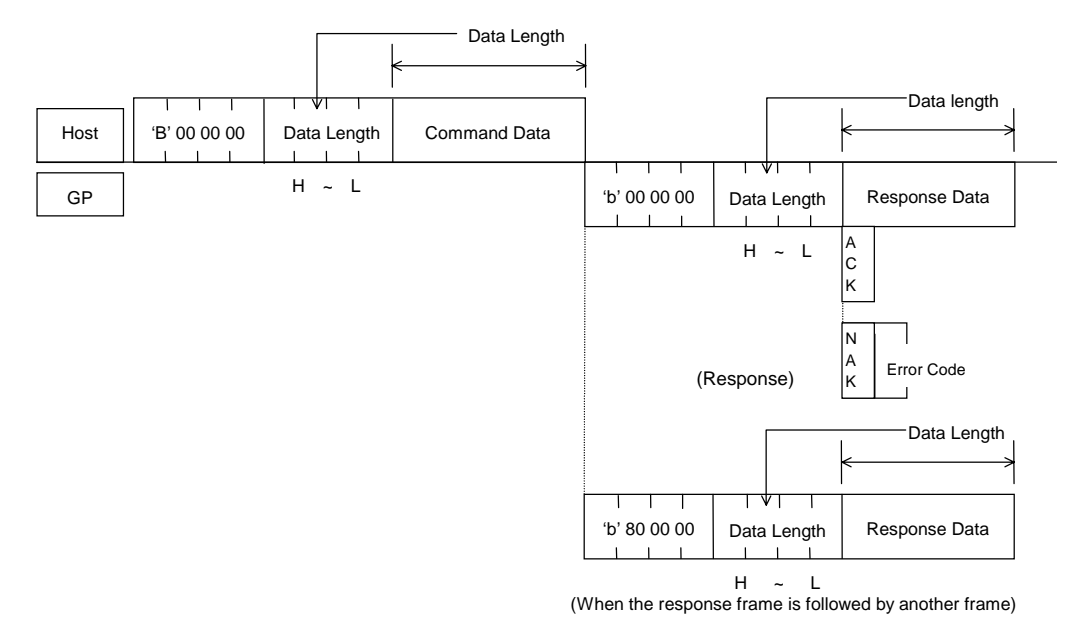

#### **Host to GP Data Transfer**

- cThe Command Data stores the data to be transmitted from the host device to the GP.
- dAfter the GP analyzes the Command Data, the Response Data area stores the result of "ACK" or "NAK", or no response.

#### **GP to Host Data Transfer**

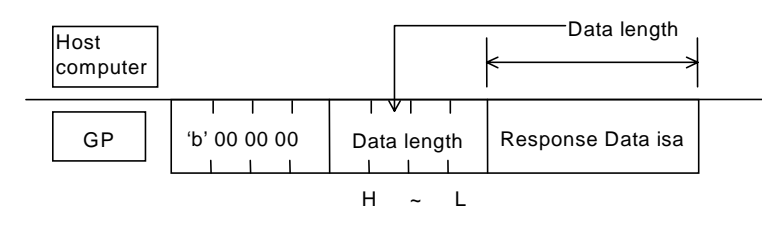

#### **2-3-2 Frame Format**

The memory link LAN frame is structured as follows:

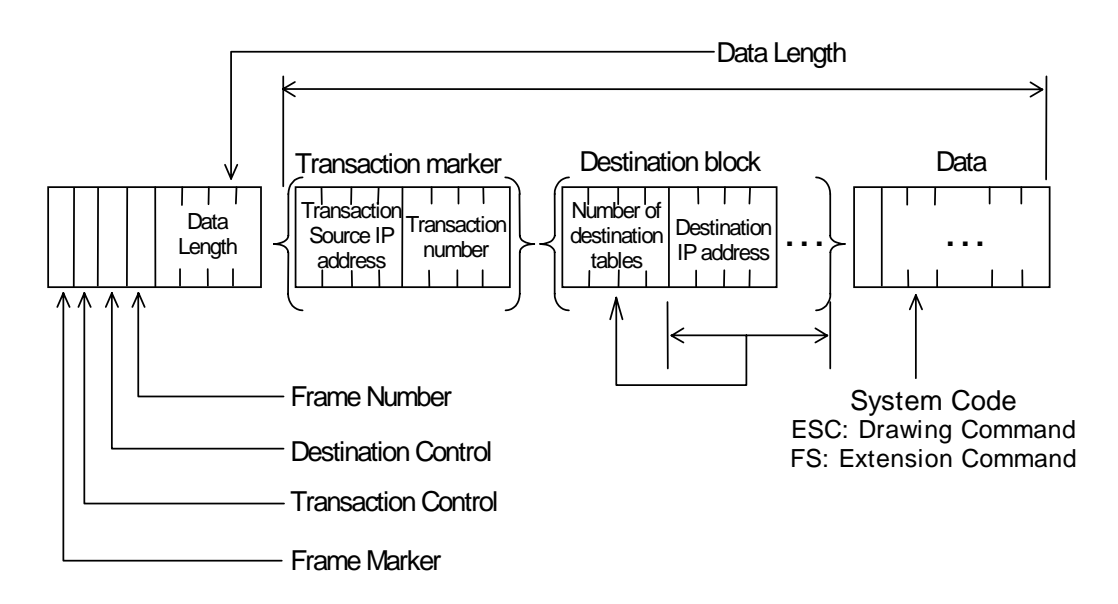

The initial 8 bytes, from frame marker to data length, are provided in all memory link LAN frames.

Therefore, during a frame check, the system checks the initial 8 bytes first, and then checks the subsequent data based on the data length specified in the initial 8 bytes.

#### **Frame Marker (1 byte)**

- The frame marker is used to identify the frame type.
- The Hame marker is used to<br>
'B': Binary command frame
- 'b, : Binary response frame

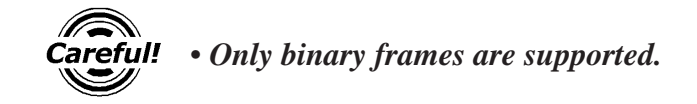

#### **Transaction Control (1 byte)**

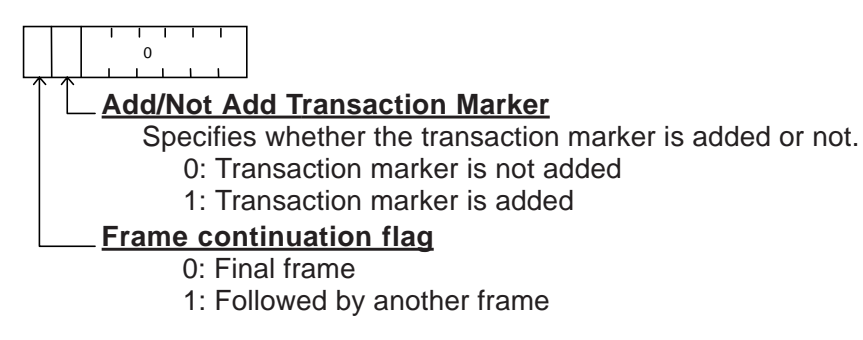

During the transmission of large amounts of data, the data will be divided into several fames. The transaction control bit specifies whether it is a divided frame. To indicate the initial and subseqent frames, the control bit is set to "1".The final frame bit is "0".

#### ■ Destination Control (1 byte)

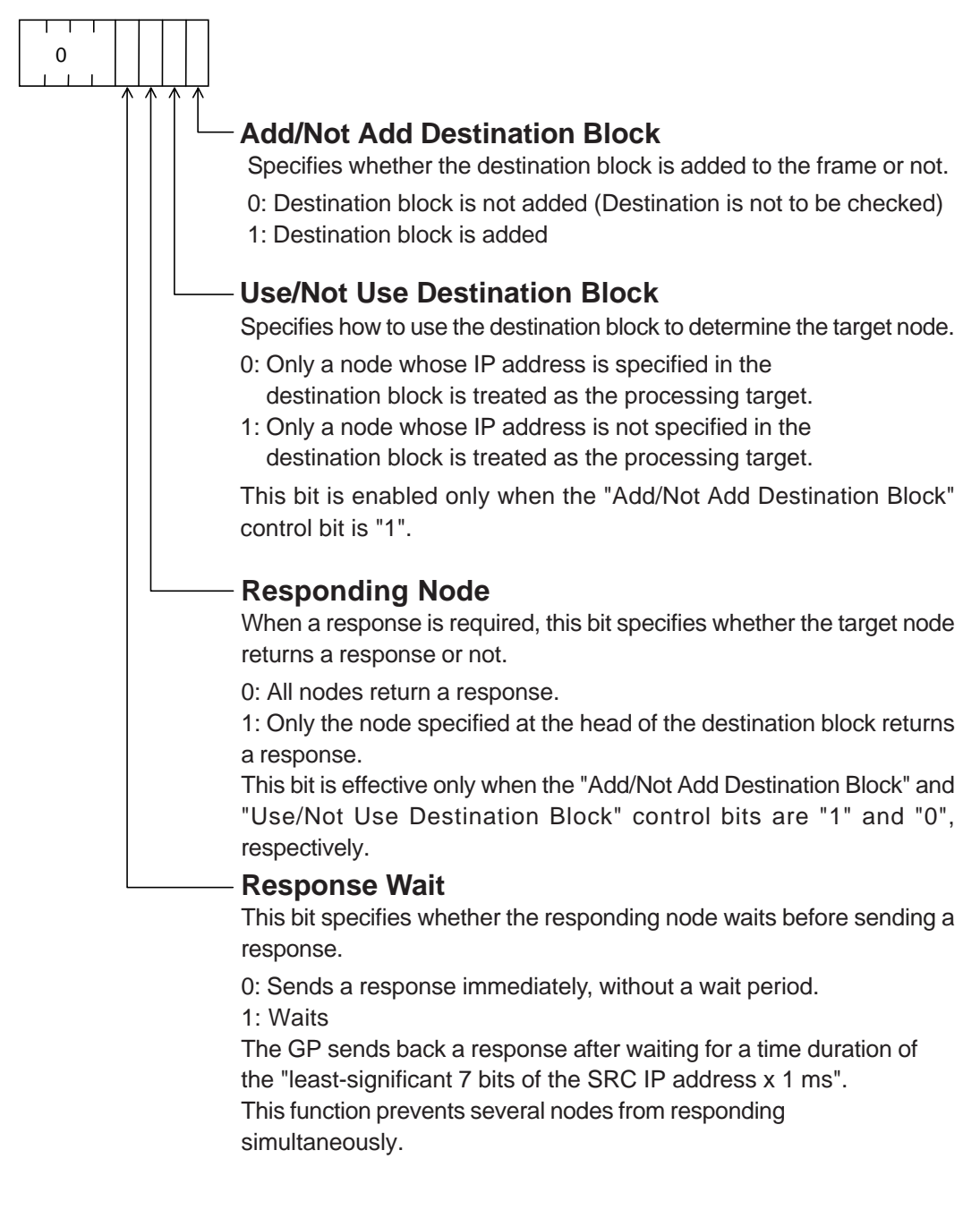

#### **Destination Control Applications**

To perform normal 1:1 communication, enter "00h" in the destination control bit. For "1:n" (multi-link) communication, enter "05h" to request a response from only one target node among an unspecified number of nodes ("n" nodes). To request a response from all the nodes, enter "09h".

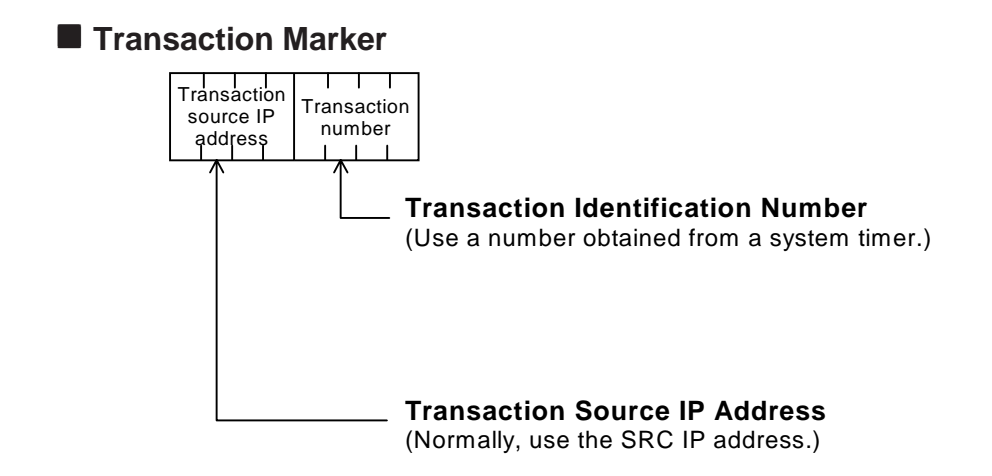

#### ◆ Application of transaction marker

After receiving a command frame that includes a transaction marker, the GP executes the command (and sends back a response, if necessary). This process is the same as that for a command frame without a transaction marker. Next, the processing result is stored in the GP. When the GP receives the next transaction result request, the GP responds by sending the stored data.

The GP can store up to ten transaction results. If there are ten or more transactions, the existing transactions will be deleted, starting from the oldest one, and the new data will be registered.

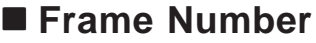

When a command or response is divided into several frames, serial numbers (0 to 255) are assigned as the frame numbers.

The maximum size of a divided frame is 1 Kbyte.

#### ■ Destination Block

A destination block is added when the "Add/Not Add Destination Block" control bit is "1". A destination block is not added when this control bit is "0".

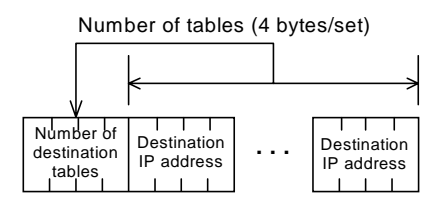

Example of two sets of destination IP addresses ("1.2.3.4" and "1.2.3.5")

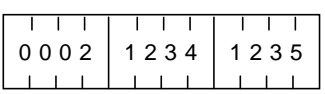

## **Chapter 3: Transferring Screens**

This chapter describes how to transfer screen data, created with the GP-PRO/PB III for Windows program, to a GP connected to Ethernet. Also, how to receive screen data stored in the GP.

### **3-1 Screen Transfer Procedures**

Before attempting to send screen data via an Ethernet network for the first time, the necessary Ethernet protocol must be transferred to each GP through the data transfer cable.

*To setup your GP, refer to "2-1 Setup Procedures",*

*To setup an Ethernet system, refer to the "GP70 Series GP Ethernet I/F Unit User's Manual".*

#### **3-1-1 Transfer Operation Flow**

The following flowchart shows the basic steps to use when sending "GP-PRO/PB III for Windows" data to a GP connected to Ethernet, and how to receive the data stored in the GP to the GP-PRO/PB III for Windows program.

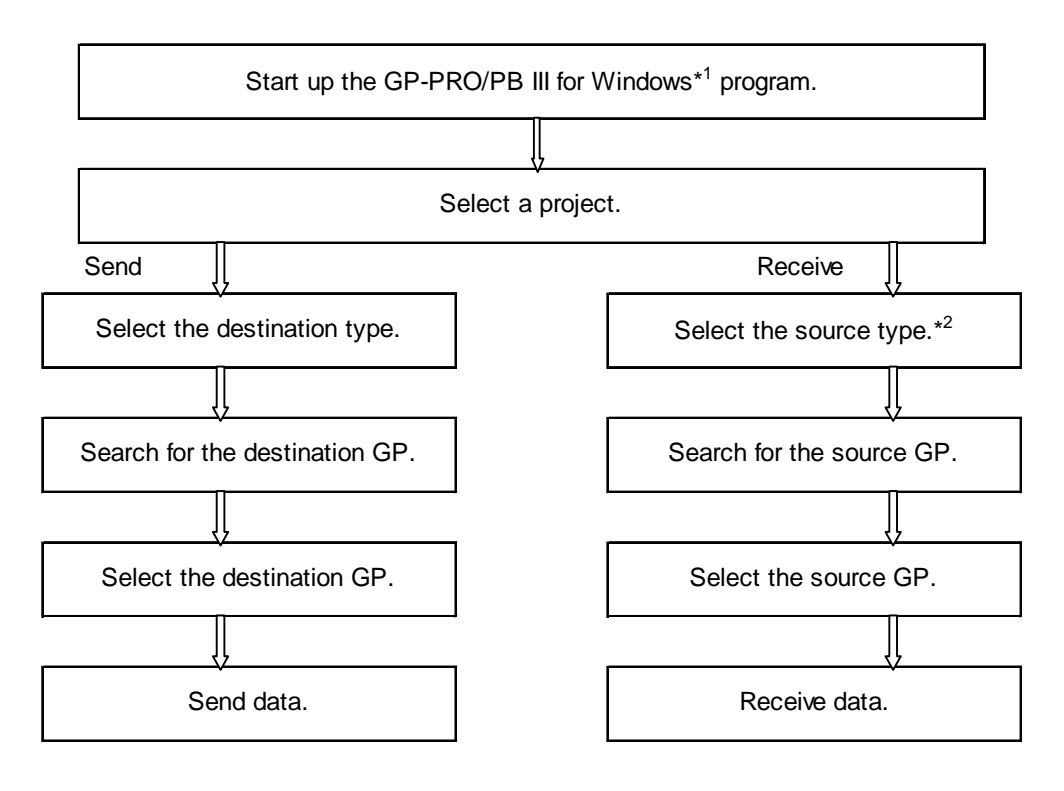

- \*1 GP-PRO/PB III for Windows Ver. 2.0 or later version
- \*2 During actual operation, select "Destination Type" in the "Transfer Setup" screen.

#### **Screen Transfer**

When you select the [Project] menu - [Transfer] command, the "Screen Transfer" screen will be displayed. The general description of this screen is shown below.

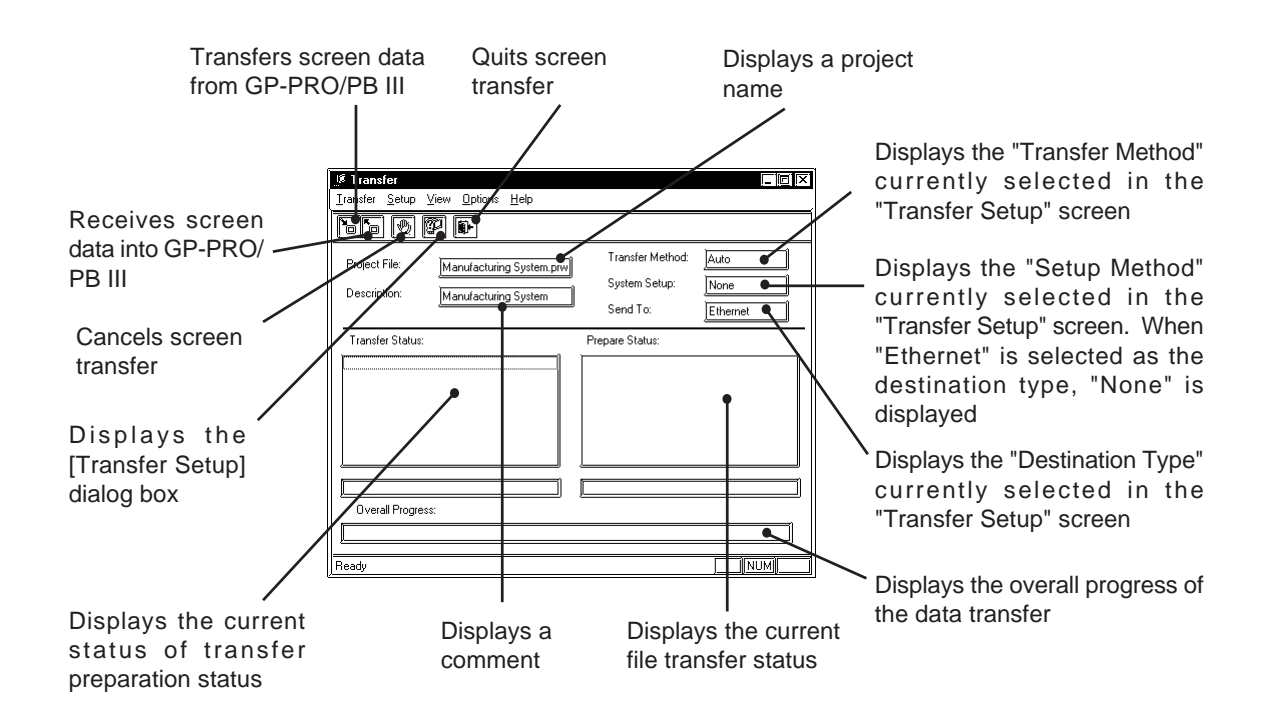

#### **Transfer Setup**

When you select the [Setup] menu - [Setup] command, the "Transfer Setup" screen will be displayed. The general description of this screen is shown below.

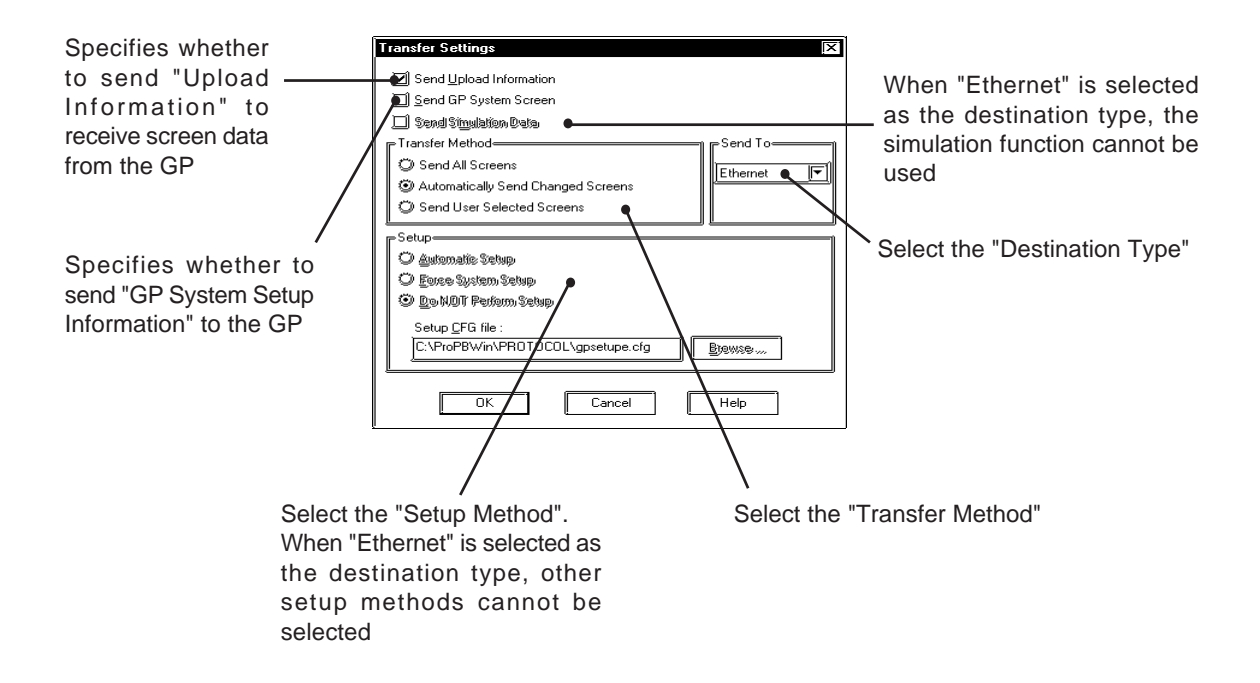

### **3-1-2 Screen Transfer Procedure**

Send screen data to the GP connected to Ethernet. To receive data from the GP, refer to "NOTE".

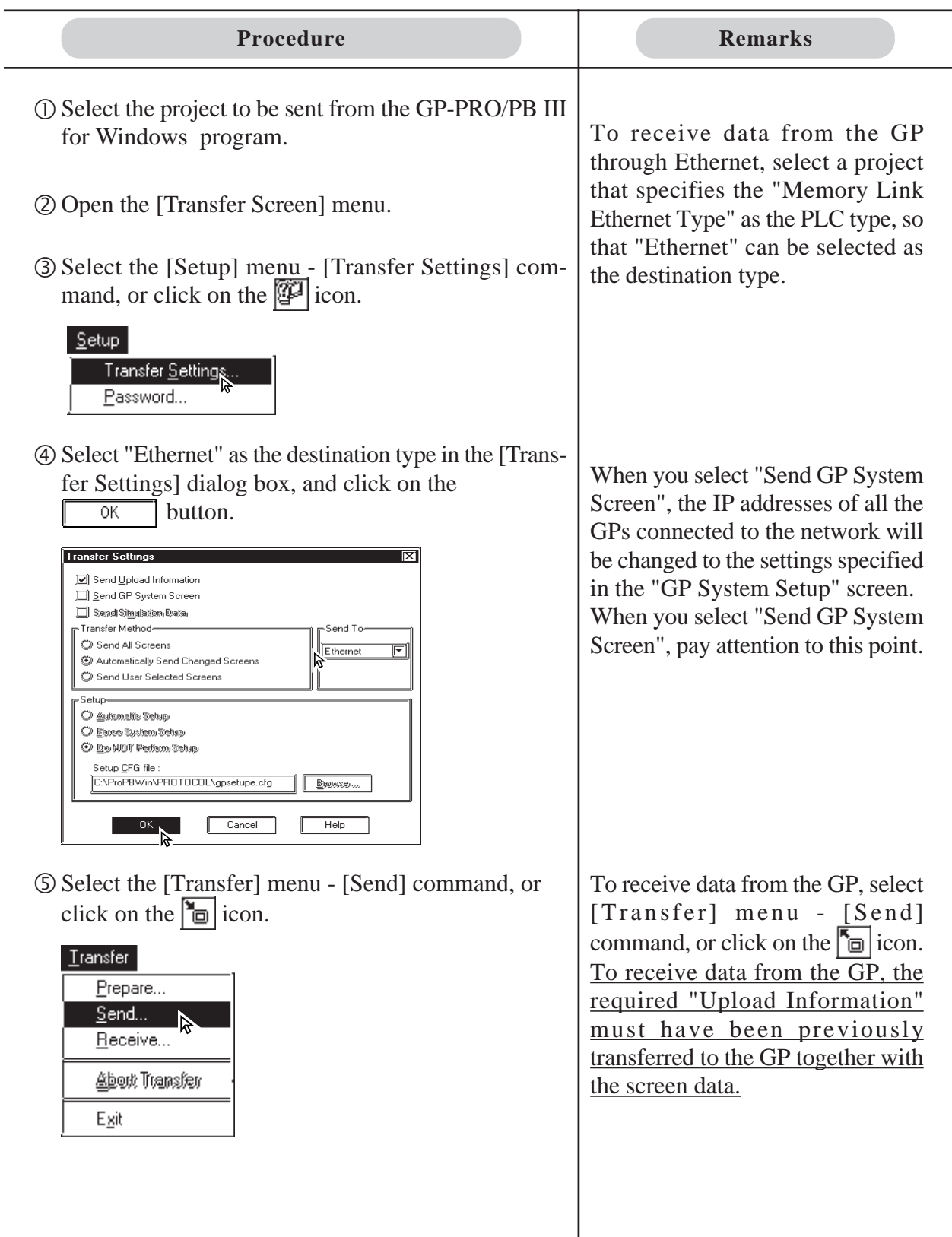

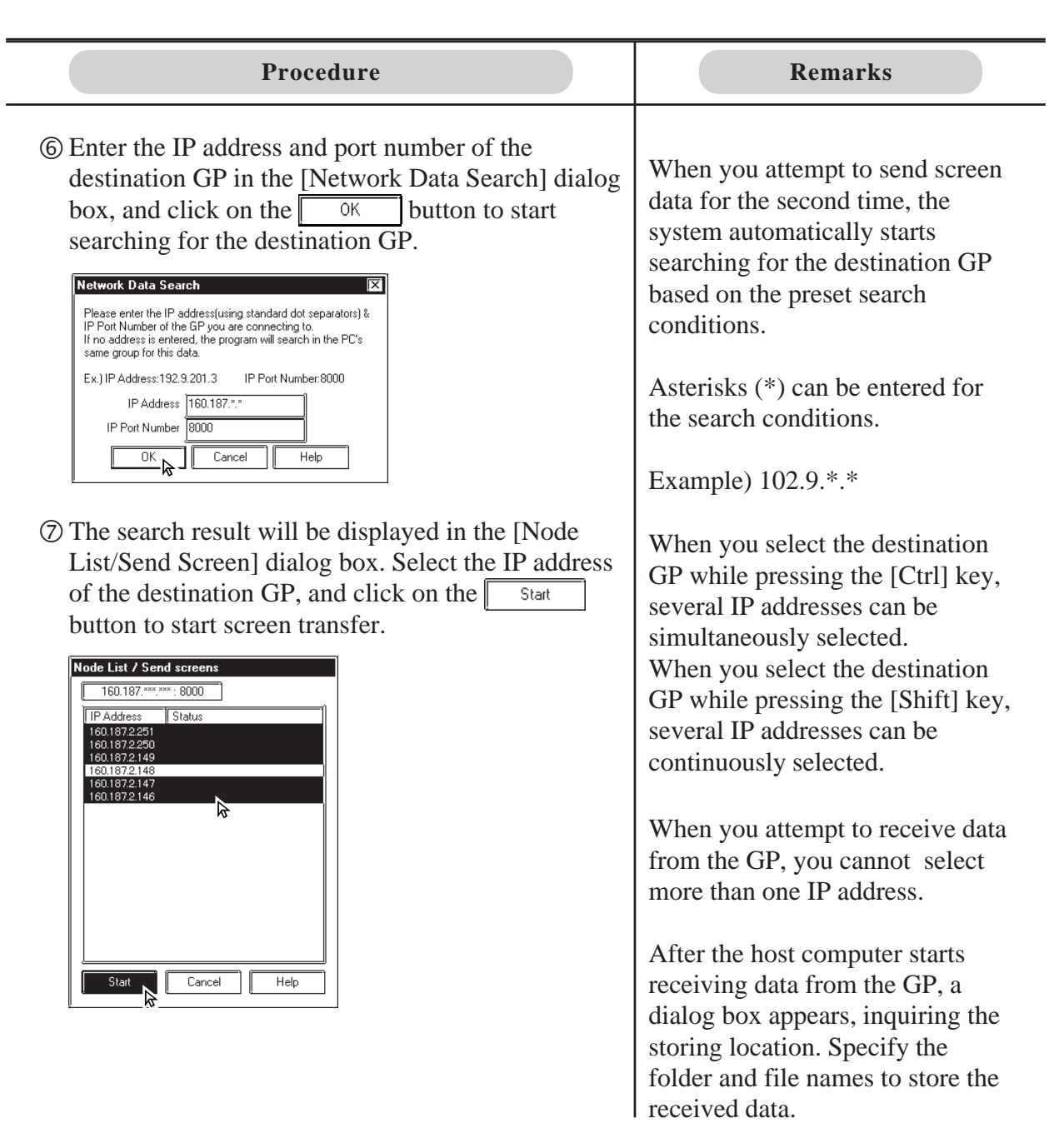

# **Chapter 4: Command Data**

This chapter describes the Command Data isa used to send a command from the host computer to the GP, and the Response Data isa used to send a response from the GP to the host computer. This chapter provides an example of each command.

### **4-1 Display Command Data**

The commands used to write data into the System Area, to read data from the System Area, and to enter graphic data is listed below.

#### **Command List**

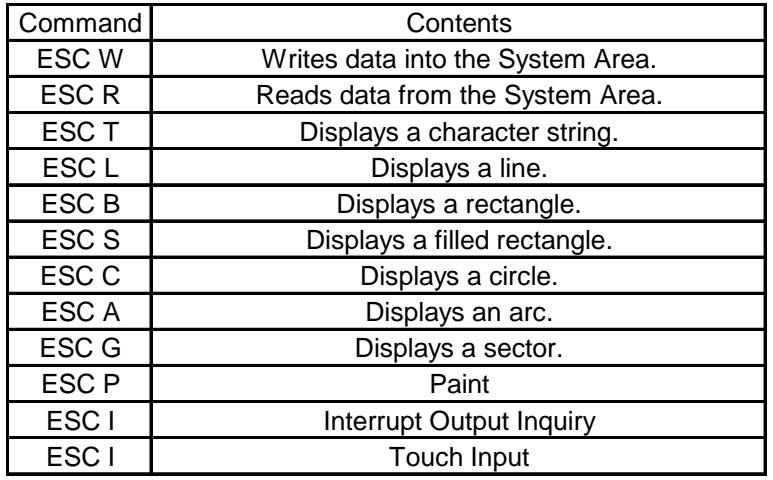

#### **Extended Command List**

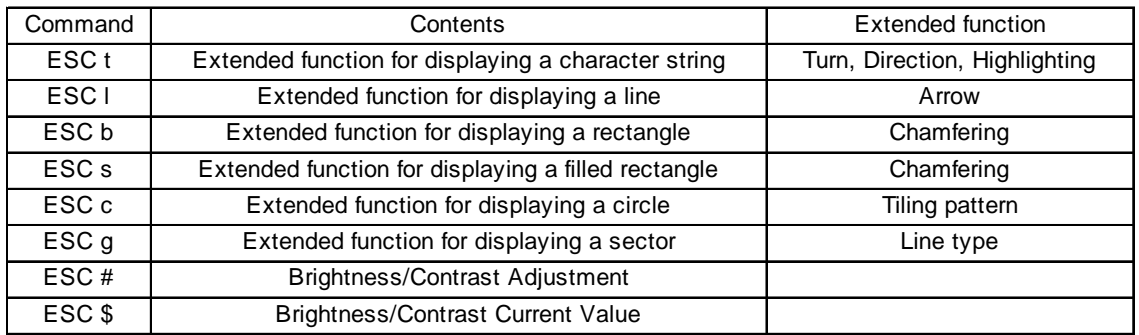

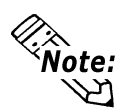

- The maximum X and Y coordinates of the drawing commands vary depending on the model being used.
	- $\sqrt{\text{Reference}}$  For the control codes used in the commands, refer to

*"2-3 Communication Protocol Control Procedure".*

### **4-2 Writing Data To the System Area**

This Write command allows the host computer to write data into the specified address of the System Area.

The contents of the Write command are as follows:

#### **Host Computer** Command Data

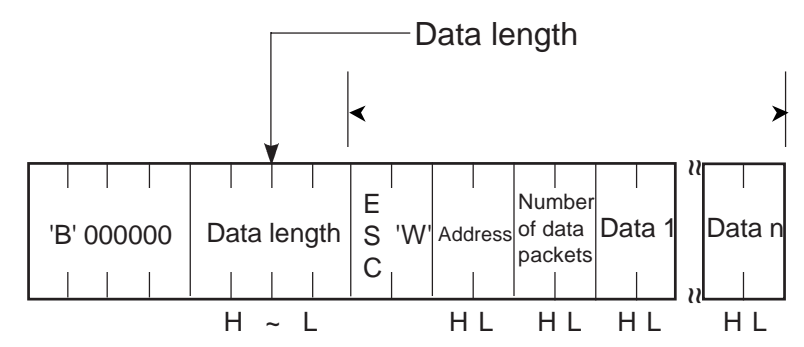

<Setting Range>

• Address: 0000h to 1FFFh (0 to 8191) • Number of data packets: 0001h to 0040h (1 to 64)

• Data: 0000h to FFFFh

**GP** Response Data isa

The response is "ACK" or "NAK".

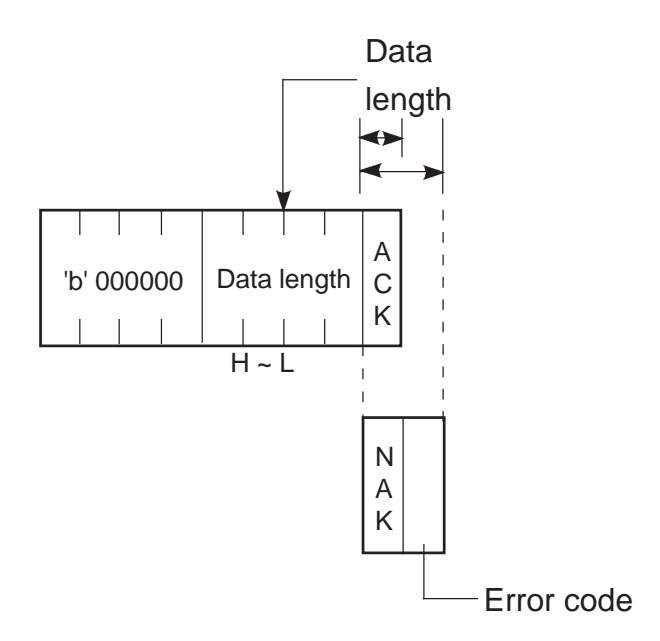

4–2

#### <Example>

Write hexadecimal data "1A2C" and "145B" to address 100 of the System Area.

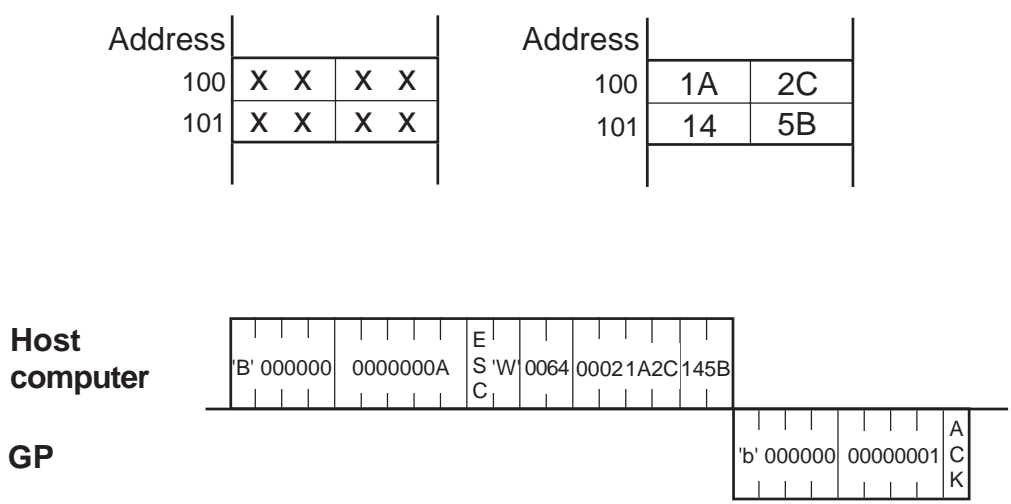

### **4-3 Reading System Area Data**

This Read command allows the host computer to read data from the designated System Area address.

The contents of the Read command are as follows:

#### **Host Computer** Command Data

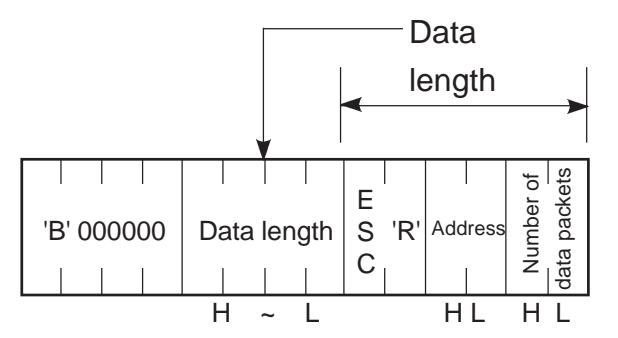

<Setting Range>

- Address : 0000h to 1FFFh (0 to 8191)
- Number of data packets : 0001h to 0040h (1 to 64)

**GP** Response Data isa

Normal response

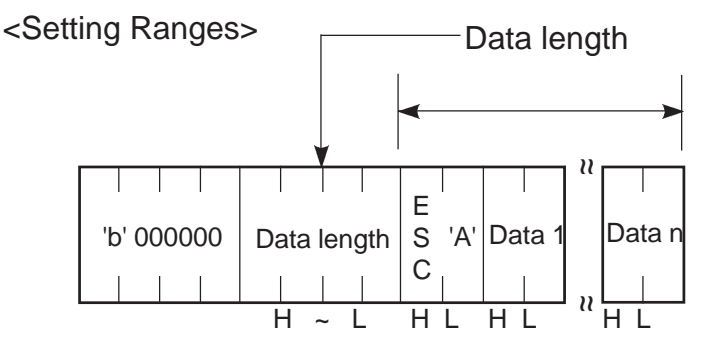

• Data: 0000h to FFFFh

#### Abnormal Response

The response is "NAK".

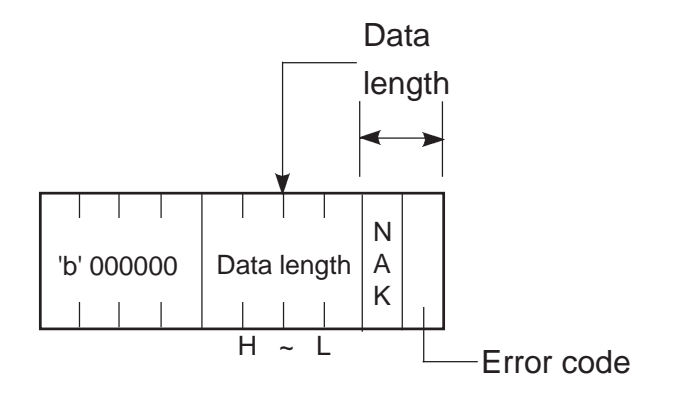

#### <Example>

Read two words of hexadecimal data from address 100 of the System Area.

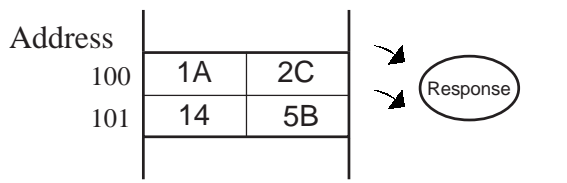

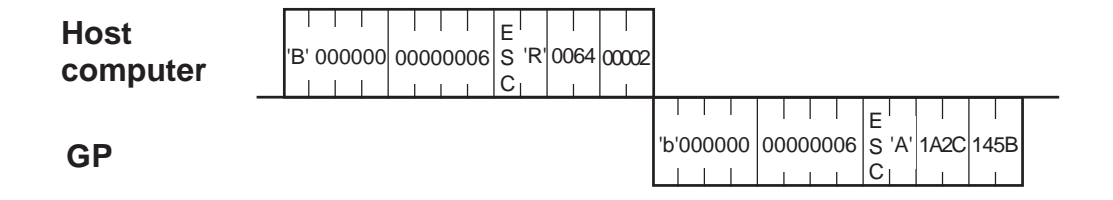
## **4-4 Displaying a Character String**

The contents of the command data isa for displaying a character string are as follows:

## **Host Computer** Command Data

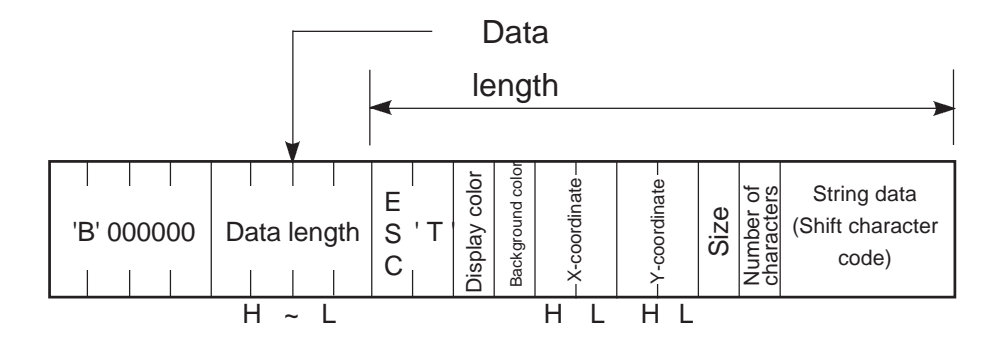

## <Setting Ranges>

• Display color/Background color

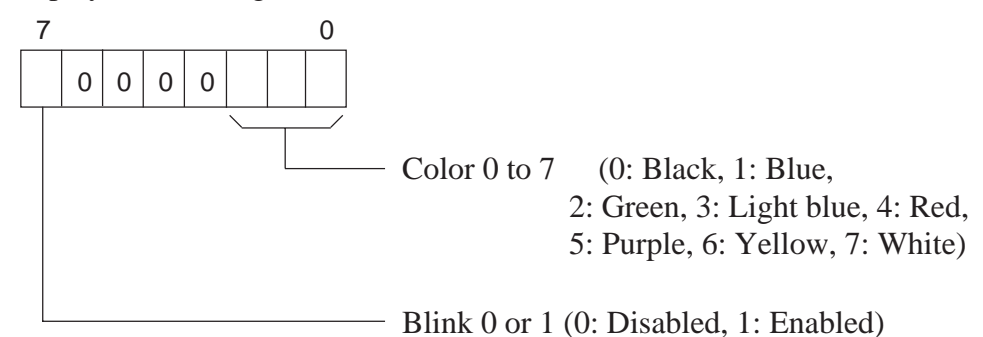

- X-coordinate: 0000h ~ 031Fh (0 ~799)
- Y-coordinate: 0000h ~ 0257h (0 ~599)
- Size

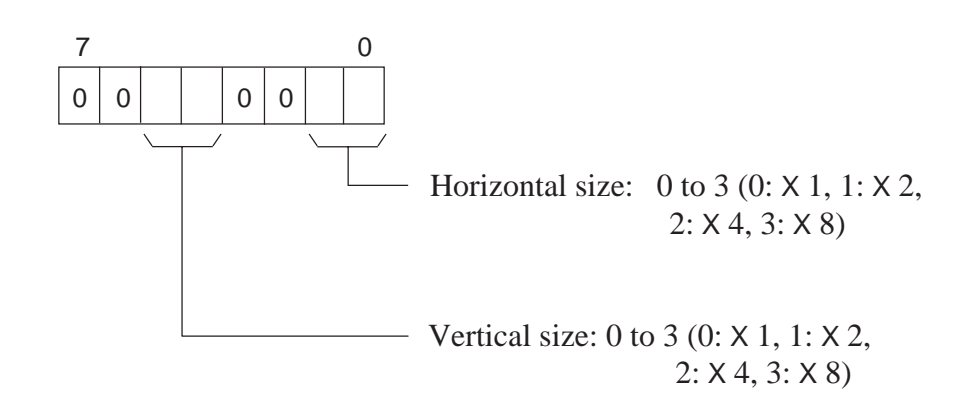

- Character size (bytes) : 01h to 50h (1 to 80)
- Character string data : An ASCII character uses one byte. A double-sized character uses 2 bytes.

## GP Response Data The response is "ACK" or "NAK". *4-2 Writing Data To System Area*

## <Example>

Display "TEST" in the blink mode at the coordinates of (100, 50).

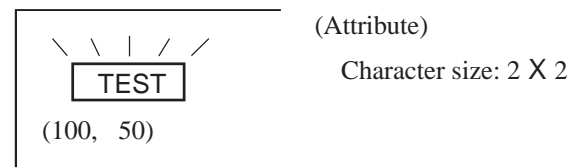

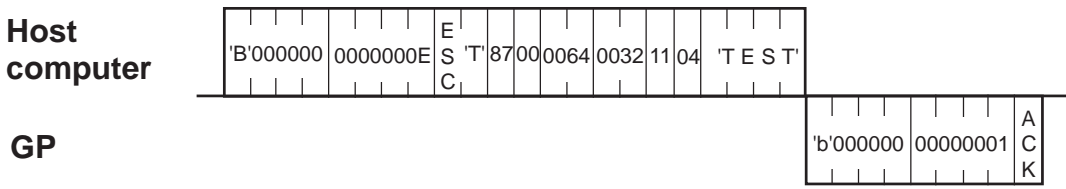

## **4-5 Displaying a Line**

The contents of the command data for drawing a line are as follows:

### **Host Computer** Command Data

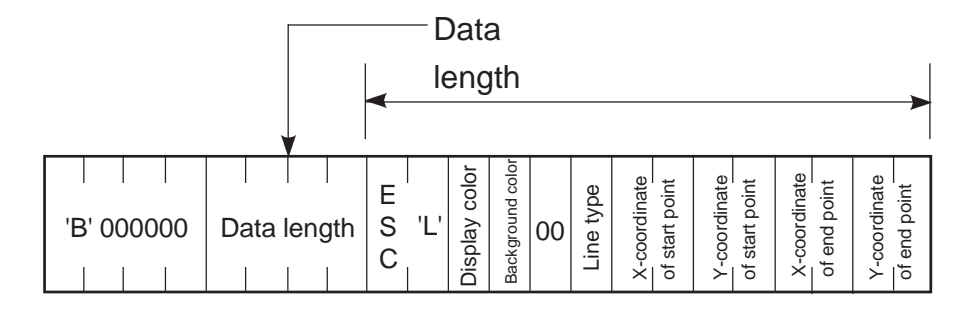

### <Setting Range>

• Display color/Background color

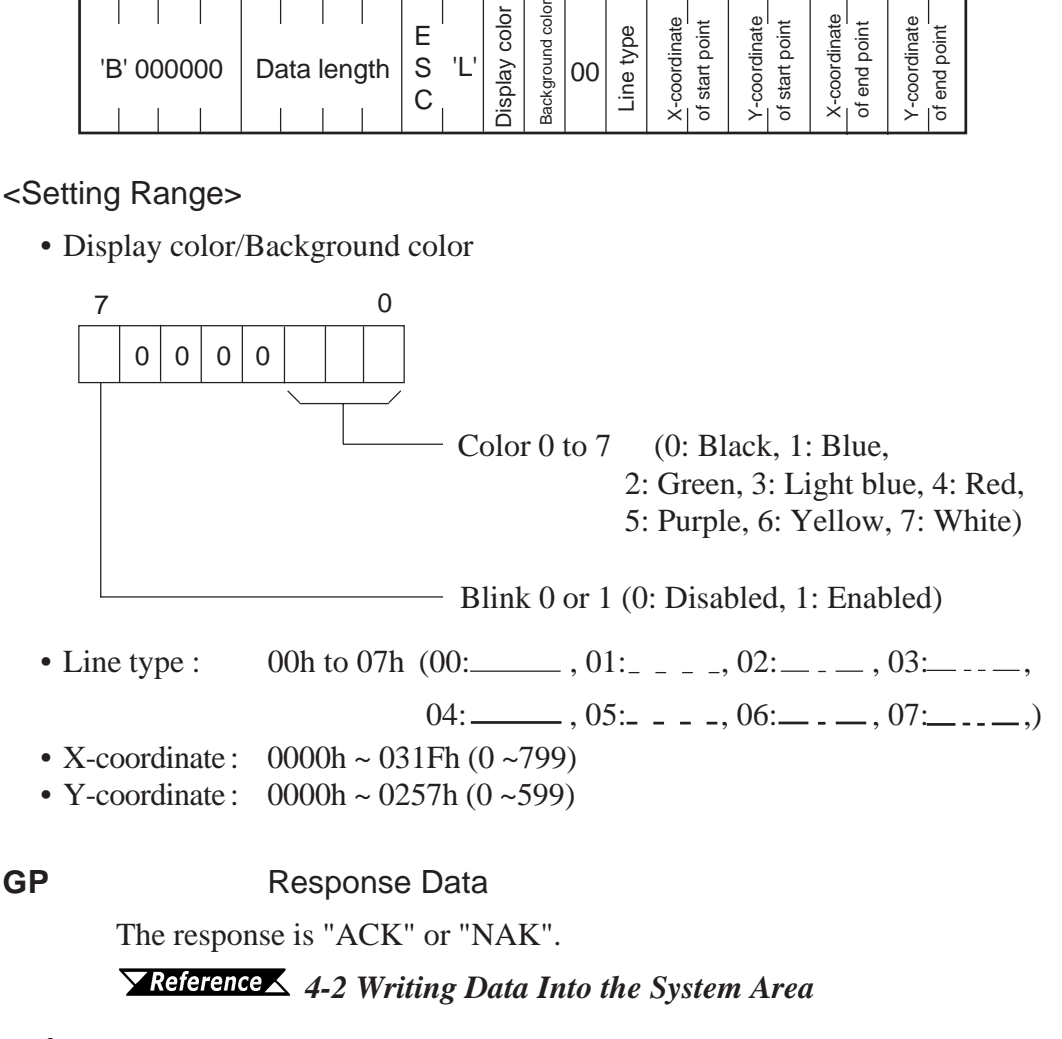

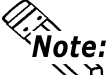

- Line types 0 to 3 are 1-dot lines, and line types 4 to 7 are 2-dot lines.
- $\mathfrak{A}$  To draw a dot, enter the same values for the X coordinate start and end points, and for the Y-coordinate start and end points.

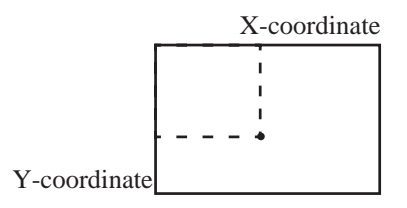

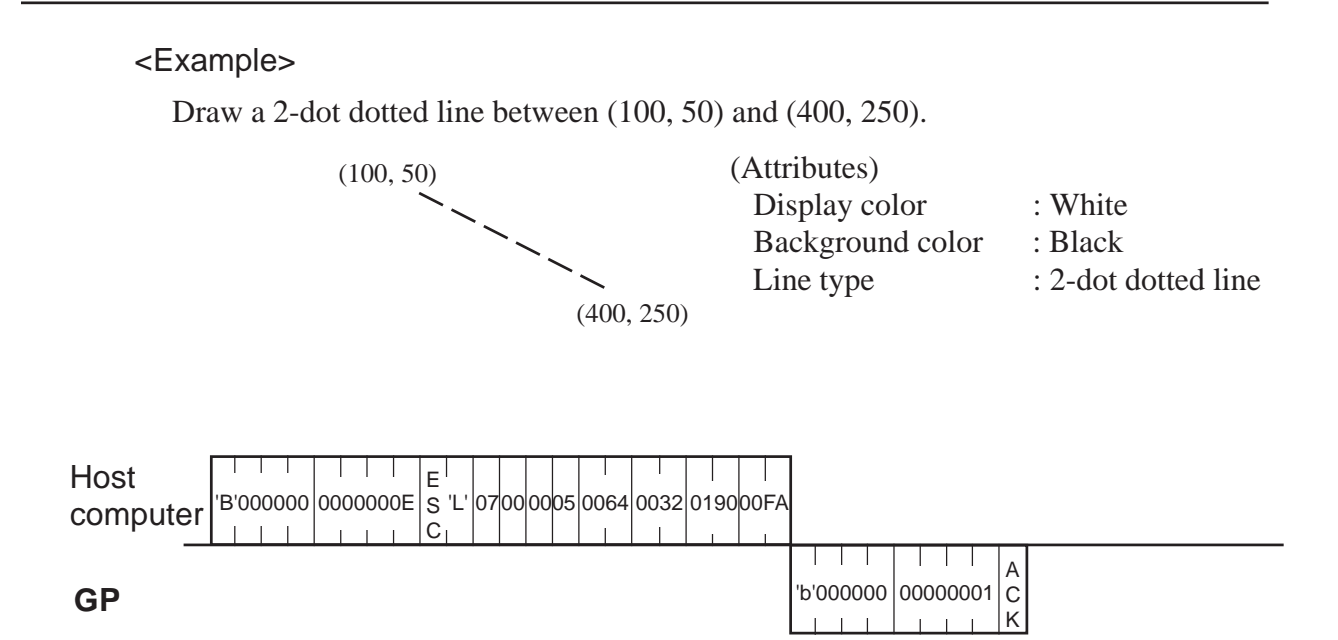

## **4-6 Displaying a Rectangle**

The contents of the command data for drawing a rectangle are as follows:

### **Host Computer** Command Data

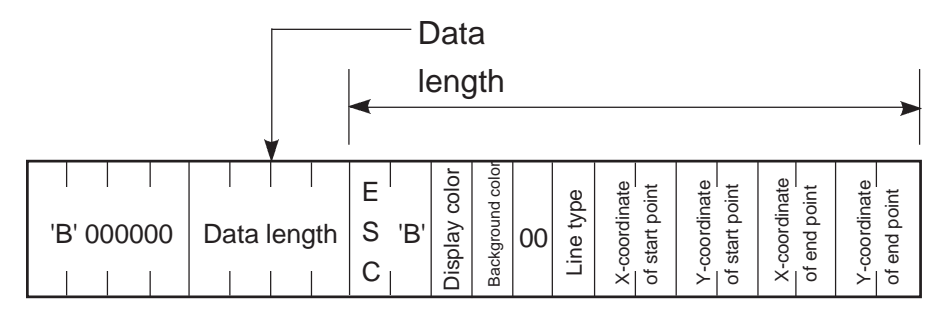

#### <Setting Range>

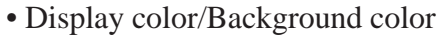

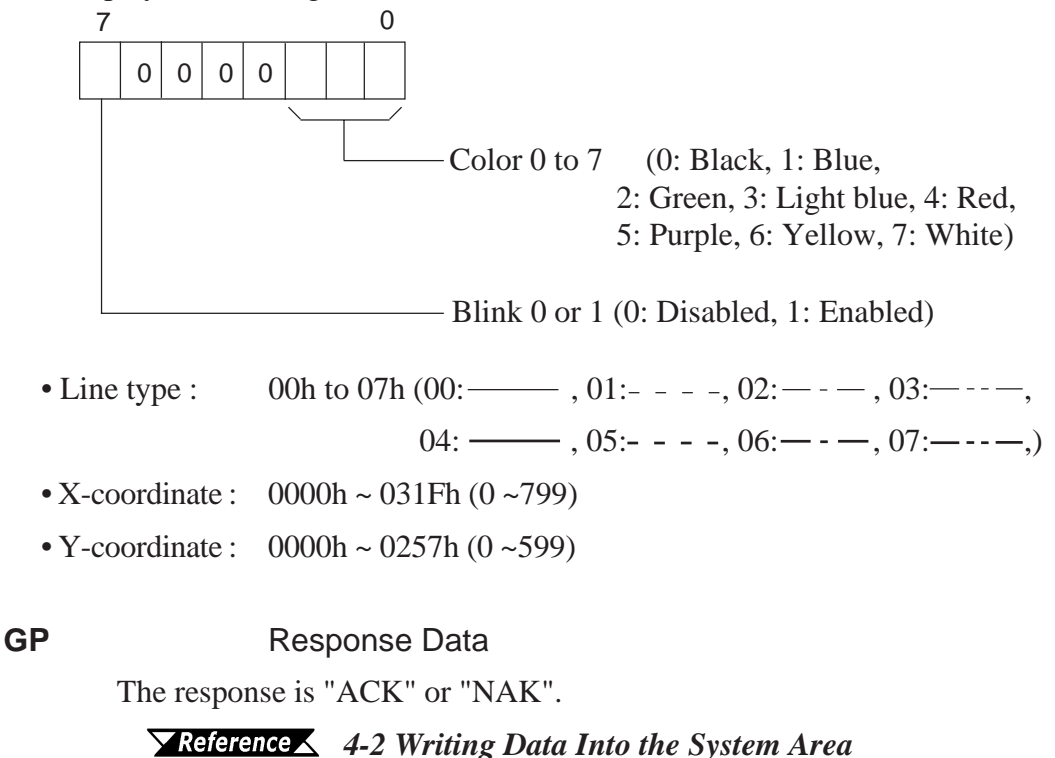

 $\hat{\textbf{Note:}}$  • Line types 0 to 3 are 1-dot lines, and line types 4 to 7 are 2-dot lines.

Draw a rectangle with its two diagonal points placed at (100, 50) and (200, 100).

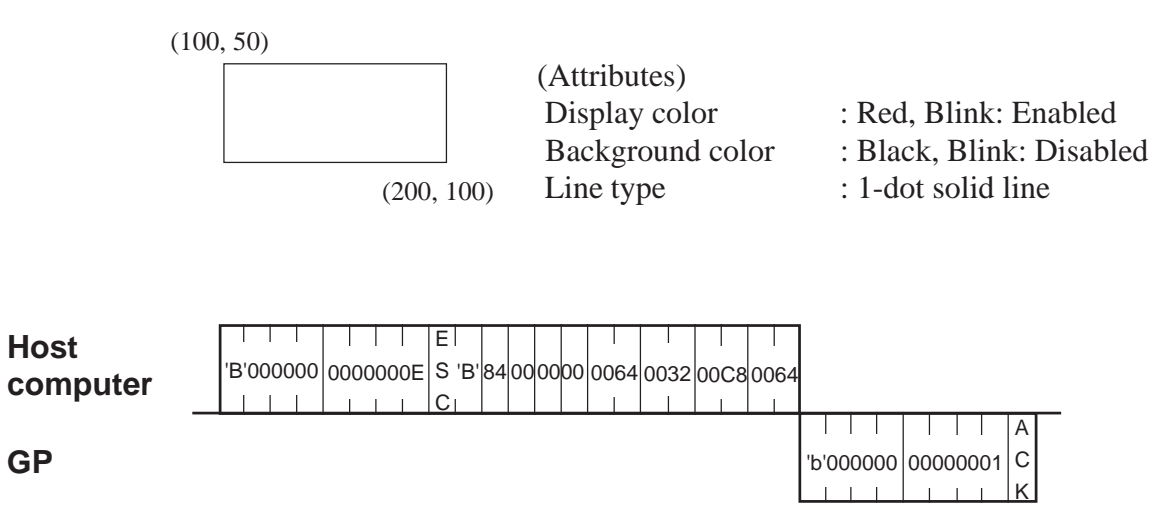

# **4-7 Displaying a Filled Rectangle**

The contents of the command data for drawing a filled rectangle are as follows:

## **Host Computer** Command Data

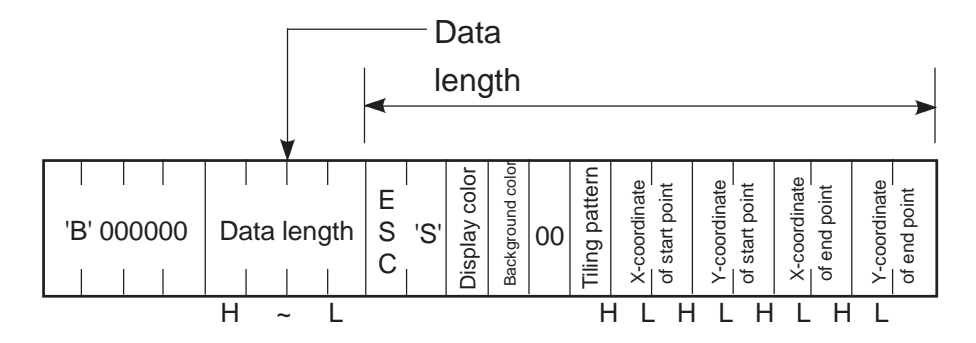

## <Setting Range>

• Display color/Background color

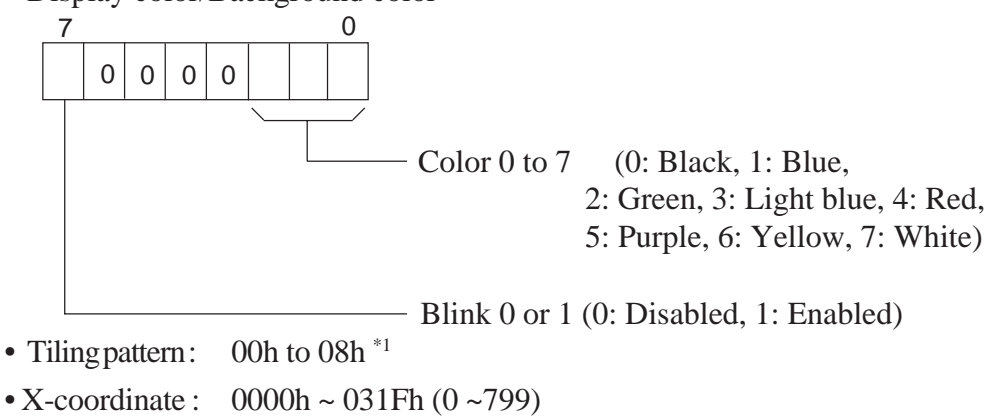

• Y-coordinate :  $0000h \sim 0257h (0 \sim 599)$ 

**GP** Response Data

The response is "ACK" or "NAK".

*4-2 Writing Data To the System Area*

| * <sup>1</sup> Tiling Patterns |                |                       |                |                       |                |
|--------------------------------|----------------|-----------------------|----------------|-----------------------|----------------|
| Tiling pattern<br>No.          | Tiling pattern | Tiling pattern<br>No. | Tiling pattern | Tiling pattern<br>No. | Tiling pattern |
| $\theta$                       |                | 3                     |                | 6                     |                |
|                                | <br>88<br>     |                       | e<br>Belgi     |                       |                |
| $\overline{2}$                 | 8<br>dots<br>. | 5                     |                | 8                     |                |

Draw a rectangle with its two diagonal points placed at (100, 100) and (200, 200).

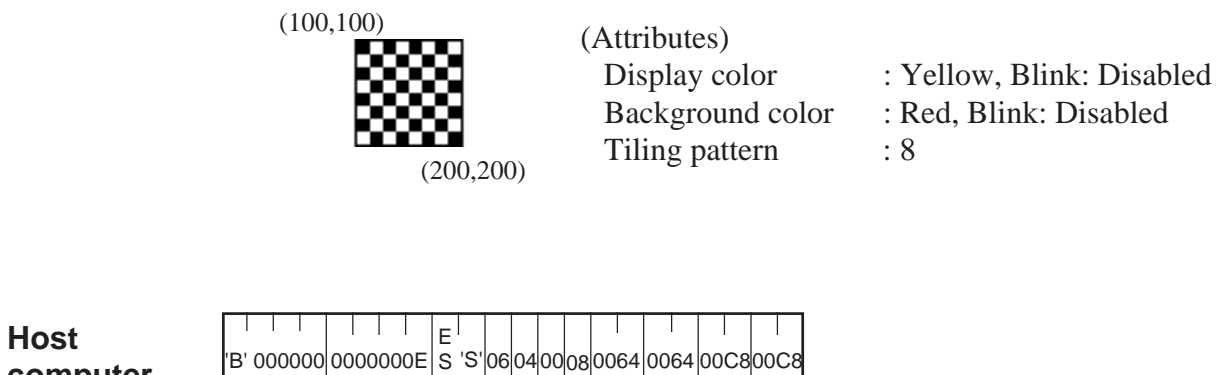

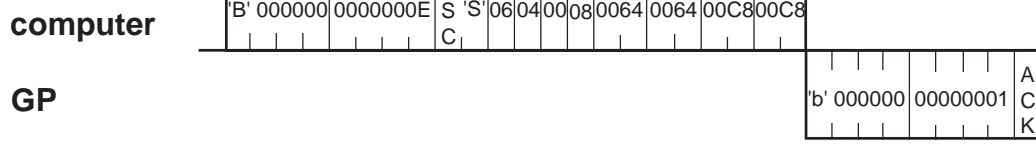

## **4-8 Displaying a Circle**

The contents of the command data for drawing a circle are as follows:

**Host Computer** Command Data

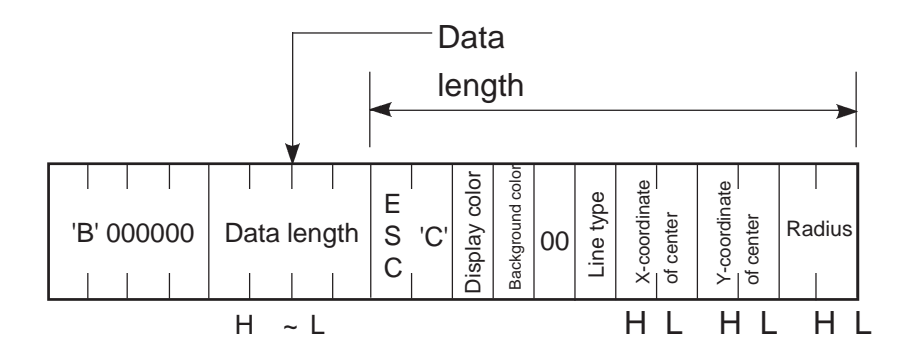

## <Setting Range>

• Display color/Background color

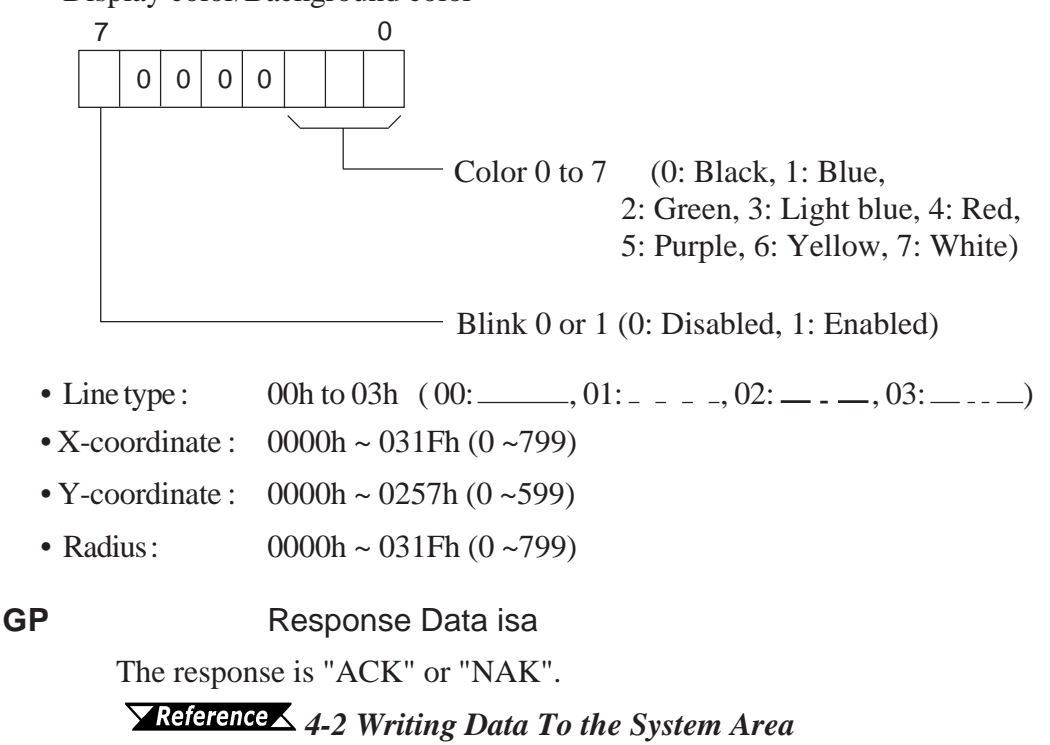

Draw a circle with its center placed at (320, 200) and radius of "100".

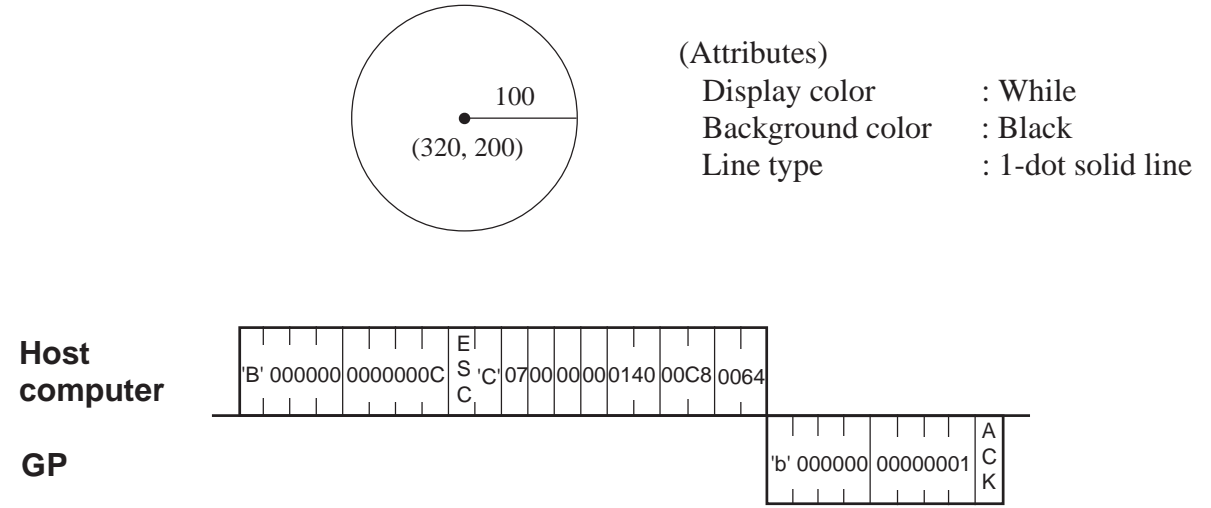

## **4-9 Displaying an Arc**

The contents of the command data for drawing an arc are as follows:

## **Host Computer** Command Data

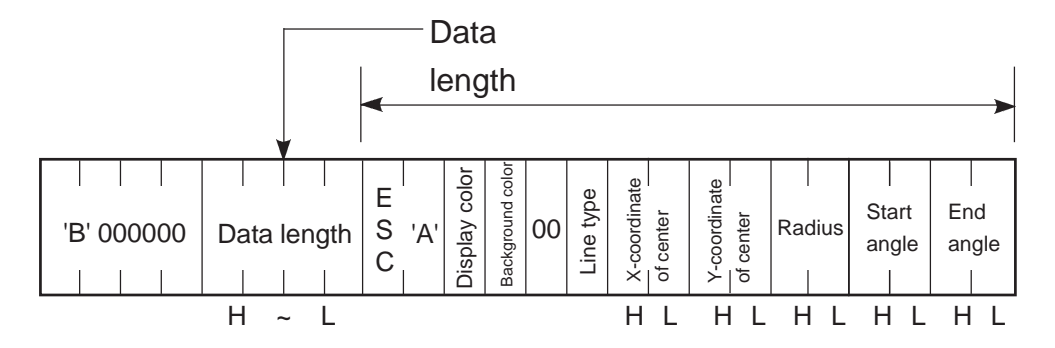

## <Setting Range>

• Display color/Background color

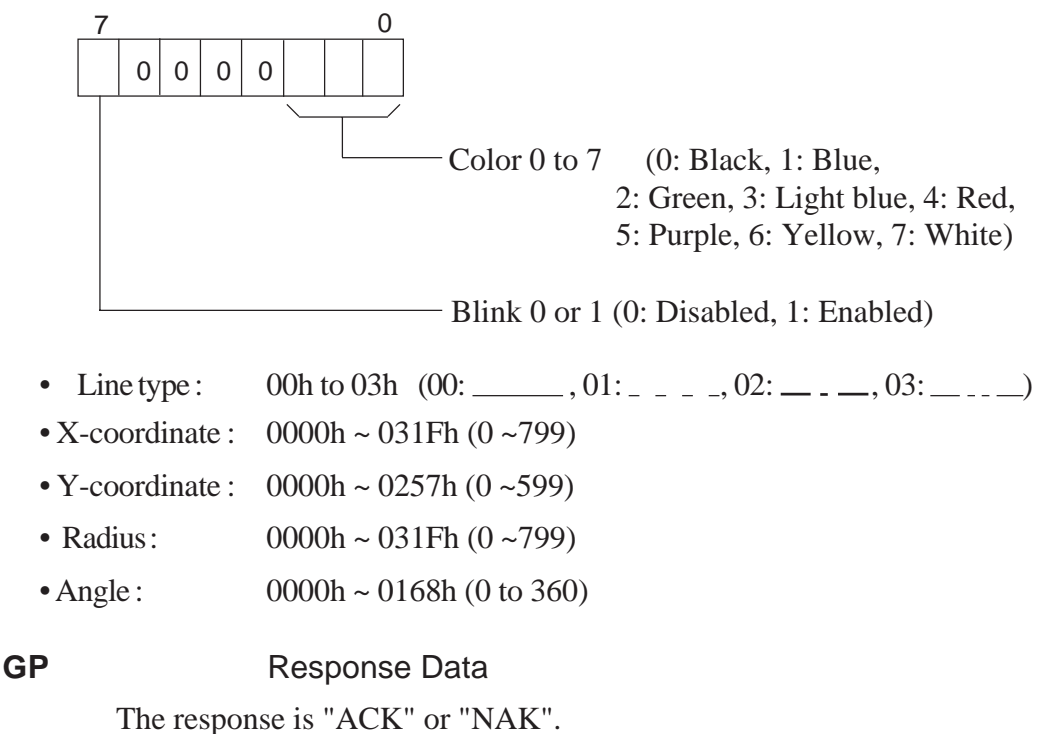

### *4-2 Writing Data To the System Area*

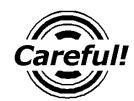

- **•** *The drawing direction is counter-clockwise.*
- **•** *Do not enter the same value for the start angle and end angle.*

Draw an arc with its center placed at (320, 200) with a radius of "50".

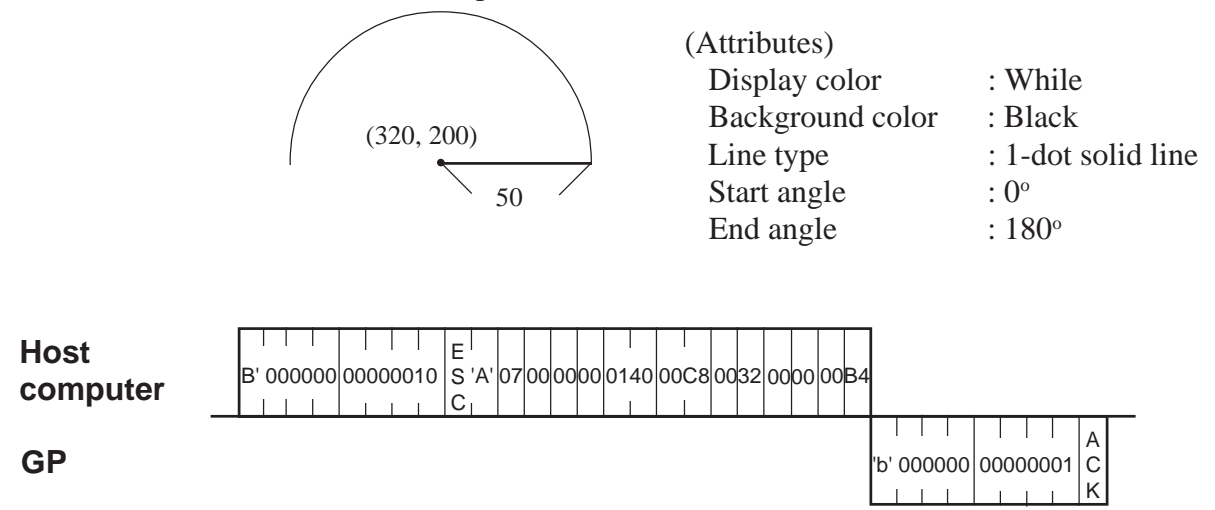

## **4-10 Displaying a Sector**

The contents of the command data for drawing a sector are as follows:

## **Host Computer** Command Data

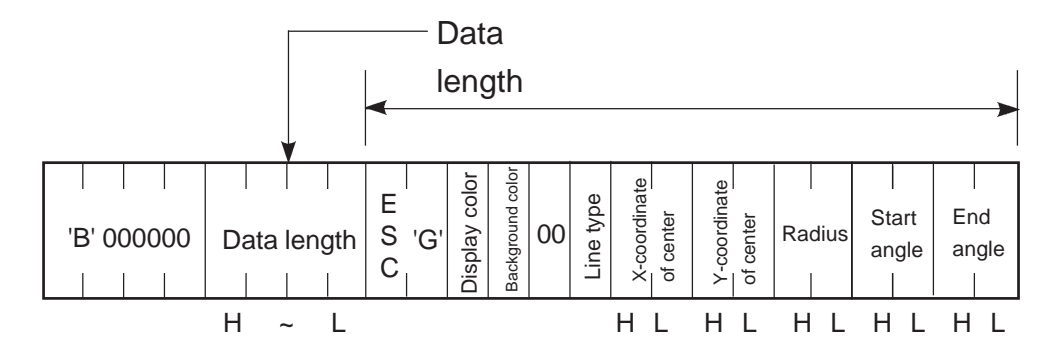

### <Setting Range>

• Display color/Background color

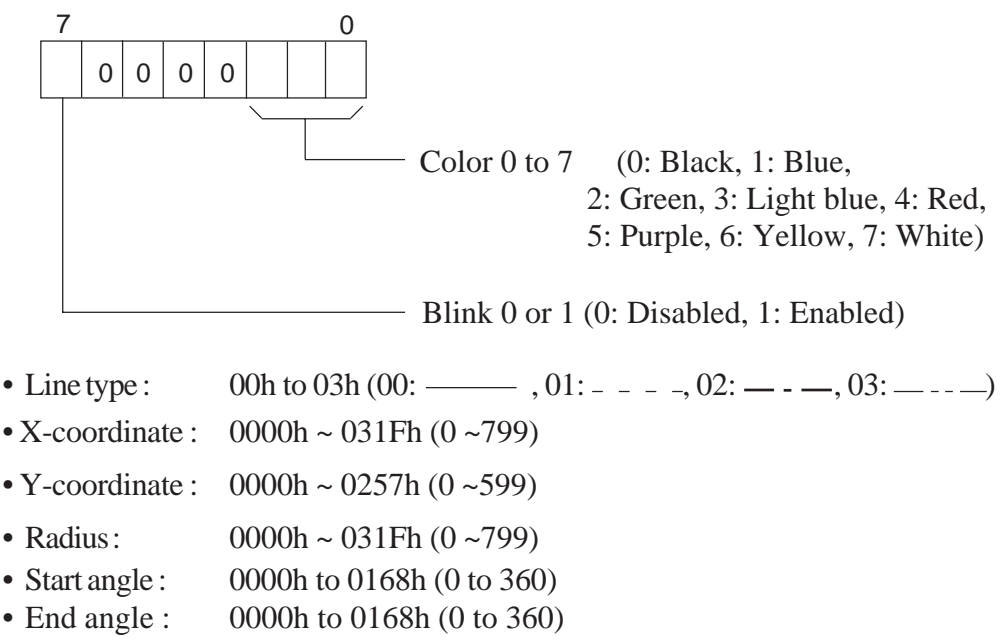

#### GP Response Data

The response is "ACK" or "NAK".

*4-2 Writing Data To the System Area*

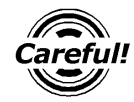

**•** *The drawing direction is counter-clockwise.*

**•** *Do not enter the same value for the start angle and end angle.*

Draw a sector with its center placed at (320, 200) and a radius of "100".

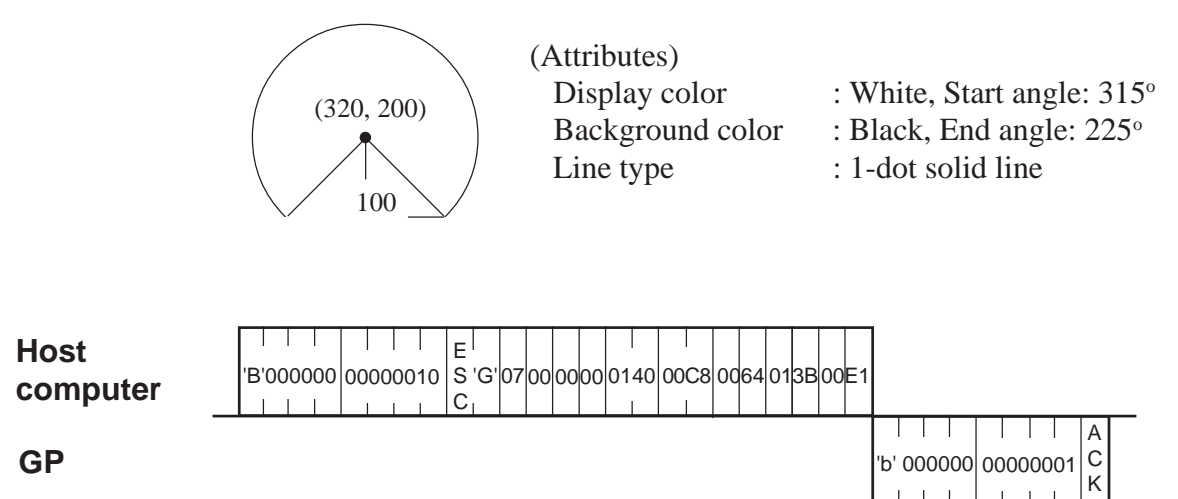

## **4-11 Filling an Object**

The contents of the command data for filling an object are as follows:

**Host Computer** Command Data

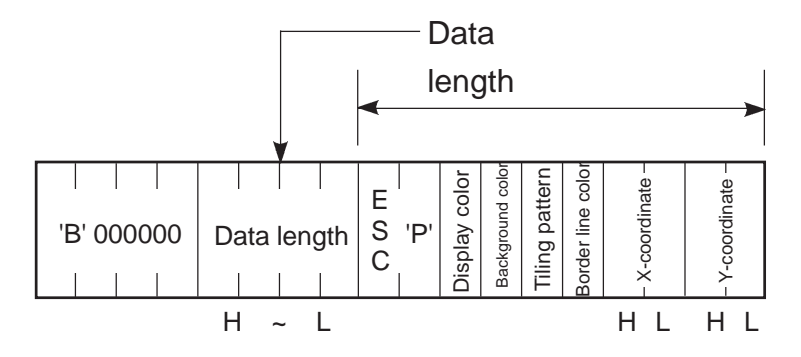

#### <Setting Range>

• Display color/Background color

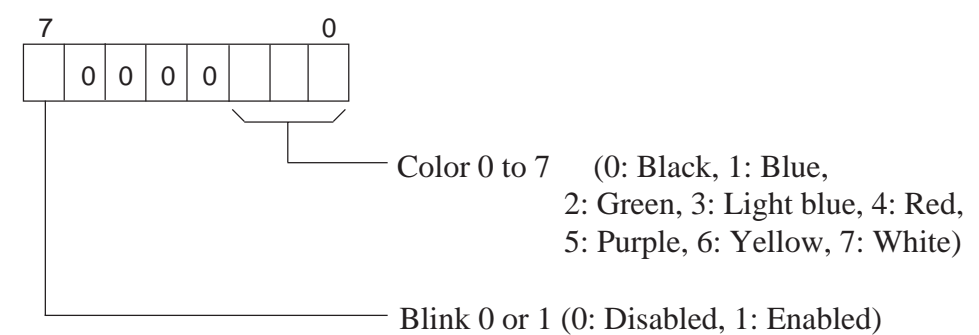

• Tiling pattern : 00h to 08h

*4-7 Displaying a Filled "Rectangle TilingPatterns"*

- X-coordinate :  $0000h \sim 031Fh (0 \sim 799)$
- Y-coordinate :  $0000h \sim 0257h (0 \sim 599)$

**•** *Be sure to set the border line blink function to "Disabled".* Careful!

**GP** Response Data

The response is "ACK" or "NAK"

*4-2 Writing Data To the System Area*

Fill the object placed at (400, 50).

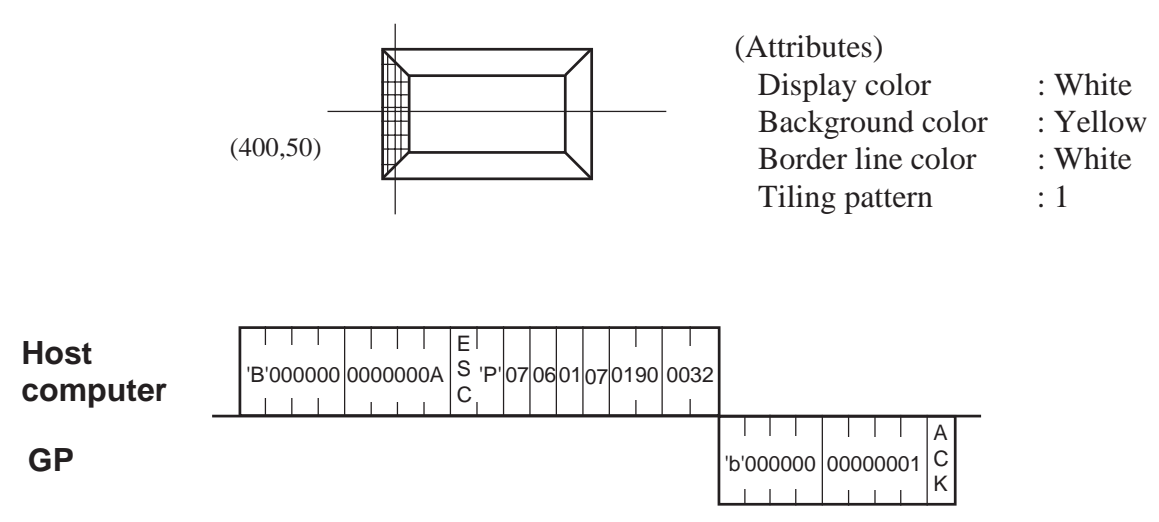

## **4-12 Interrupt Output Requests**

The contents of the command for requesting touch panel input from the GP are as follows:

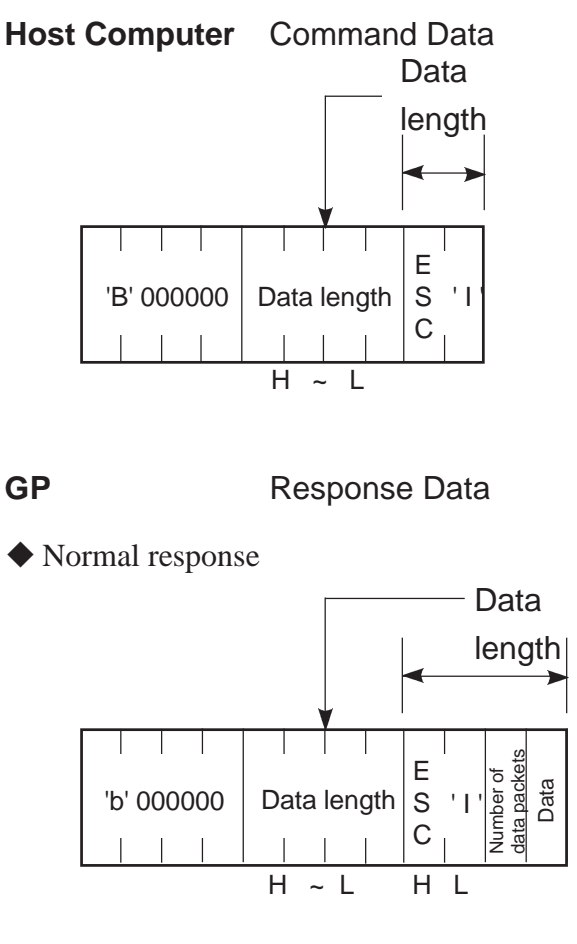

Abnormal response

The response is "NAK".

## *4-3 Reading Data From the System Area*

#### <Settings>

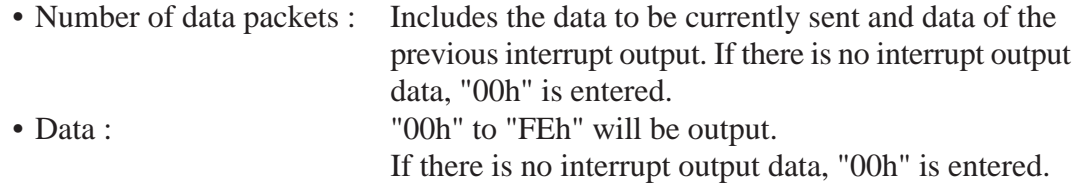

Request to the GP whether the touch panel input has been activated or not.

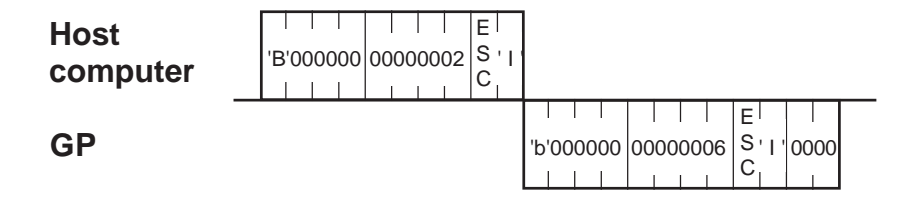

## **4-13 Touch Input**

The contents of the command for sending touch input data from the GP to the host computer are as follows:

### **Host computer** None

GP Response Data

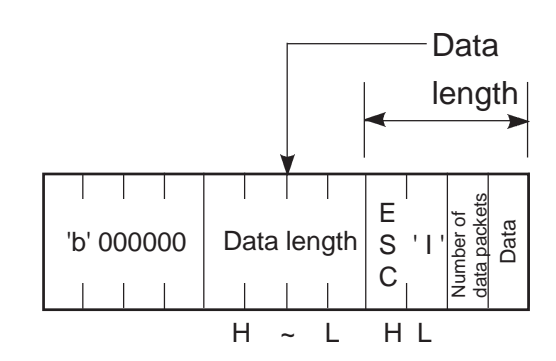

<Settings>

- Number of data packets : 01h
- Data : 00h to FFh
- If T-Tag data or an absolute value is written into address 13 of the System Area, the lower 8-bit data will be output as an interrupt code. ("13H", "11h" or "FFh" will not be output. "00" will be output.)
- When any data is written into address 13, the GP automatically outputs response data.

This function is intended for TCP connection only. During UDP connection, use the interrupt output request command.

Use a T-tag to enter "0031h" in address 13 of the System Area.

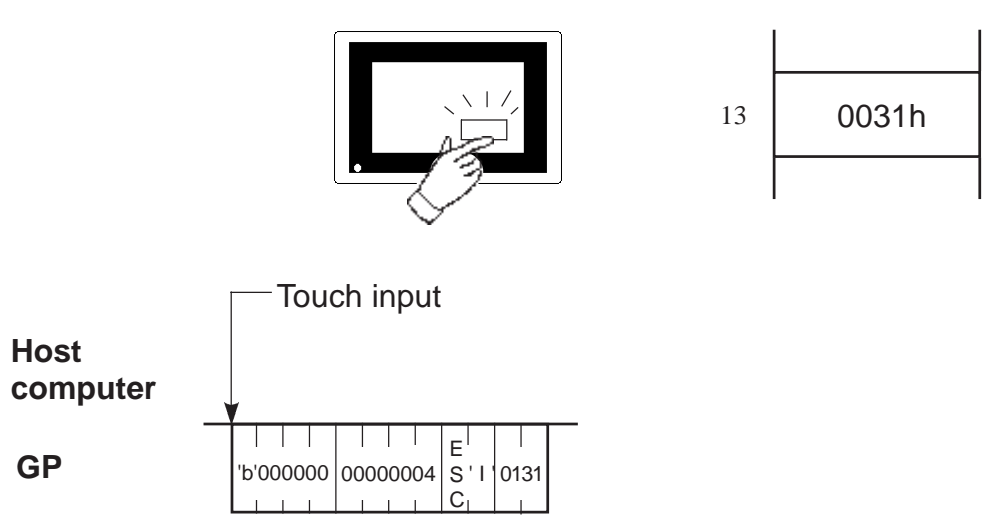

## **4-14 Additional Character String Features**

The contents of the command data for displaying a character string using the extended functions are as follows:

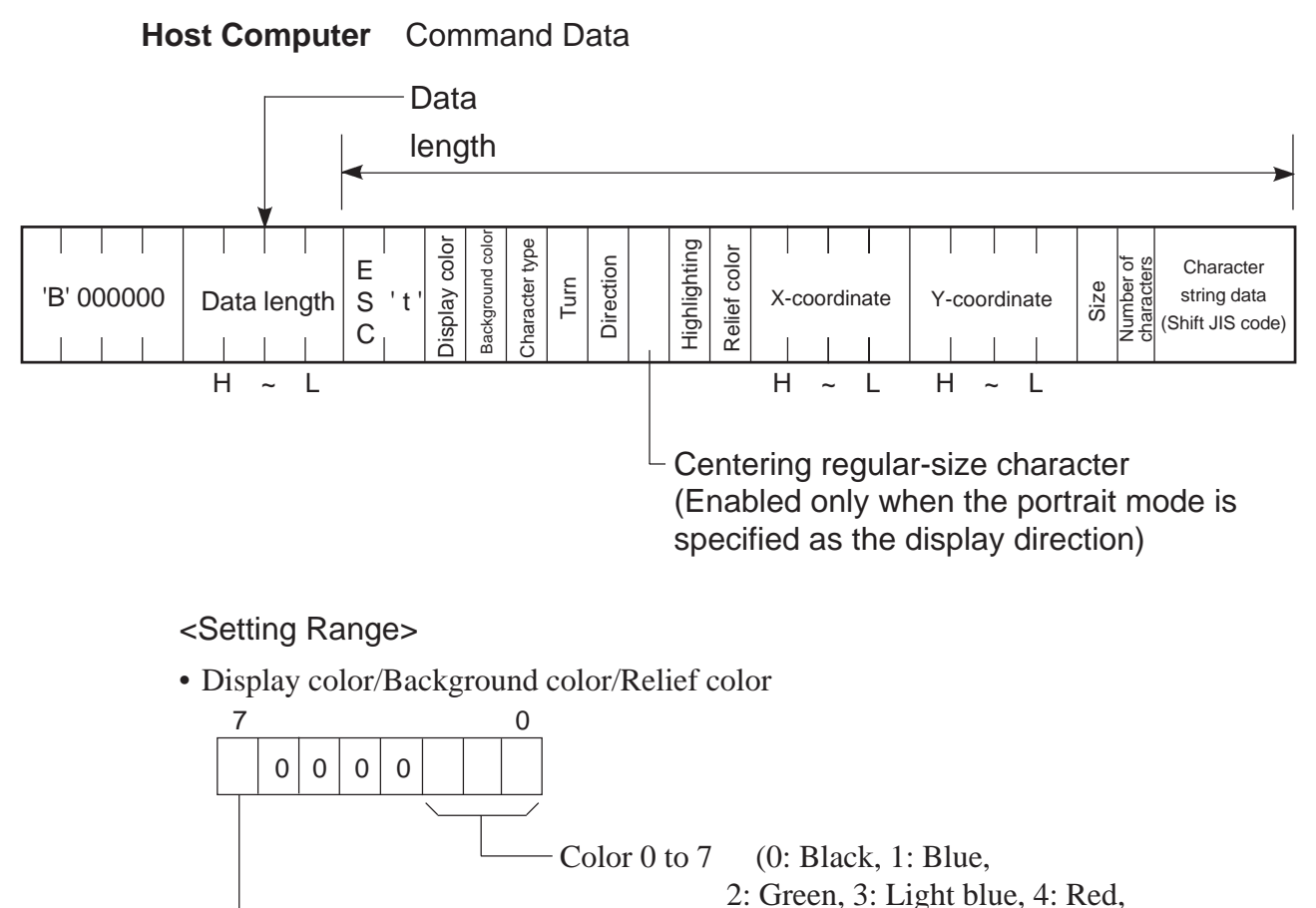

5: Purple, 6: Yellow, 7: White)

Blink 0 or 1 (0: Disabled, 1: Enabled) \* The relief color is fixed to the blink mode. • Character type:

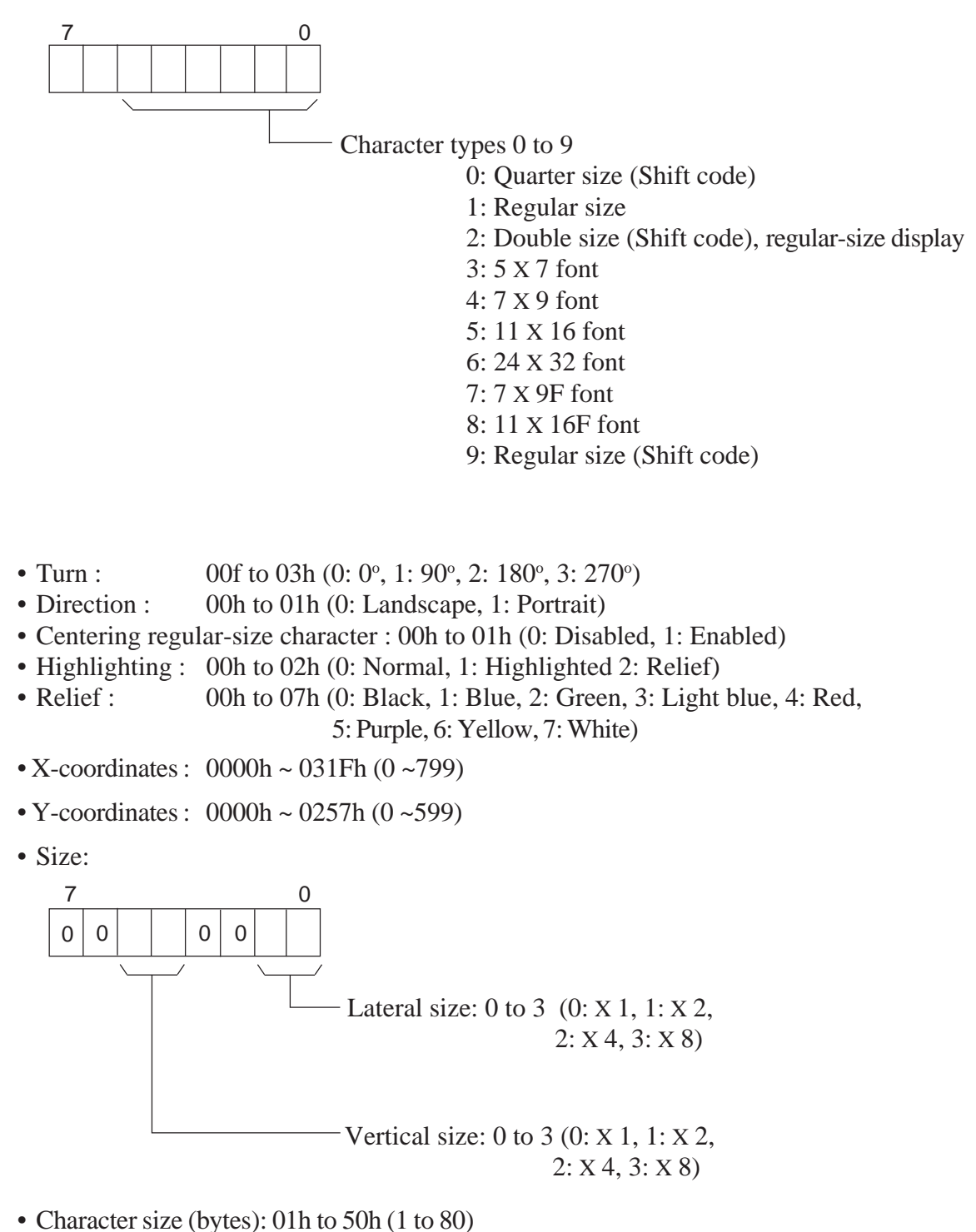

• Character string data: An ASCII character uses one byte. A "Double-sized" character uses 2 bytes.

GP Response Data

The response is "ACK" or "NAK".

*4-2 Writing Data To System Area*

Display "TEST" using double-size characters in the blink mode at the coordinates of

(100, 50).

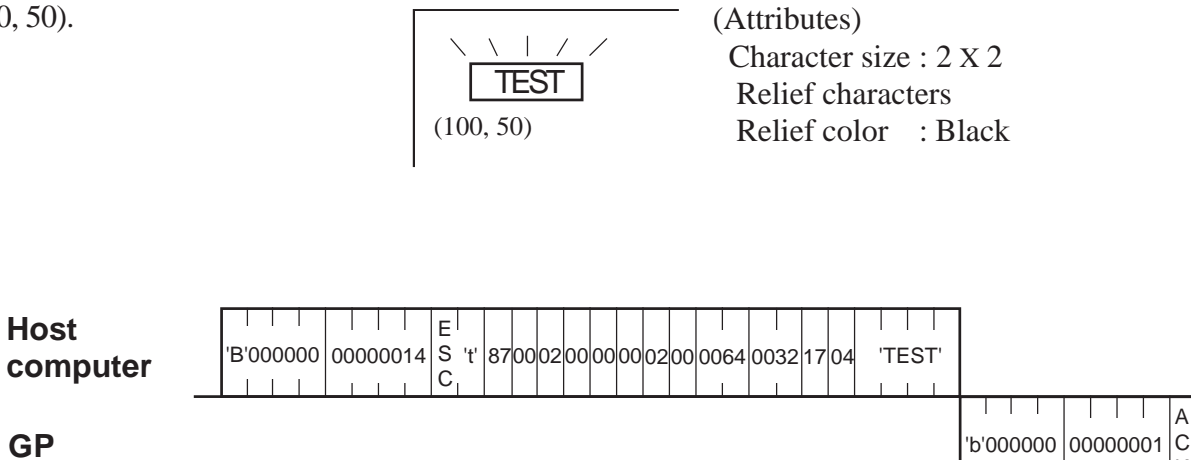

K  $\perp$ 

## **4-15 Additional Line Features**

The contents of the command data for drawing a line using the extended function are as follows:

The arrow display function is added as the extended function.

## **Host Computer** Command Data

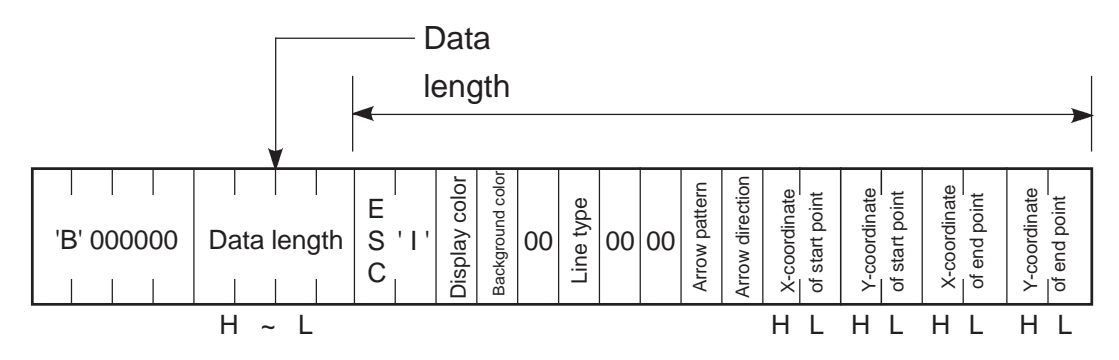

#### <Setting Range>

• Display color/Background color

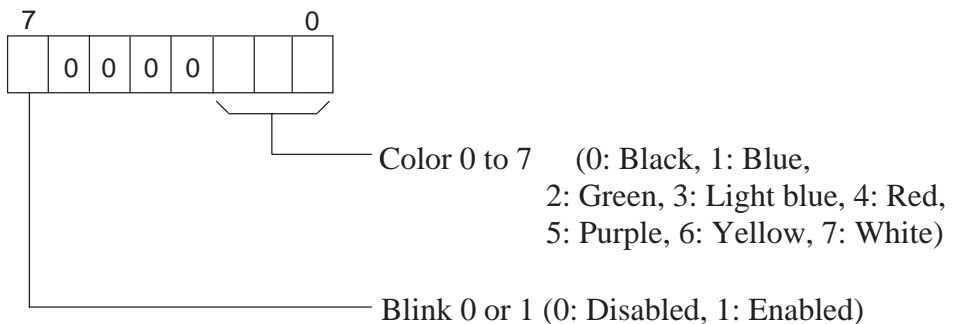

• Line type: 00h to 07h  $(00:$ ,  $01:$   $02:$   $03:$   $-$ 

 $- - - -$ 

- 04: , 05: , 06: , 07: , 04:
- Arrow pattern: 00h to 03h (00: None, 01: Arrow, 02: Reserved, 03: Reserved)
- Arrow direction: 00h to 01h (0: Both ends, 1: End point)
- X-coordinate :  $0000h \sim 031Fh (0 \sim 799)$
- Y-coordinate :  $0000h \sim 0257h (0 \sim 599)$

The response is "ACK" or "NAK".

#### *4-2 Writing Data To System Area*

 $\begin{array}{ll}\n\bigotimes_{\mathbf{X}}\n\mathbf{Note:} & \bullet\n\end{array}$  Line types 0 to 3 are 1-dot lines, and line types 4 to 7 are 2-dot lines.

Draw a 2-dot dotted line between (100, 50) and (400, 250).

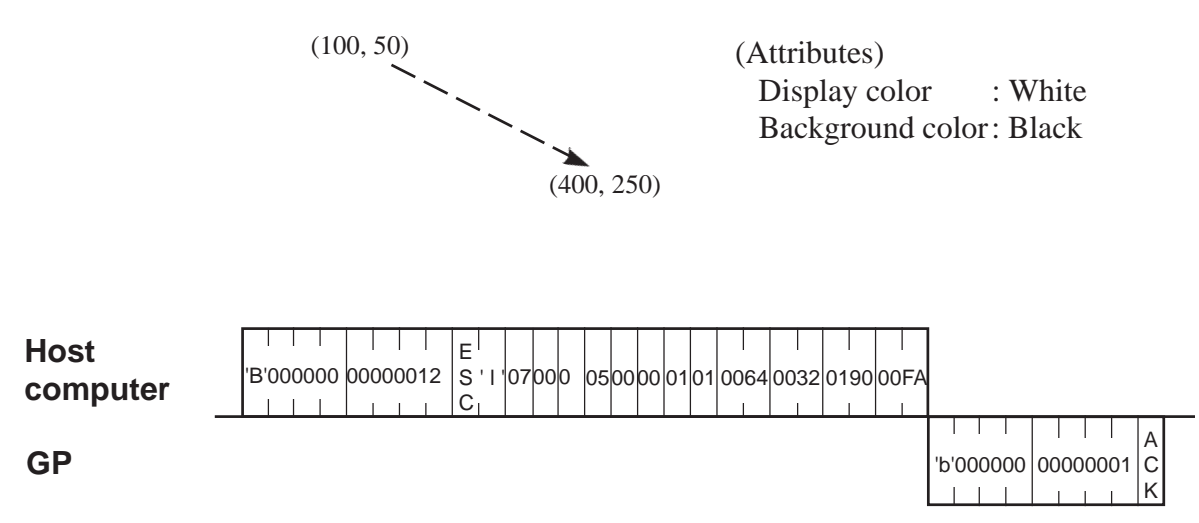

## **4-16 Additional Rectangle Features**

The contents of the command data for drawing a rectangle using the extended function are as follows:

The chamfering function is added as the extended function.

### **Host Computer** Command Data

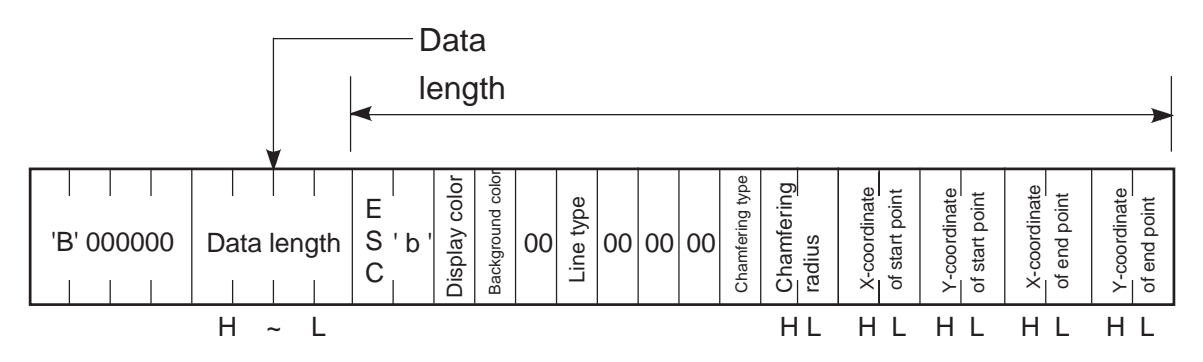

#### <Setting Range>

• Display color/Background color

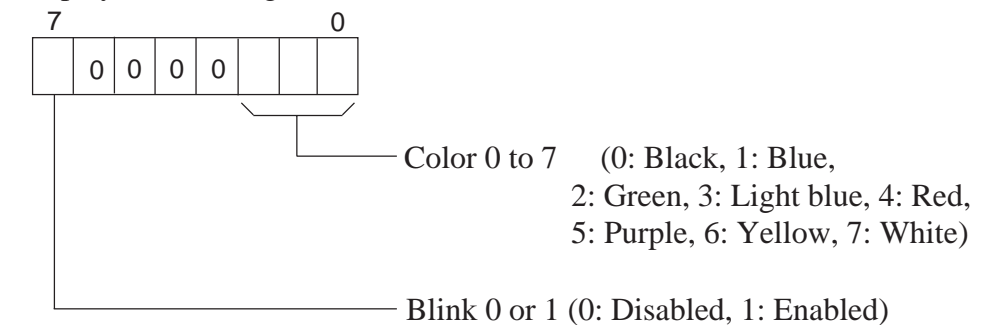

- Chamfering type : 00h to 02h (00: None, 01: Curve, 02: Line)
- Chamfering radius : 00h to 20h (0 to 32)

• Line type : 00h to 03h, 08h, 09h  $(00:$  , 01:  $-$  , 02:  $03:$   $08:$   $09:$   $09:$ 

- X-coordinate :  $0000h \sim 031Fh (0 \sim 799)$
- Y-coordinate :  $0000h \sim 0257h (0 \sim 599)$

#### **GP** Response Data

The response is "ACK" or "NAK".

#### *4-2 Writing Data To System Area*  $\nabla$  Reference

**Note:** • Line types 0 to 3, 8, and 9 are 1-dot, 8-dot, and 5-dot lines, re-М spectively.

Draw a rectangle using a 1-dot solid line with its two diagonal points placed at (100, 50) and (200, 100).

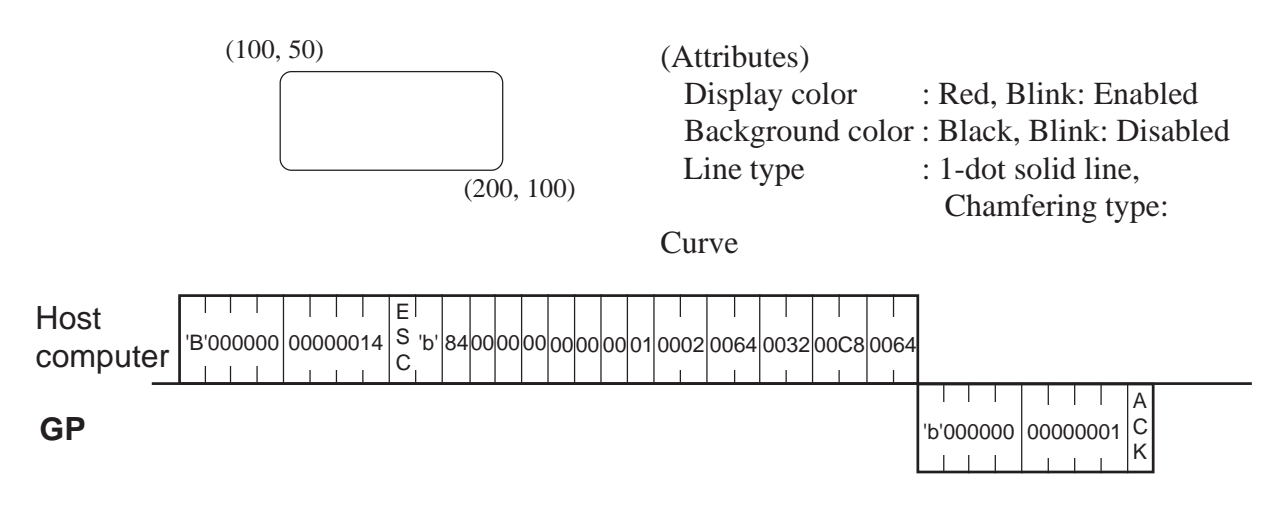

## **4-17 Additional Filled Rectangle Features**

The contents of the command data for drawing a painted rectangle using the extended function are as follows:

The chamfering function is added as the extended function.

#### **Host Computer** Command Data

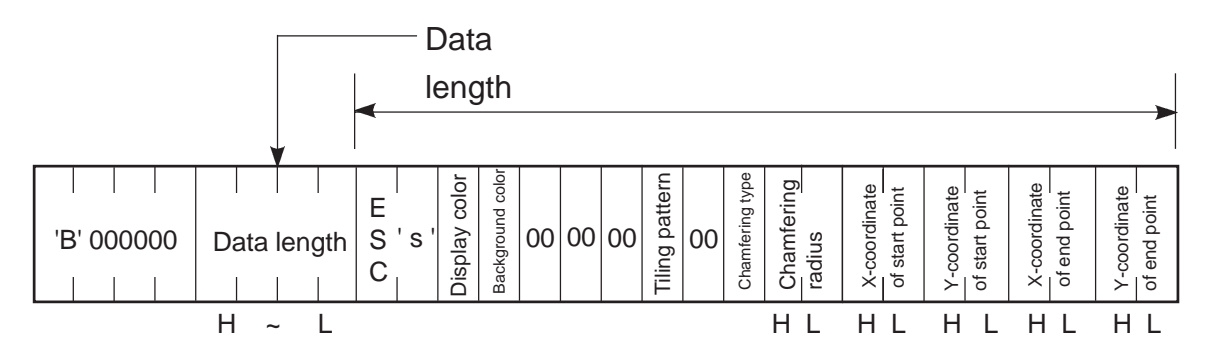

<Setting Range>

• Display color/Background color

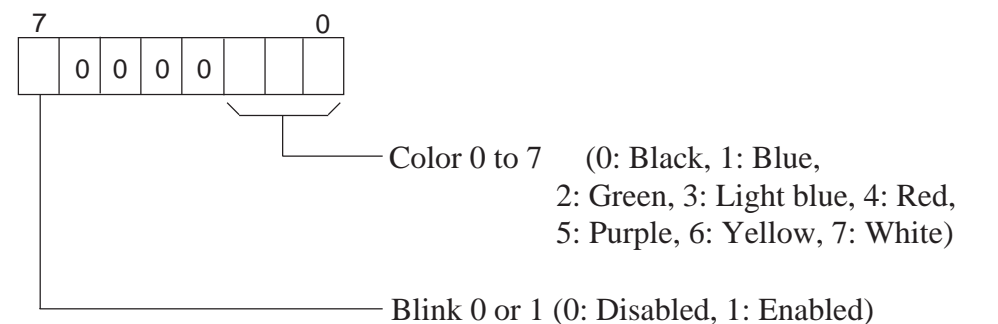

- Chamfering type : 00h to 02h (00: None, 01: Curve, 02: Line)
- Chamfering radius : 00h to 20h (0 to 32)
- Tiling pattern : 00h to 08h

### *"Tiling Patterns" in "4-7 Displaying Painted Rectangle"*

- X-coordinate :  $0000h \sim 031Fh (0 \sim 799)$
- Y-coordinate :  $0000h \sim 0257h (0 \sim 599)$

**GP** Response Data

The response is "ACK" or "NAK".

#### *4-2 Writing Data To System Area*

Draw a rectangle of tiling pattern 8 with its two diagonal points placed at (100, 100) and (200, 200).

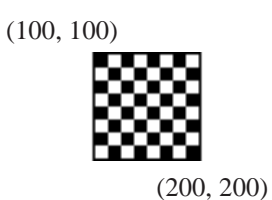

(Attributes) Tiling pattern : 8

Display color : Yellow, Blink: Disabled Background color : Red, Blink: Disabled

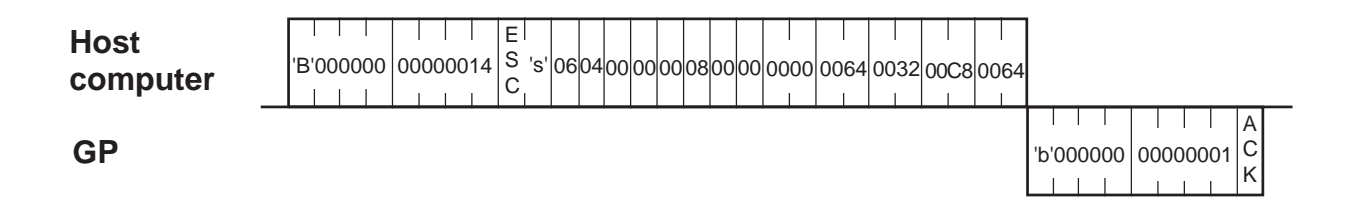

## **4-18 Additional Painted Circle Features**

The contents of the command data for drawing a painted circle using the extended function are as follows:

The tiling pattern is added as the additioal function.

### **Host Computer** Command Data

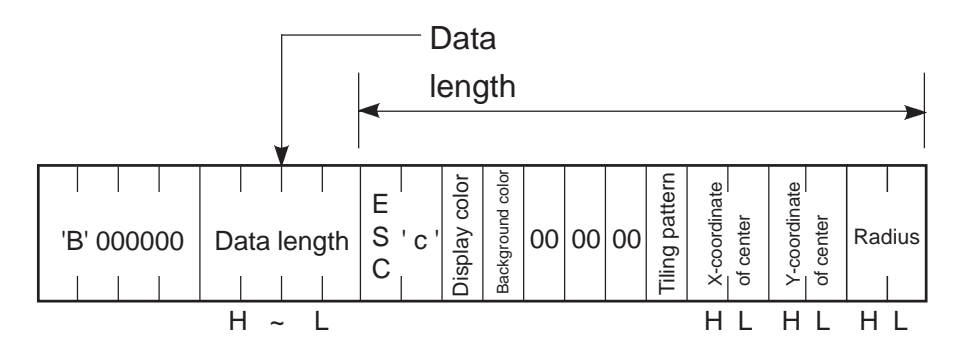

#### <Setting Range>

• Display color/Background color

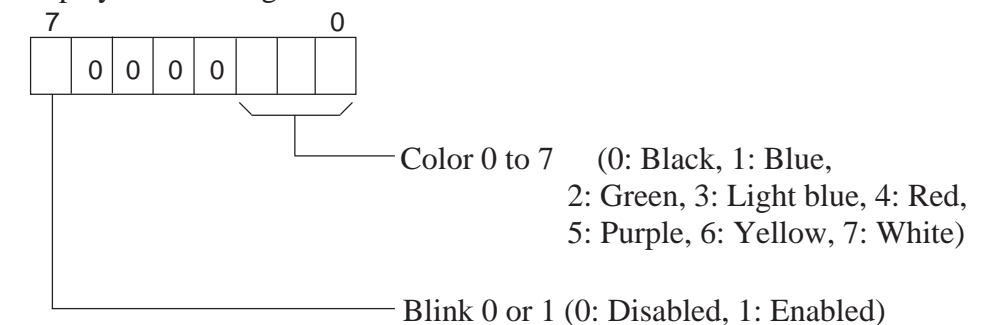

• Tiling pattern : 00h to 08h *4-7 Displaying Painted Rectangle "Tiling Patterns"*

- X-coordinate :  $0000h \sim 031Fh (0 \sim 799)$
- Y-coordinate :  $0000h \sim 0257h (0 \sim 599)$
- Radius:  $0001h \approx 031Fh (0 \approx 799)$

**GP** Response Data

The response is "ACK" or "NAK".

#### *4-2 Writing Data To System Area*

Draw a circle of tiling pattern 4 with its center placed at (320, 200) and radius of

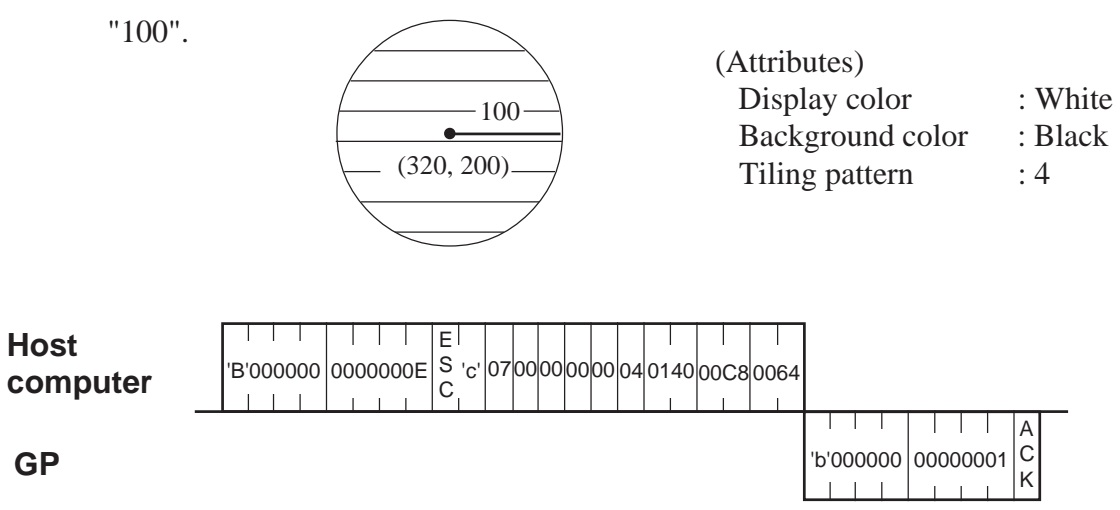

## **4-19 Additional Pie Shape Features**

The contents of the command data for drawing a pie shape using the extended function are as follows:

The line type is added as the extended function.

## **Host Computer** Command Data

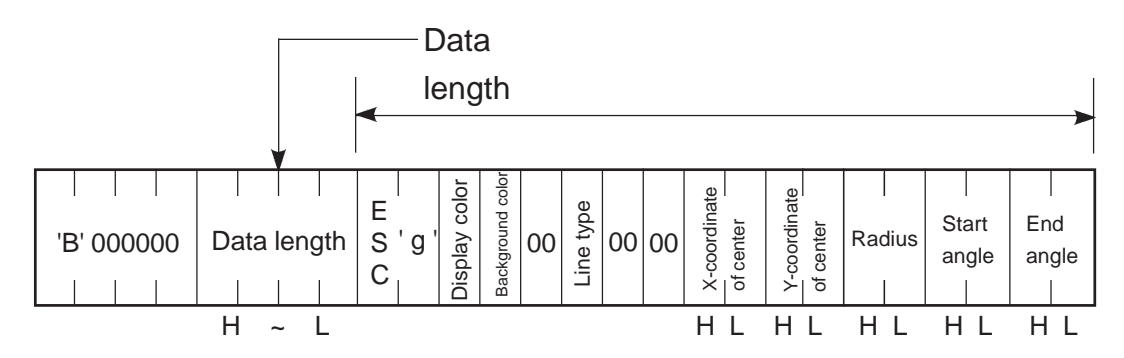

### <Setting Range>

• Display color/Background color

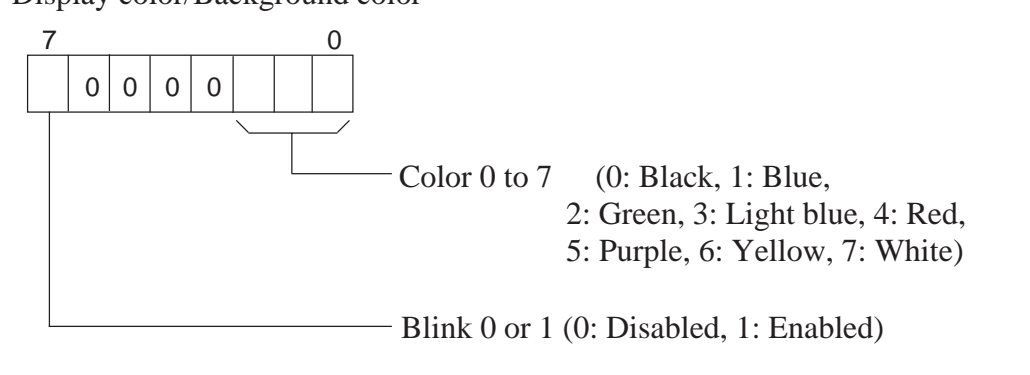

• Line type: 00h to 03h, 08h, 09h  $(00: -$ , 01:  $-$ , 02: - $03$ :  $\ldots$   $08$ :  $\ldots$   $09$ :

 $\widehat{\mathsf{Note:}} \bullet$  Line types 0 to 3, 8, and 9 are 1-dot lines, 8-dot line, 5-dot line, 勾 respectively.

- X-coordinate:  $0000h \sim 031Fh (0 \sim 799)$
- $Y$ -coordinate:  $0000h \sim 0257h (0 \sim 599)$
- Radius:  $0001h \sim 031Fh (0 \sim 799)$
- Angle:  $0000h \sim 0168h (0 \sim 360)$

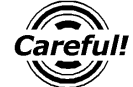

**•** *The drawing direction is counter-clockwise.* **•** *Do not enter the same value for the start angle and end angle.*

**GP** Response Data

The response is "ACK" or "NAK".

*4-2 Writing Data To System Area*

Draw a pie shaped using a 3-dot solid line with its center placed at (320, 200) and radius of "100".

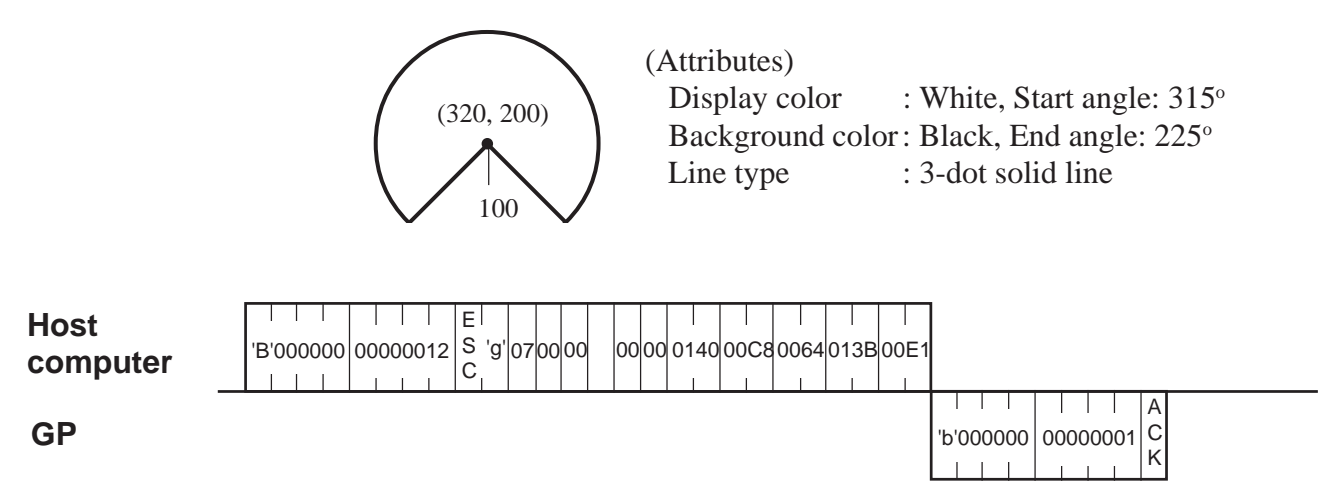

## **4-20 Brightness/Contrast Adjustments**

The contents of the command data for brightness/contrast adjustment are as follows: (With some models, the brightness/contrast cannot be adjusted. Refer to page 4-41 "Brightness and Contrast Setting Table". )

## **Host Computer** Command Data

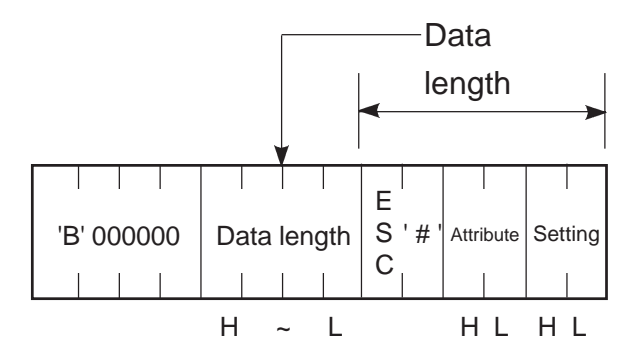

## <Setting Range>

- Attribute: 00h to 01h (0: Contrast adjustment, 1: Brightness adjustment)
- Setting: Refer to page 4-41 "Brightness and Contrast Table".

## **GP** Response Data

The response is "ACK" or "NAK".

### *4-2 Writing Data To System Area*

<Example>

Enter "7" for contrast adjustment.

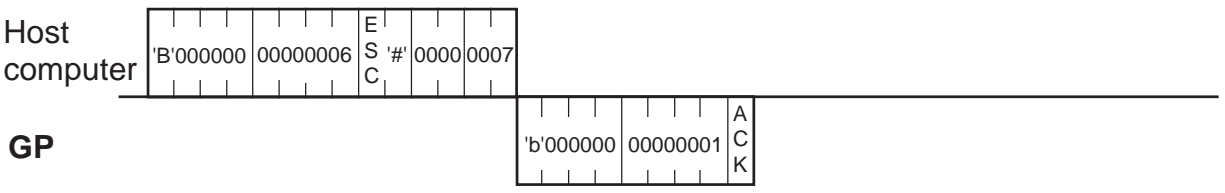

## **4-21 Brightness/Contrast Settings**

The contents of the command data isa that allows you to acquire the current brightness/ contrast settings are as follows:

(With some models, the brightness/contrast cannot be adjusted. Refer to page 4-41 "Brightness and Contrast Setting Table". )

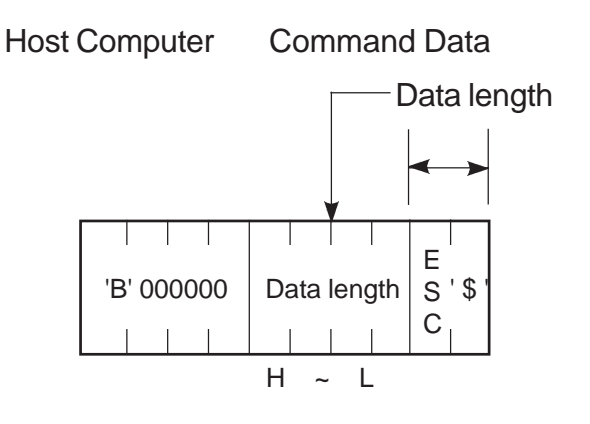

GP Response Data

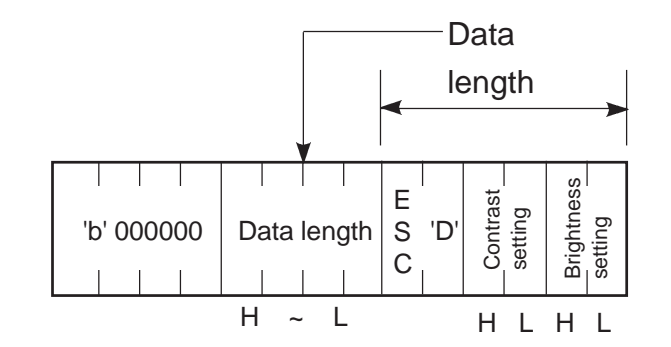

<Setting Range>

- Contrast setting : 00h to 07h (0: Bright  $\sim$  7: Dark)
- Brightness setting: Refer to page 4-41 "Brightness and Contrast Setting Table".

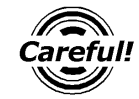

**•** *With the models that disable both contrast adjustment and brightness adjustment, the contrast/brightness settings are "FFFF".*

#### <Example>

Obtain contrast setting "3" and brightness setting "1".

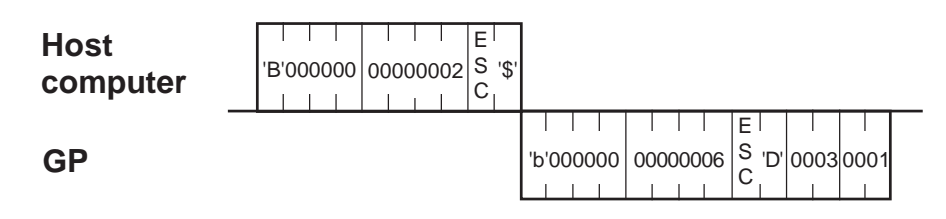

## Brightness and Contrast Setting Table

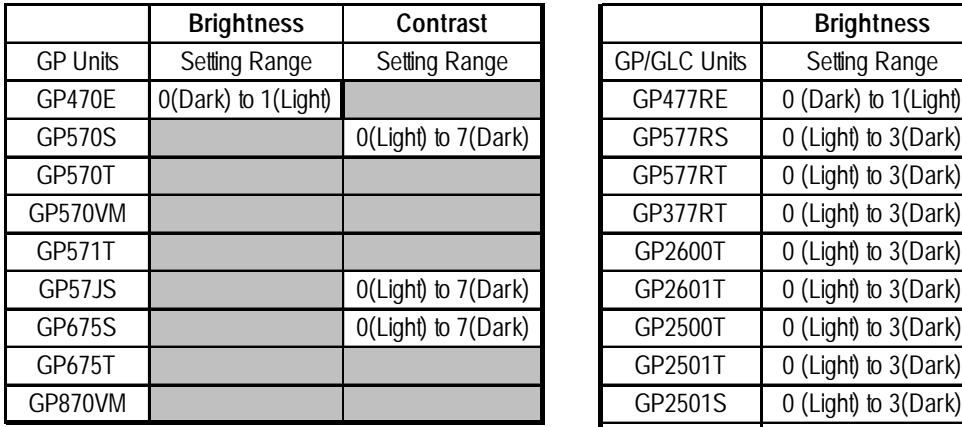

Cannot be set

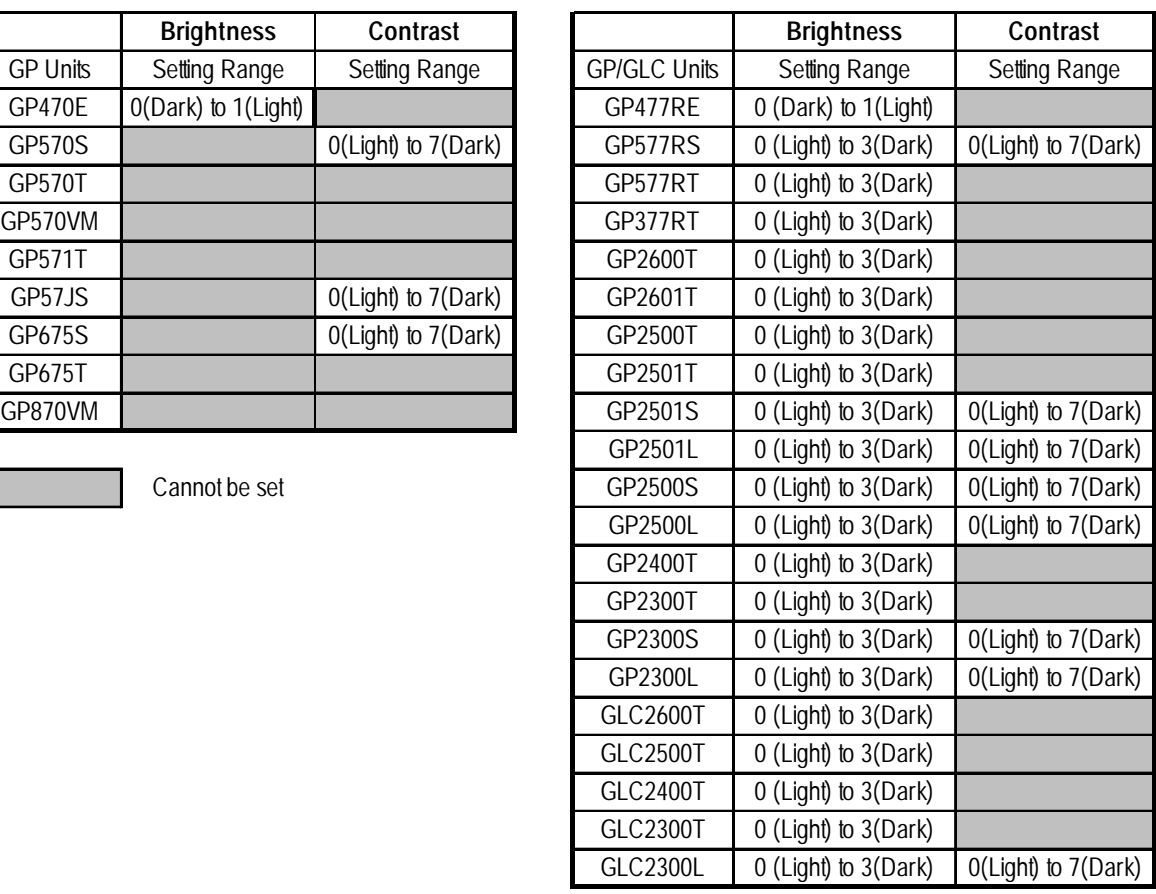
# *Memo*

# Chapter 5: Memory Link API

The Memory Link API is a 32-bit API for Windows that enables you to easily access the GP from the application using the memory link protocol, without understanding details of the memory link.

# **5-1 How to Use Memory Link API**

Memory Link API users need to first create a communication channel to the GP. (Creating a communication channel is referred to as "opening a connection". )

After necessary communication with the GP is completed, close the communication channel (connection). If you do not intend to use the same socket for the next communication with the GP, cancel the socket. To perform the next communication with the GP, open the connection again. (The socket can be re-used)

#### **Development Environments**

Compiler: Microsoft Visual C++TM Ver 4.1

OS : Microsoft Windows<sup>®</sup> 95 or higher

Others : The following files are contained on the GP-PRO/PBIII for Windows CD-ROM. To view them, open the CD-ROM's [MTOMLAN] folder and double-click on the [MTOMLAN.EXE] file. (Self-extracting file)

- MTOMAPI.H
- MTOMLAN.LIB
- MTOMLAN.DLL

#### **Memory Link API Software Structure Diagram**

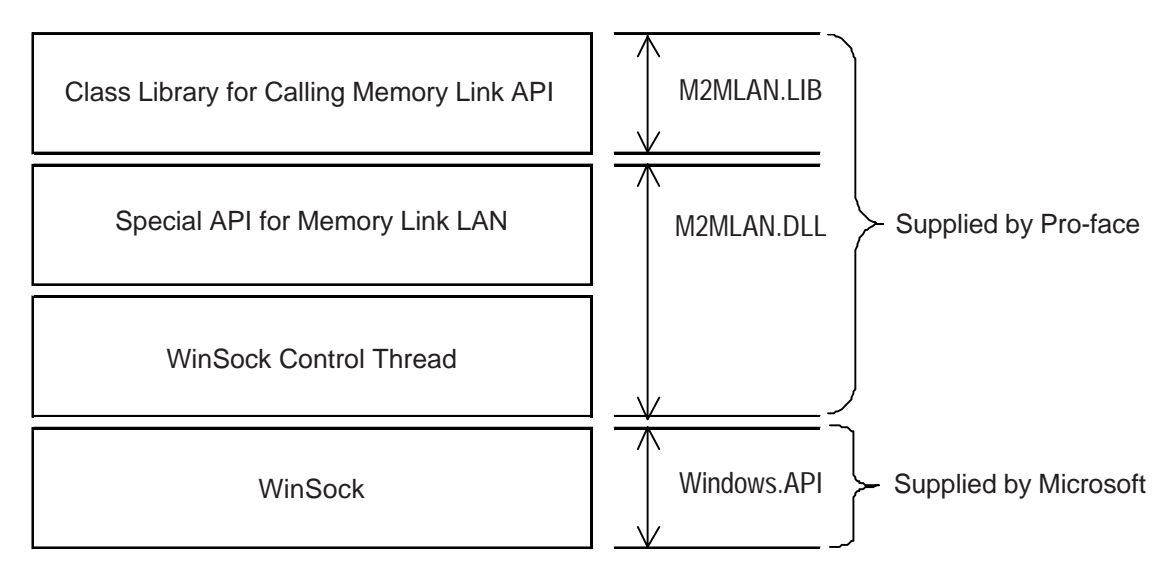

#### **General Operation of Memory Link API**

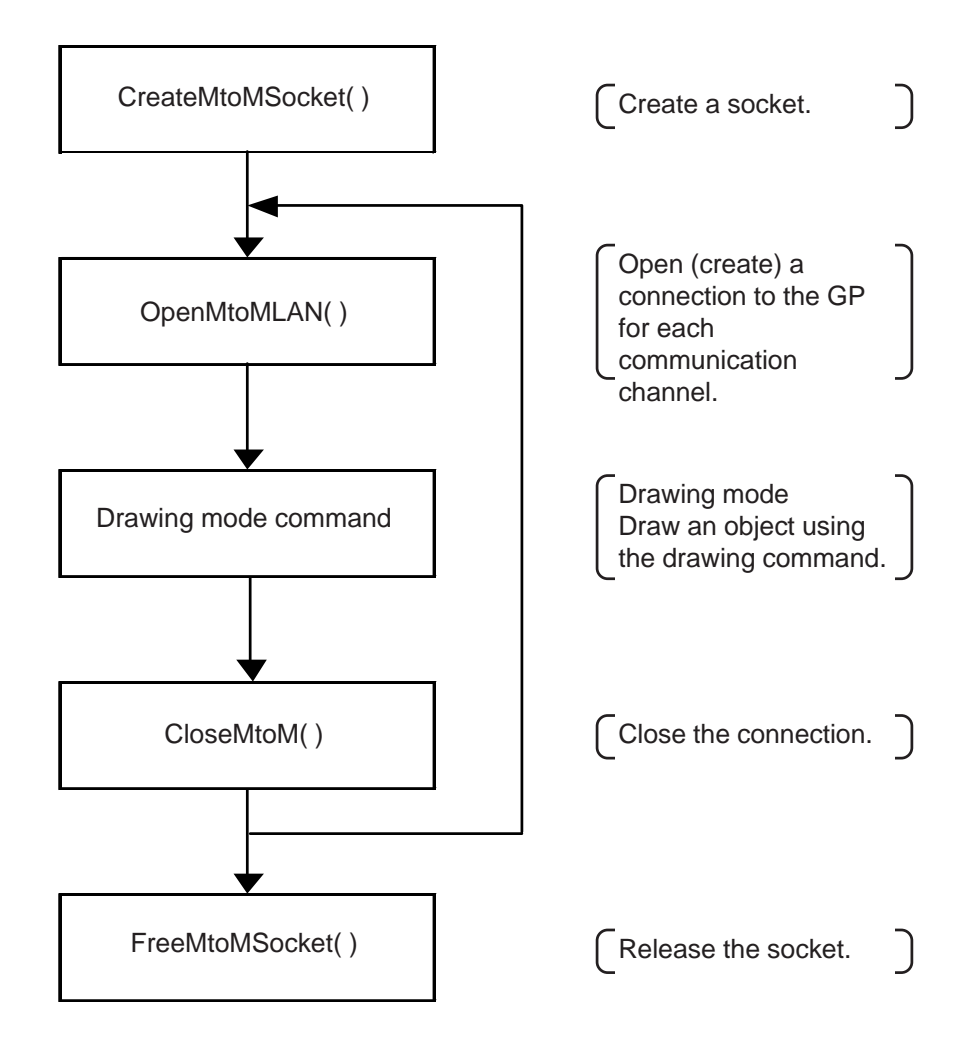

# **5-1-1 Synchronous and Asynchronous Transmission**

Synchronous transmission" is a transmission method with which system functionality does not return until the API's processing normally or abnormally ends after an API command is called.

"Asynchronous Transmission" is a transmission method with which the system will return and become ready for further processing before the API's current processing is completed.

Memory Link API supports both synchronous and asynchronous transmission methods. The second parameter specifies which transmission method is to be used: synchronous or asynchronous.

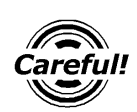

*• When the second parameter is any value other than "MTOMCALLBACK", the API system is automatically set to synchronous transmission mode.*

- *When "NULL" is specified for the MTOMCALLBACKtype argument of the second parameter, API is set to synchronous transmission mode.*
- *When any value other than "NULL" is specified for the MTOMCALLBACK-type argument of the second parameter, the API system is set to the asynchronous transmission mode, and it is judged as the callback function to perform the processing.*

**Procedure for Synchronous Transmission**

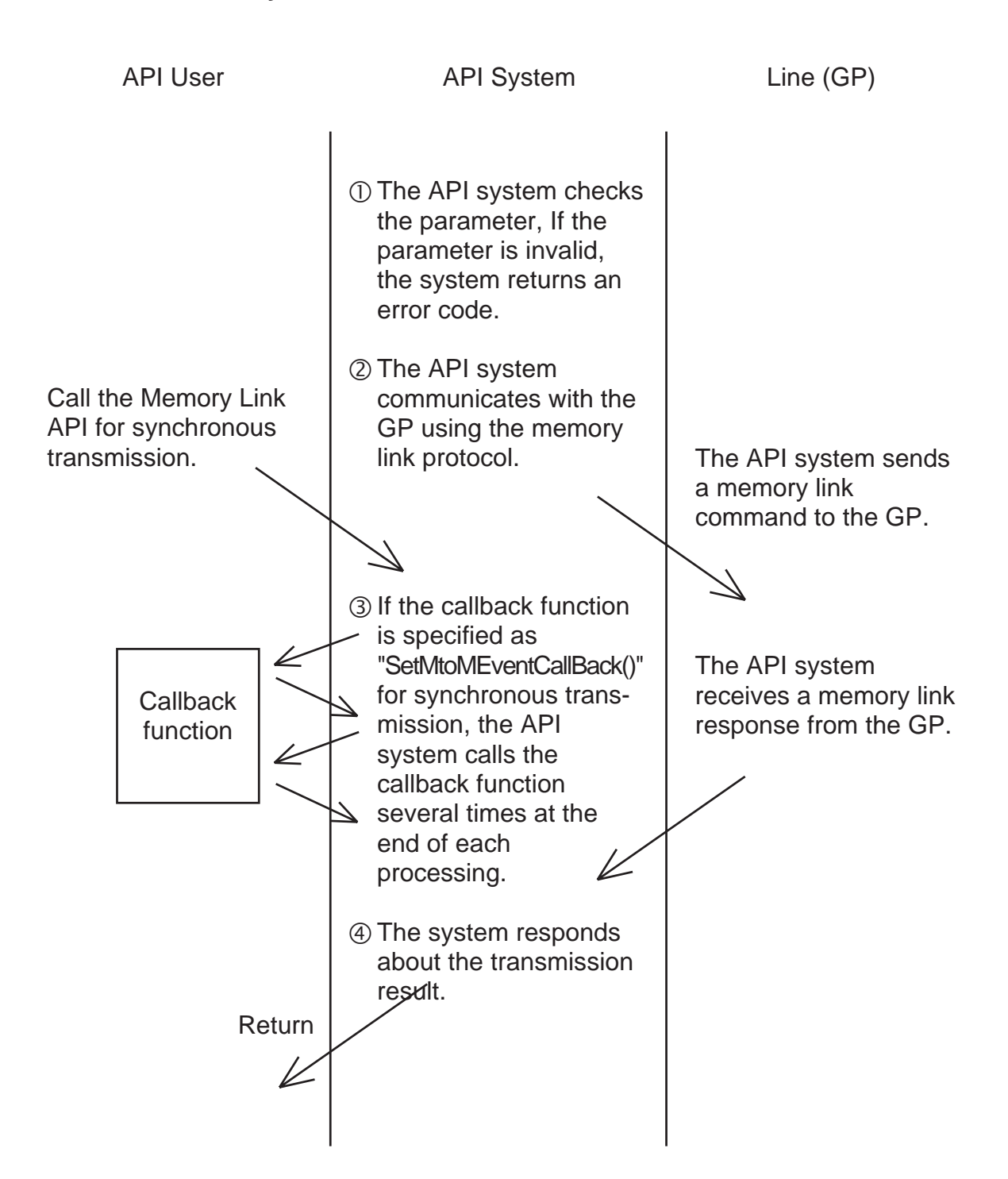

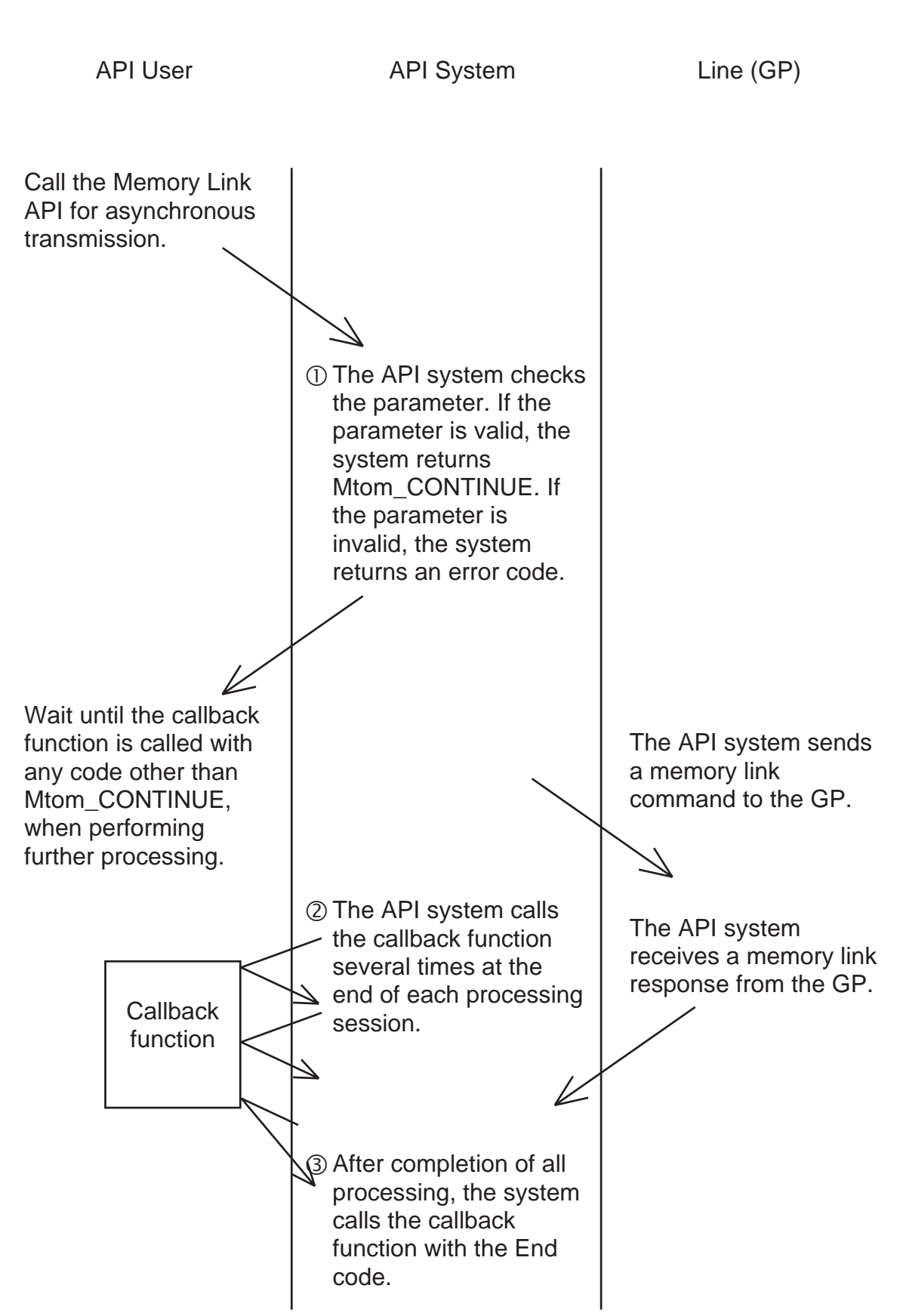

### **Procedure for Asynchronous Transmission**

#### **Canceling Asynchronous Transmission**

To cancel the API's processing during asynchronous transmission, the following two methods are available:

#### ◆ Return "FALSE"

The Memory Link API calls the callback function at the end of the current processing session. If the callback function returns FALSE in this status, the Memory Link API cancels subsequent processing safely.

#### ◆ Call "CancelMtoM()"

After canceling subsequent processing, the Memory Link API calls the callback function with the "MtoM\_CANCEL" code. In this status, the socket is unstable, and the API user must then call the FreeMtoMSocket() function to free the socket. To continue communication, use another socket.

This procedure is used for forced-termination of the communication application.

#### **Callback Function for Asynchronous Transmission**

To perform asynchronous transmission, API users must prepare the callback function to learn that the processing of asynchronous transmission has been completed.

The type of the callback function is shown below.

#### ◆ Syntax

MTOMCALLBACK FinisheMtoM(LPMtoMSOCK pMSock,int iMtoMCode)

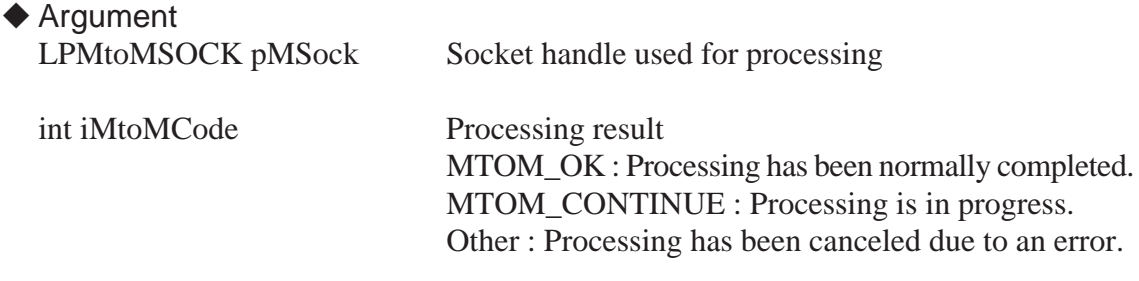

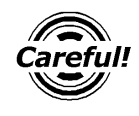

*• The API specifies the MTOM\_CONTINUE code for the iMtoMcode parameter at the end of the current processing, and calls the callback function.*

### **5-1-2 Socket Members dwUser1 and dwUser2**

The API system does not re-write "dwUser1" or "dwUser2, but the API users can freely use them.

Normally, an identifier is used for each socket.

#### Example

If you design the " $C++$ " class that supports the memory link socket, this class can be used with a callback function when the API user calls the CreateMtoMSocket() function with the constructor of this class, creates a socket, and sets up the pointer of this class to "dwUser1" of the socket.

Example of Operation

 $\odot$  Set up "this" pointer of the class to "dwUser1" using the constructor of this class.

- $Q$  Register the function (global and static function) to be called back first when the API system informs of any event using the SetMtoMEvent CallBack() function.
- eIf any event occurs, the function registered by the SetMtoMEventCallBack() function (EventFUncJump() in this example) will be called back.
- fThe class pointer is extracted from "dwUser 1" of the EventFuncJump() function, as if the API system had called back the OnEventFunc() function.
- gNormally, you can declare the OnEventFunc() function as a virtual function and override it for convenient use.

class CMtoMSock { public: LPMtoMSOCK m\_pMSock ;

```
CMtoMSock();
~
CMtoMSock();
//If you need event information from the API system, override this member.
virtual void OnEventFunc(int iCode,DWORD dwParam1,DWORD dwParam2){};/
/<br>
5
} ;
//Function to be called back when an event occurs
(3)void CALLBACK EventFuncJump
(LPMtoMSOCK pMSock,int iCode,DWORD dwParam1,DWORD dwpara)
{
```

```
CMSock* pCMSock ;
```
pCMSock = (CMSock\*)pMSock->swUser1 ;

pCMSock->OnEventFunc(iCode,dwParam1,dwParam2) ;//4 }

```
CMSock::CMSock(DWORD dwProtocolType)
{
if( m_pMSock = ::CreateMtoMSocket(dwProtocolType) ){
     m_pMSock->dwUser1 = (DWORD )this ; //\circled::SetMtoMEventCallBack(m_pMSock,EventFuncJump) ;//2
     }
}
```
### **5-1-3 Transmission Methods (Transaction Types)**

This Ethernet protocol supports the follwing four transmission methods (transaction types):

#### **1:1 Transmission**

The API system communicates with one GP, ensuring the reliability of the communication result. The internal TCP/IP protocol is used.

The basic procedure for using this transaction type is as follows:

- 1. Create a socket using the CreateMtoMSocket() function.
	- (When a socket is created, this transaction type is selected as the default setting.)
- 2. Open a connection using the OpenMtoMLAN() function.
- 3. Perform transmission using the MtoMESC\_\*() function.
- 4. Close the connection using the CloseMToMLAN() function.
- 5. Free the socket using the FreeMtoMSocket() function.

#### **Transmission to Unspecified Number of Nodes**

The API system communicates with an unspecified number of nodes without checking the response. Therefore, the reliability of the communication results cannot be ensured. Since this transmission method does not consider the processing speed of the destination nodes, transmission data may overflow during continuous transmission.

The UDP/IP broadcast protocol is used. The desired broadcast Net ID (dwNetID), specified in the network information area, is used as the broadcast destination Net ID.

The basic procedure for using this transaction type is as follows:

- 1. Create a socket using the CreateMtoMSocket() function.
- 2. Set up the transaction type by specifying "Transmission to Unspecified Number of Nodes" (B\_dwTransactionType\_BroadCast) for the SetTransactionType() function.
- 3. Open a connection using the OpenMtoMLAN() function. Specify NULL for the destination node IP address.
- 4. Perform transmission using the MtoMESC\_\*() function.
- 5. Close the connection using the CloseMToMLAN() function.
- 6. Free the socket using the FreeMtoMSocket() function.

#### **Transmission to Specified Node**

"The API system communicates with a specified node (that has been selected as the processing target in the network information area).

Only a response from the node that has been specified as the processing target at the head of the network information area is treated as effective. In other words, the first node is used as the representative of all nodes in the network. This transmission method is used to send a drawing command to several nodes.

If only one node has been specified in the network information area, the normal UDP/ IP protocol (not for broadcast) is used. If several nodes have been specified, the UDP/ IP broadcast protocol is used.

The basic procedure for using this transaction type is as follows:

- 1. Create a socket using the CreateMtoMSocket() function.
- 2. Set up the transaction type by specifying "Transmission to Unspecified Number of Nodes" (B\_dwTransactionType\_Specifict) for the SetTransactionType() function.
- 3. Specify the target network Net ID as the broadcast target Net ID (dwNetID) in the broadcast network information (pGPNetWORkData) area.
- 4. Specify the destination node in the network information area.
- If the destination node is clearly known, call the MtoM\_ResizeGPNetWORkData() function to change the network information size, and specify the destination node IP address and enter B\_dwNodeStatus\_Find as the dwnodeStatus parameter for the node record of the network information area so that the node record becomes effective. If the destination node is not clearly known, call the MtoMFS\_FindNode function to search for the nodes participating in the network automatically. The search result will be added to the network information

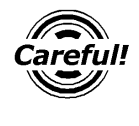

*• During this transmission mode, the node record specified at the head of the network information area indicates the node that represents all nodes in this network.*

- 5. Perform transmission using the MtoMESC\_\*() function.
- 6. Close the connection using the CloseMToMLAN() function.
- 7. Free the socket using the FreeMtoMSocket() function.

### **Transmission to Specified Node (checking the processing status of each node)**

The API system communicates with a specified node (that has been selected as the processing target in the network information area).

After a processing command is transmitted, only a response from the node that has been specified as a processing target at the head of the network information area is treated as effective. This transmission method is different from that described in the previous page, since the processing status of each node is checked.

If only one node has been specified in the network information area, the normal UDP/ IP protocol (not for broadcast) is used. If several nodes have been specified, the UDP/ IP broadcast protocol is used.

- 1. Create a socket using the CreateMtoMSocket() function.
- 2. Set up the transaction type by specifying "Transmission to Unspecified Number of Nodes" (B\_dwTransactionType\_Specifict) for the SetTransactionType() function.
- 3. Open a connection using the OpenMtoMLAN() function. Specify NULL for the destination node IP address.
- 4. Specify the destination node in the network information area.
- If the destination node is clearly known, call the MtoM\_ResizeGPNetWORkData() function to change the network information size, and specify the destination node IP address and enter B\_dwNodeStatus\_Find as the dwnodeStatus parameter for the node record of the network information area so that the node record becomes effective. If the destination node is not clearly known, call the MtoMFS\_FindNode function to search for the nodes participating in the network automatically. The search result will be added to the network information area.

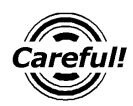

#### *• During this transmission mode, the node record specified at the head of the network information area indicates the node that represents all nodes in this network.*

- 5. Specify TRUE for the (dwCheckButtom) parameter so that this node becomes effective as the processing target in the node record of the network information area.
- 6. Perform transmission using the MtoMESC\_\*() function.
- 7. Check the node status of each node record to verify that the processing of each node has been normally completed.

When the node status is specified as B\_dwNodeStatus\_Nothing, this node record can be ignored since it is empty.

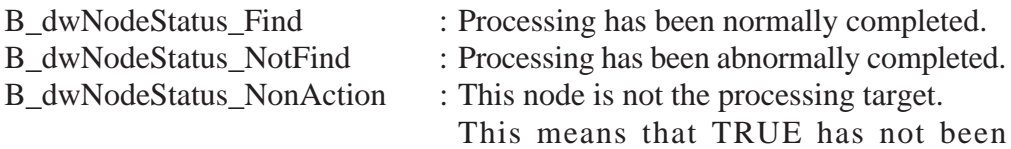

specified for dwCheckButtom in step 5.

- 8. If you attempt to retry after checking the dwNodeStatus value, enter TRUE in the dwCheckButtom parameter of the retry nodes only. With other nodes, enter FALSE in this parameter, and perform step 5 and the subsequent steps again.
- 9. Close the connection using the CloseMToMLAN() function.
- 10. Free the socket using the FreeMtoMSocket() function.

## **5-1-4 Coordinate System**

The Memory Link API's coordinate system is represented as the third quadrant with its origin (0.0) placed at the upper left corner of the GP panel screen. One pixel corresponds to one dot.

The maximum range of this coordinate system is -32768 to 32767 (16-bit, expressed by two's complement). However, the actual display range depends on the resolution of the GP being used. (If you specify any value exceeding the resolution of the GP, it will be automatically clipped.)

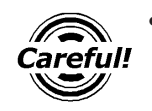

*• The API system's parameters are 32-bit data. However, when data are transferred from the API system to the GP, the 32-bit data are rounded off to 16-bit data.*

Example) When resolution is 640 X 480

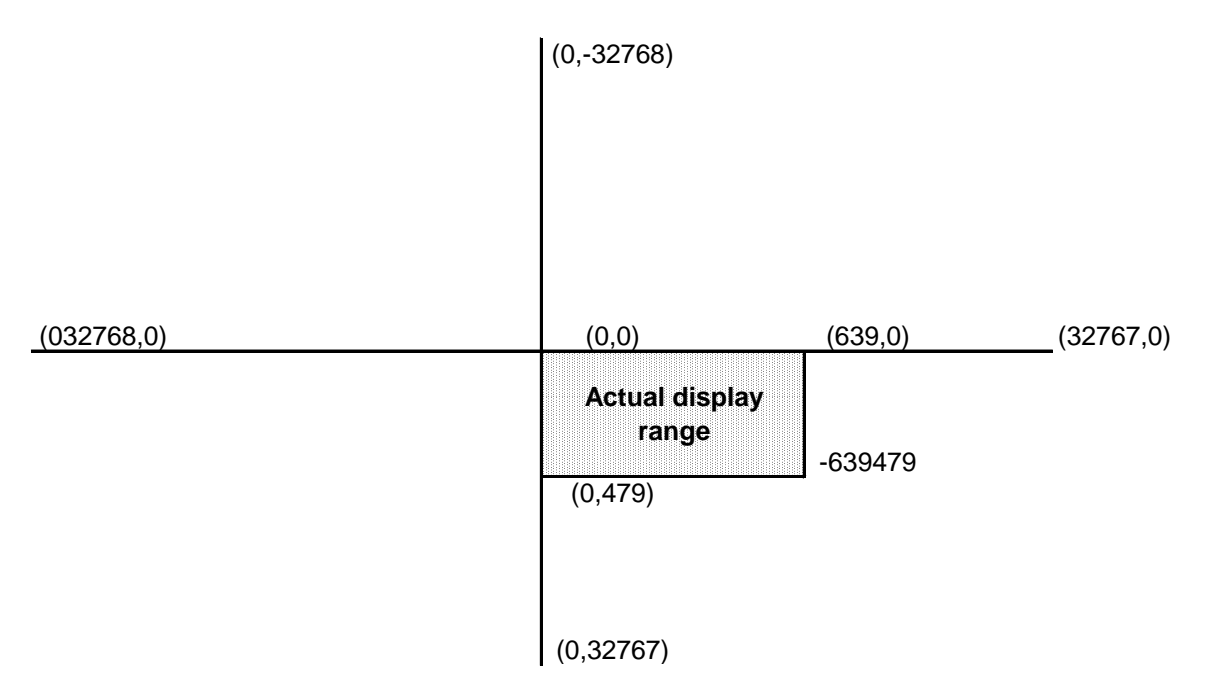

### **5-1-5 Port Number Settings**

To change the port number with the Memory Link API, use the program and change it as shown below. When the port number is not changed, 8000 is used as default. Reference files

- MTOMAPI.H

- MSOCK.CPP

Each description is as follows;

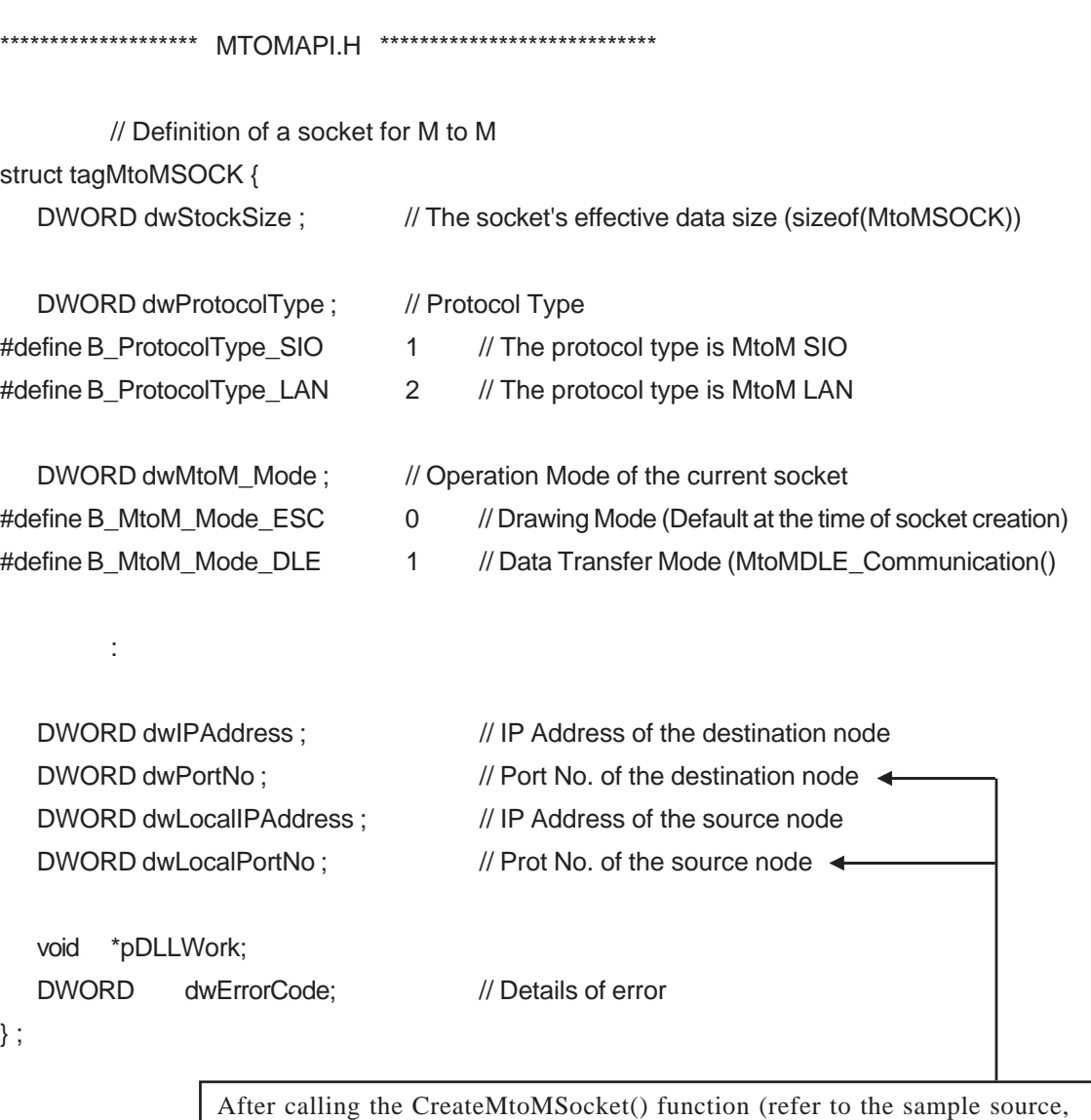

MSOCK.CPP), enter arbitrary port numbers for use. (Set the port number setup in the GP.)

The default (when the port number is not changed) is 8000 for both the destination node and the source node.

```
******************** MSOCK.CPP ****************************
```

```
CMSock::CMSock(DWORD dwProtocolType)
```

```
{
         \downarrowif( m_pMSock = ::CreateMtoMSocket(dwProtocolType) ){
         m_pMSock->dwUser1 = (DWORD )this ;
         ::SetMtoMEventCallBack(m_pMSock,EventFuncJump) ;
         // Default is Synchronous Mode.
         SyncModeEnable();
   }
}
                                         The return value of m_pMSock is the pointer of the socket.
```
# **5-2 Basic Commands**

This section describes the basic commands used for the Memory Link API system.

#### **Basic Command List**

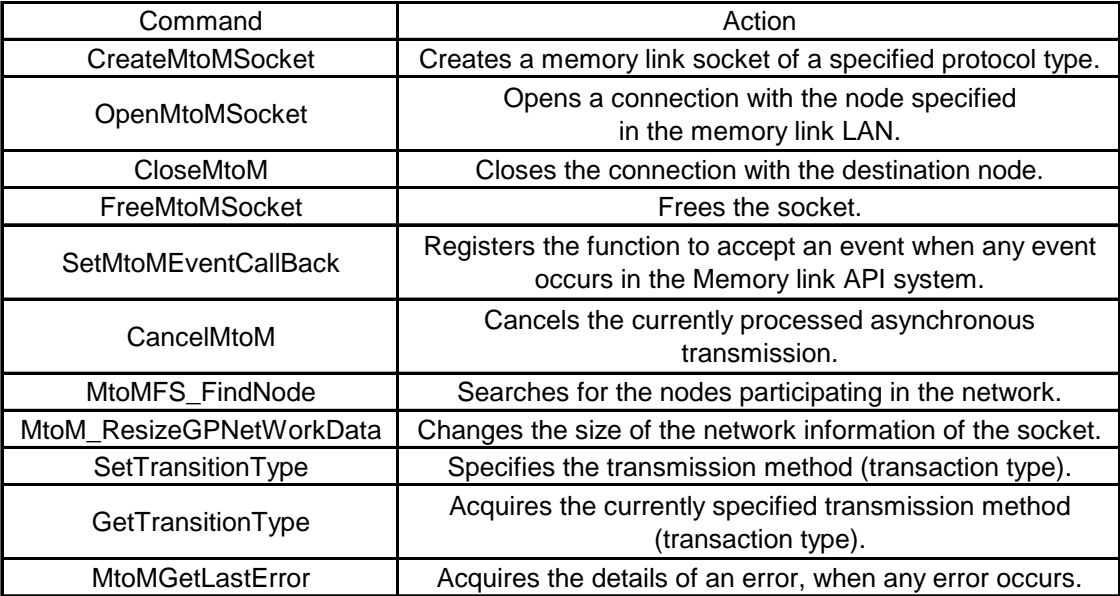

## **5-2-1 Creating Specified Protocol's Memory Link Socket**

To create a memory link socket of a specified protocol type, use the following command: This API system secures the resources of the socket.

#### **Syntax**

LPMtoMSOCK WINAPI CreateMtoMSocket(DWORD dwProtocolType)

#### **Return Value**

NULL : Normal termination Other : Failed to create a socket

#### **Argument**

DWORD dwProtocolType Protocol type to be used

B\_ProtocolType\_SIO : Memory link SIO B\_ProtocolType\_LAN : Memory link LAN

# **5-2-2 Opening Connection with Node Specified in Memory Link LAN**

To open a connection with the node specified in the memory link LAN, use the following command:

#### **Syntax**

int WINAPI OpenMtoMLAN(LPMtoMSOCK pMSock,MTOMCALLBACK pfFinish, LPCSTR szIPAddress)

#### **Return Value** When pfFinish is NULL 00 : Normal termination Other : Error code When pfFinish is any value other than NULL MTOM\_CONTINUE : The system is normally informed of the processing request. Completion of the processing is informed when pfFinish is called back Other : Error code **Argument** LPMtoMSOCK pMSock Handle of memory link socket MTOMCALLBACK pfFinishNULL : This API system will not be completed until the specified processing is completed. (Synchronous Transmission) After the specified processing is completed, the API system will return with the processing result code. Other than NULL : Pointer to the function will be called back after completion of processing. When this parameter is specified, this API system will return with MTOM\_CONTINUE immediately after the processing is requested. (Asynchronous

Transmission)

result code.

For 1:n communication, specify NULL.

LPCSTR szIPAddress IP address of destination node (GP)

After the system completes the processing, the specified callback function is called with the corresponding socket handle and processing

5–15

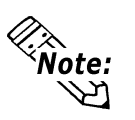

- The IP address can be specified with the following two methods:
	- **1) Separating an IP address with dots:** Example) szipaddress="11.22.33.44";
	- 2 Specifying a node name for an IP address Example) szipaddress="GP1";

To use this method, you must prepare the HOSTS file that describes the IP addresses corresponding to the node names specified in the Windows directory. Example) Contents of C: ¥ Windows ¥ HOSTSC

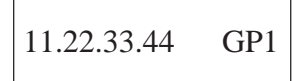

## **5-2-3 Closing TCP Connection With Destination Node**

To close the TCP connection with the destination node, use the following command:

#### **Syntax**

int WINAPI CloseMtoM(LPMtoMSOCK pMSock,MTOMCALLBACK pfFinish)

#### **Return Value**

Other : Handle of the created socket NULL : Failed to create a socket

#### **Argument**

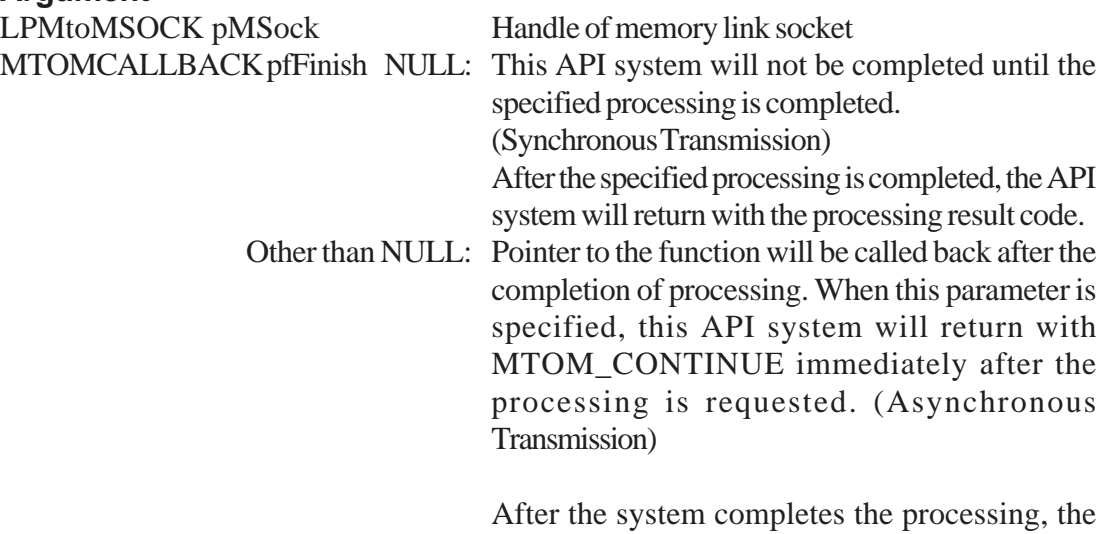

specified callback function is called with the corresponding socket handle and processing result code.

# **5-2-4 Freeing a Socket**

To free a socket, use the following command:

#### **Syntax**

int WINAPI FreeMtoMSoket(LPMtoMSOCK pMSock)

#### **Return Value**

Other : Handle of the created socket NULL : Failed to create a socket

#### **Argument**

LPMtoMSOCK pMSock Handle of memory link socket

# **5-2-5 Registering a Function (Memory Link API System Event)**

To register the function to accept an event when any event occurs in the Memory Link API system, use the following command:

#### **Syntax**

int WINAPI SetMtoMEventCallBack(LPMtoMSOCK pMSock,MTOMEVENTBACK pfEventFunc)

#### **Return Value**

Other : Handle of the created socket NULL : Failed to create a socket

#### **Argument**

LPMtoMSOCK pMSock Handle of memory link socket MTOMEVENTBACK pfEventFunc Function to be called back when an event occurs. If NULL is specified, it will not be called back.

When any event occurs, the API system calls back the specified pfEventFunc with the socket, event code and information (2 packets of 32-bit data, max.). The function to be called back must have the following format:

During synchronous transmission, the system calls the registered callback function, at the end of the processing. During asynchronous transmission, however, the system calls the callback function specified when the processing is requested, instead of the callback function registered by this command.

#### MTOMEVENTBACK EventFunc

(LPMtoMSOCK pMtoMSOCK,int iMtoMCode,DWORD dwParam1,DWORD dwParam2);

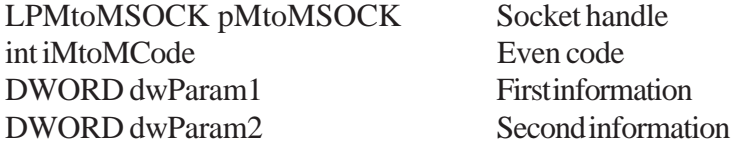

The following events can be called back:

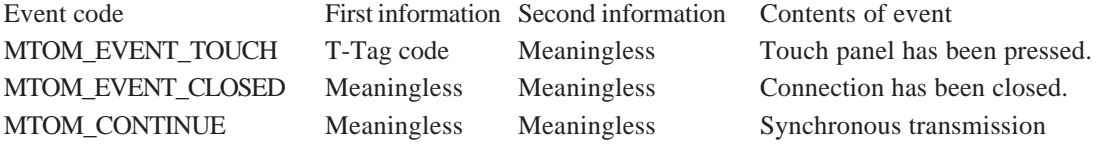

# **5-2-6 Canceling an Asynchronous Transmission (Current)**

To cancel the currently-processed asynchronous transmission, use the following command:

#### **Syntax**

int WINAPI CancelMtoM(LPMtoMSOCK pMSock)

#### **Return Value**

Other : Handle of the created socket NULL : Failed to create a socket

#### **Argument**

LPMtoMSOCK pMSock Handle of memory link socket

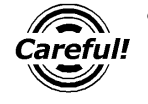

*• After calling this API command, the socket becomes unstable. Be sure to call the FreeMtoMSocket() function to free the socket.*

# **5-2-7 Searching For Active Network Nodes**

To search for nodes participating in the network, use the following command: The searched network information will be registered in the LPMtoMSOCK pMSock network information.

#### **Syntax**

int WINAPI MtoMFS\_FindNode(LPMtoMSOCK pMSock,MTOMCALLBACK pfFinish,LPCTSTR szNetID)

#### **Return Value**

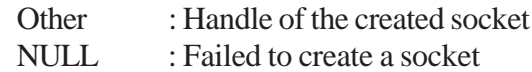

#### **Argument**

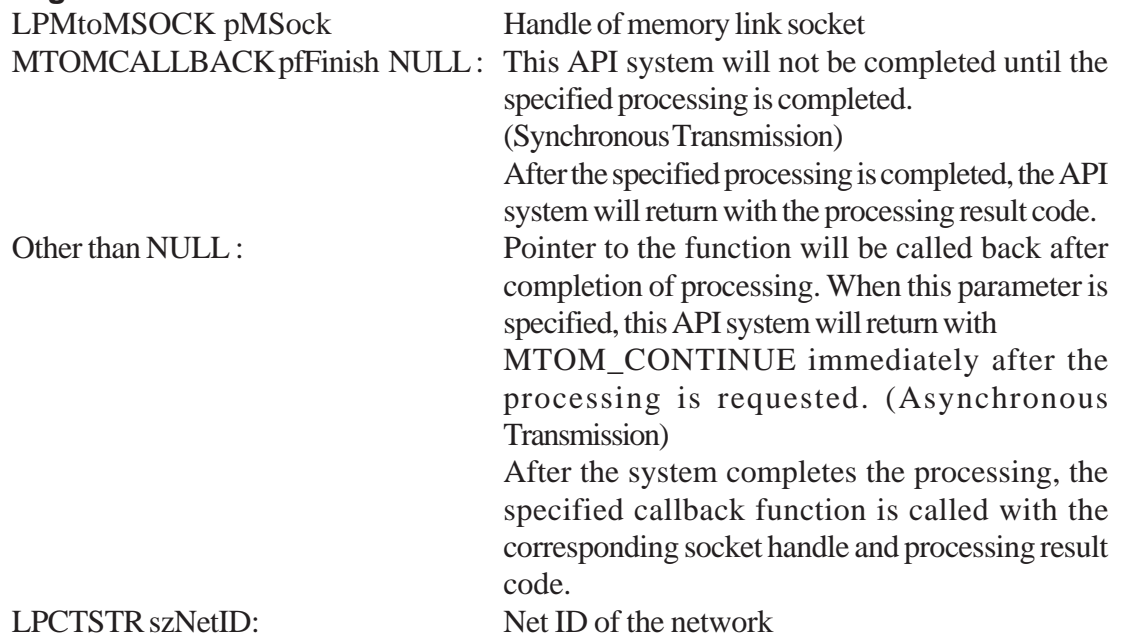

# **5-2-8 Changing Network Information Size**

To change the size of the network information, use the following command: If there are a small number of node records to be managed, this API command enables the number of node records to be increased or reduced. Calling this API command changes the value of pGPNetWorkData that indicates the pMSock network information area.

#### **Syntax**

int WINAPI MtoM\_ResizeGPNetWorkData(LPMtoMSOCK pMSock,DWORD dwNodeCounter)

#### **Return Value**

- 0 : The network information size has been normally changed.
- Other : The network information size cannot be changed due to insufficient memory capacity.

#### **Argument**

LPMtoMSOCK pMSock Handle of memory link socket DWORD dwNodeCounter Desired number of node records

# **5-2-9 Transmission Method Setup (Transaction Type)**

To set up the transmission method (transaction type), use the following commands:

#### **Syntax**

DWORD WINAPI SetTransctionType(LPMtoMSOCK pMSock,DWORD dwTranscitonType)

#### **Return Value**

Setting of the transaction type yet to be changed

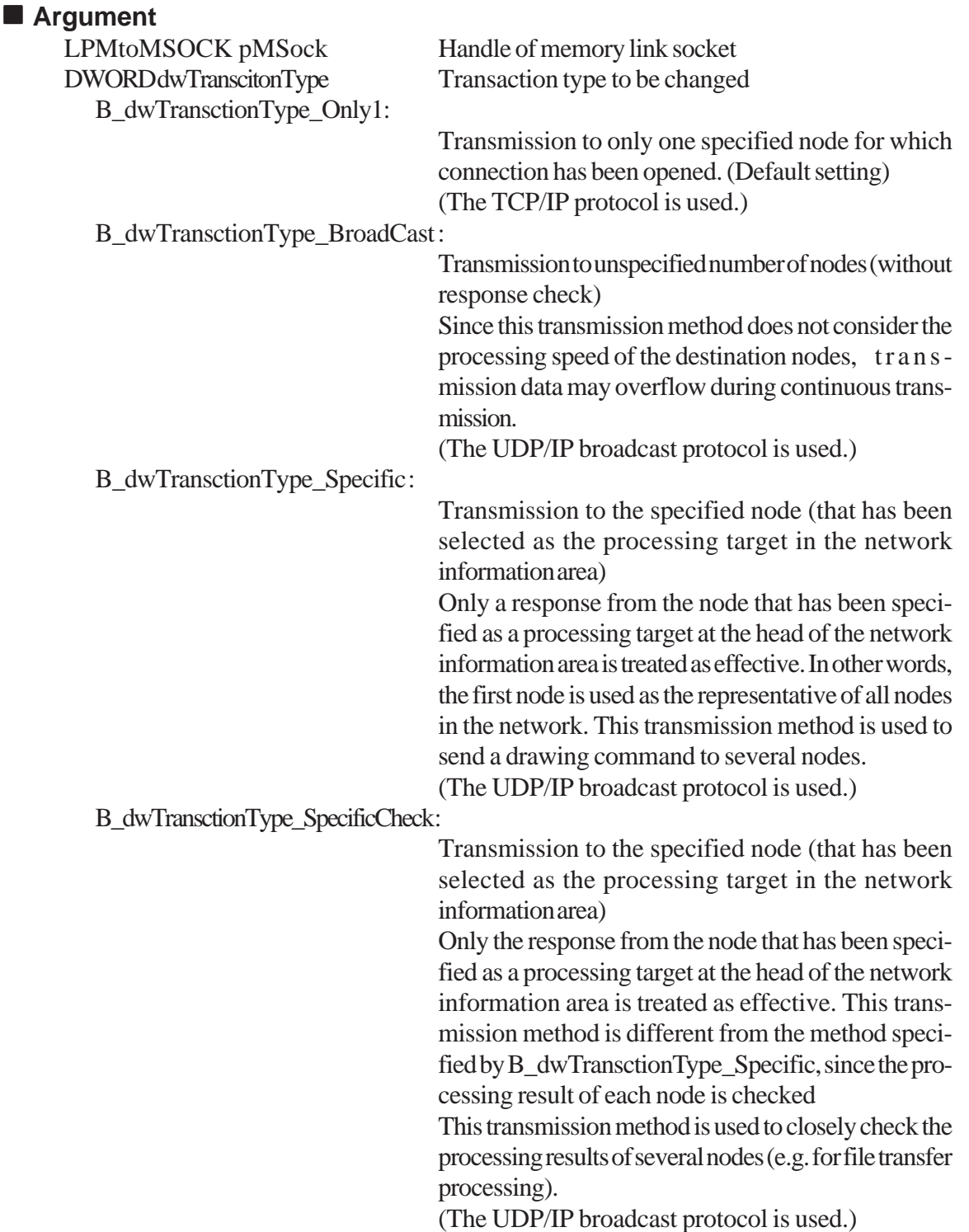

# **5-2-10 Acquiring the Current Transmission Method**

To acquire the currently-specified transmission method (transaction type), use the following commands:

#### **Syntax**

DWORD WINAPI GetTranscitonType(LPMtoMSOCK pMSock)

#### **Return Value**

Setting of the currently-specified transmission method (transaction type) For details, refer to the dwTransctionType parameter of the SetTransctionType() function.

**Argument**<br>LPMtoMSOCK pMSock

Handle of memory link socket

# **5-2-11 Acquiring Current Error Details**

When an error occurs, use the following commands to acquire details of the error.

 **Syntax** DWORD WINAPI MtoMGetLastError(LPMtoMSOCK pMSock)

#### **Return Value**

If an error occurs when the Memory Link API system is used, details of the error are returned.

#### **Argument**

LPMtoMSOCK pMSock Handle of memory link socket

#### **Description**

Generally, details of the error are classified into two types: error response from the GP, and error due to line trouble.

If the former type of error occurs, a value of 9999 or less will be returned. However, "0" indicates that the processing has been normally completed.

If the latter type of error occurs, a value of 10000 or more will be returned. Specifically, since the Memory Link API internally uses Winsock of Microsoft Visual C++, the error code becomes the return value.

The error codes are listed on the next page.

 GP-related error codes *Chapter 7: Error Messages*

#### Winsock-related error codes

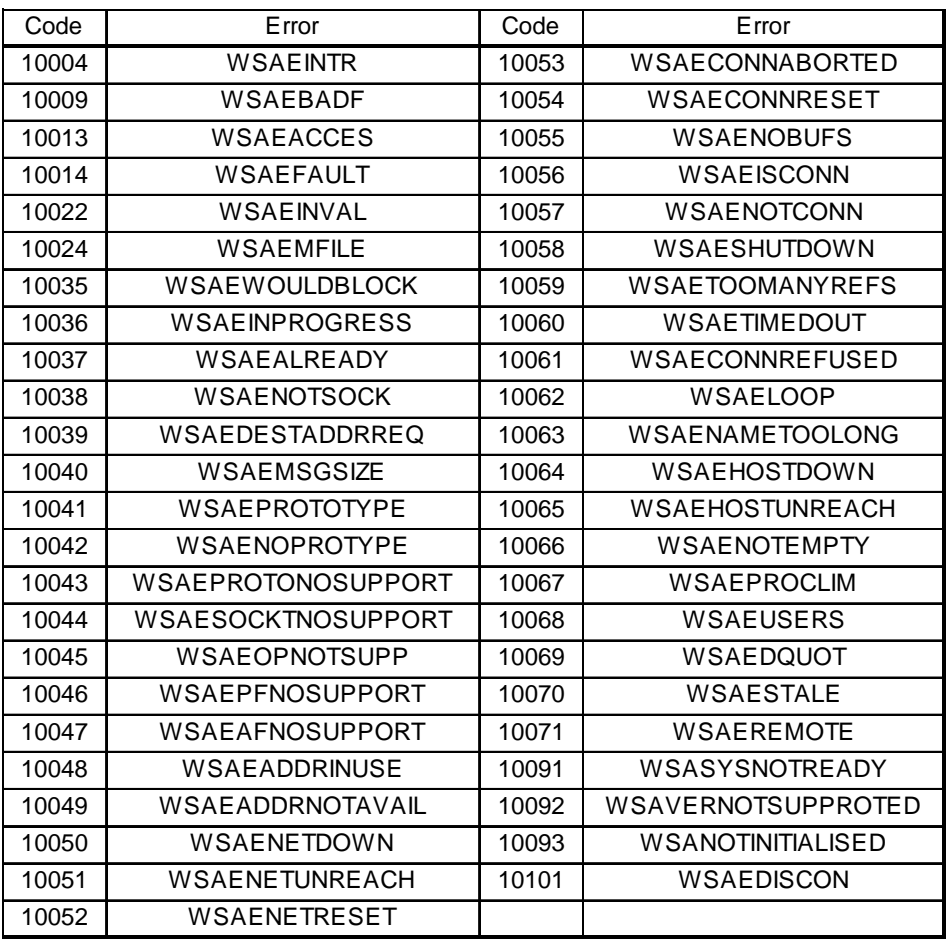

# **5-3 Drawing Mode Commands**

This section describes the drawing commands used for the Memory Link API system.

#### **Drawing Command List**

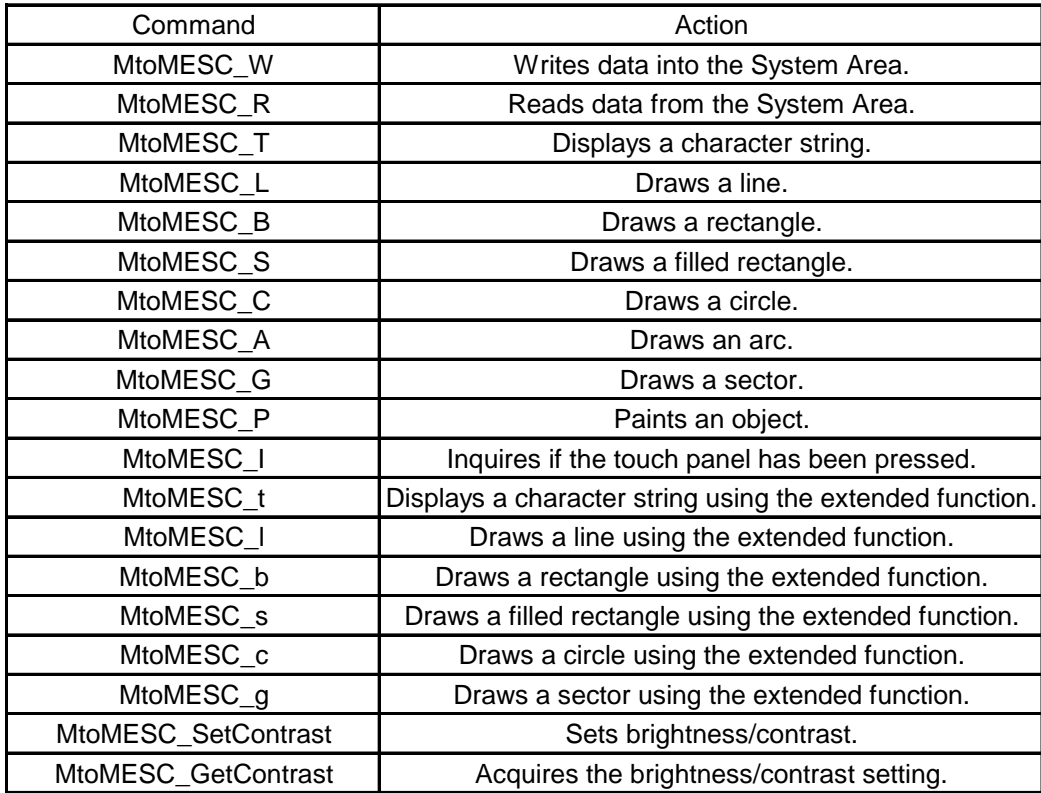

### **5-3-1 Writing Data To System Area**

To write data to the System Area, use the following command:

#### **Syntax**

int WINAPI MtoMESC\_W (LPMtoMSOCK pMSock,MTOMCALLBACK pfFinish,WORD wAddress,INT iDataCount,WORD\* pwData)

#### **Return Value**

When pfFinish is NULL 00 : Normal termination Other : Error code When pfFinish is any value other than NULL MTOM\_CONTINUE: The system is normally informed of the processing request. Completion of the processing is communicated when pfFinish is called back. Other: Error code

#### **Argument**

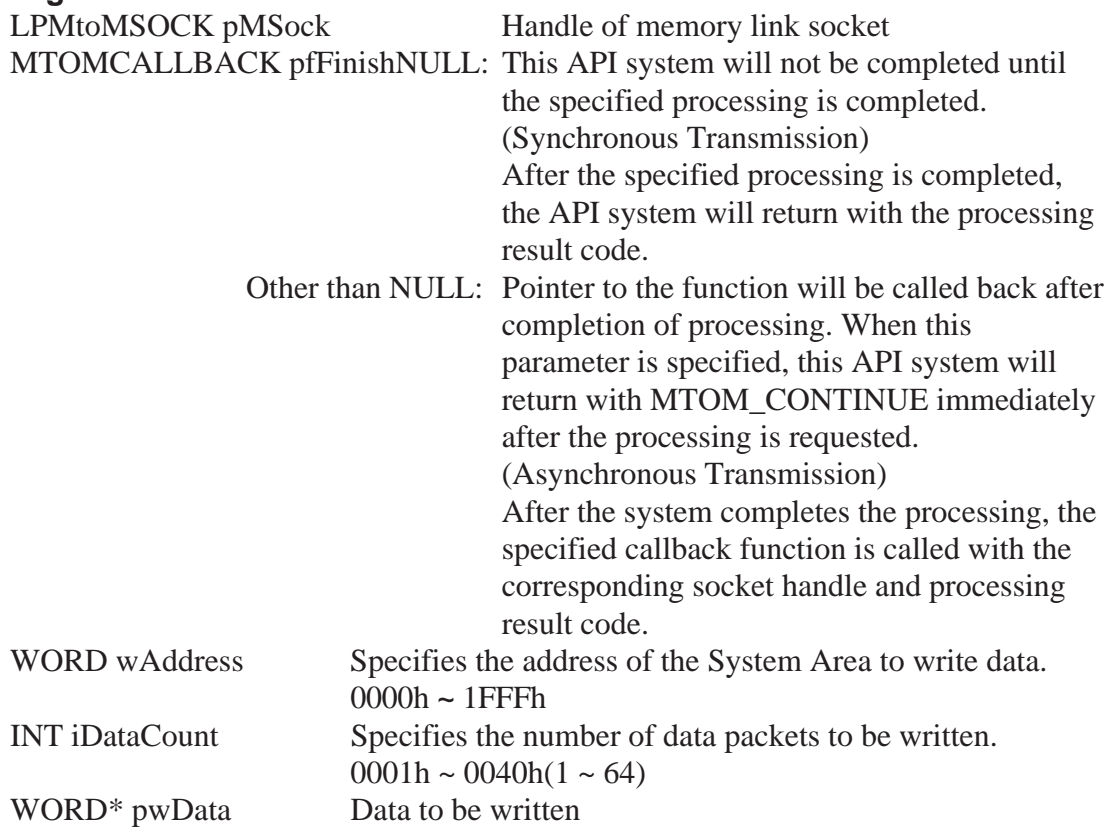

### **5-3-2 Reading Data From System Area**

To read data from the System Area, use the following command:

#### **Syntax**

int WINAPI MtoMESC\_R

(LPMtoMSOCK pMSock,MTOMCALLBACK pfFinish,WORD wAddress,INT iDataCount,WORD pwoData)

#### **Return Value**

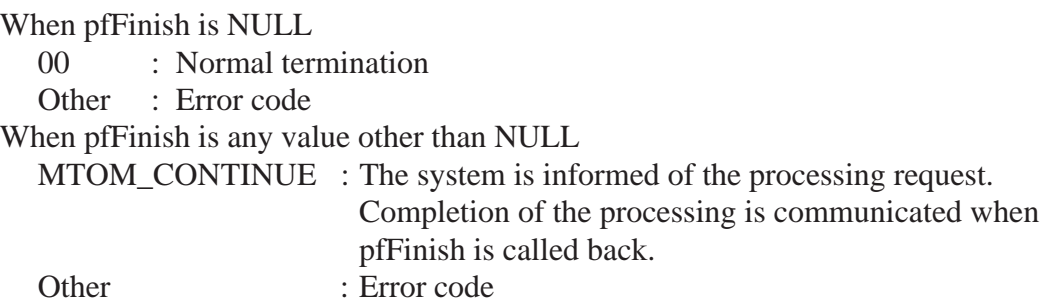

#### **Argument**

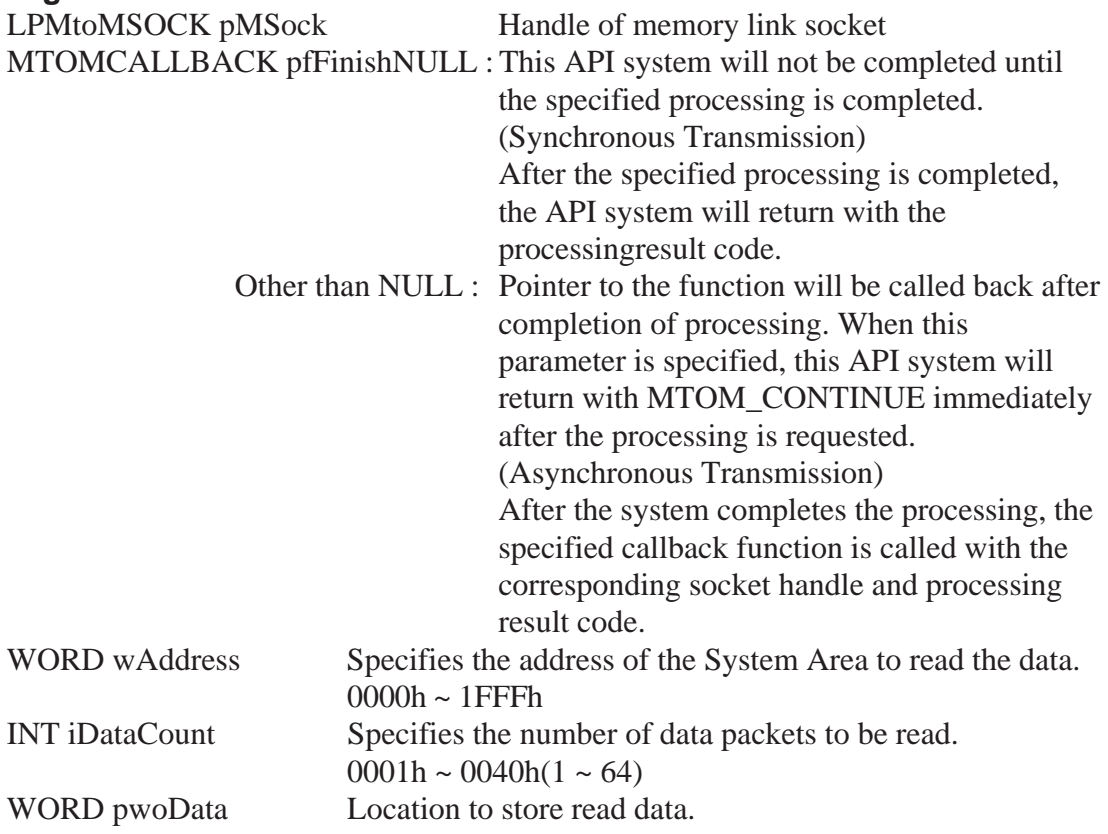

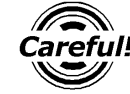

*• This API system does not check the buffer size specified by pwoData. The API users must prepare a sufficient buffer size.*

### **5-3-3 Displaying a Character String**

To display a character string, use the following commands:

#### **Syntax**

int WINAPI MtoMESC\_T (LPMtoMSOCK pMSock,MTOMCALLBACK pfFinish,GPCOLOR cDisplayColor,GPCOLOR cBackColor, INT iX1,INT iY1,GPFONTSIZE cFontSize,CHAR\* szString)

#### **Return Value**

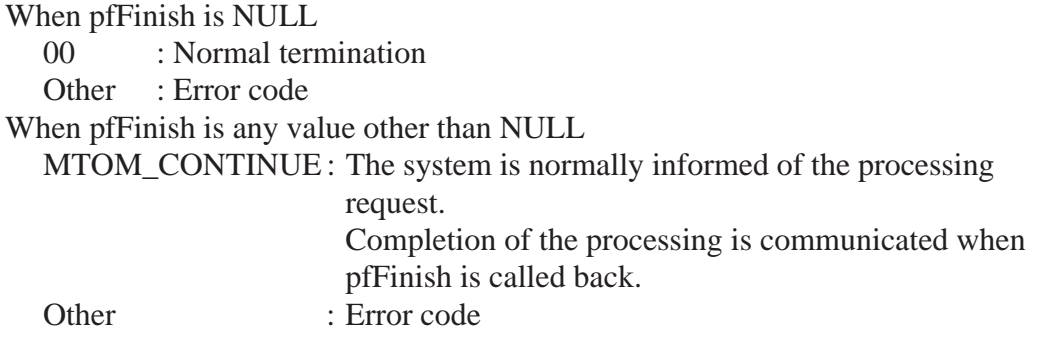

#### **Argument**

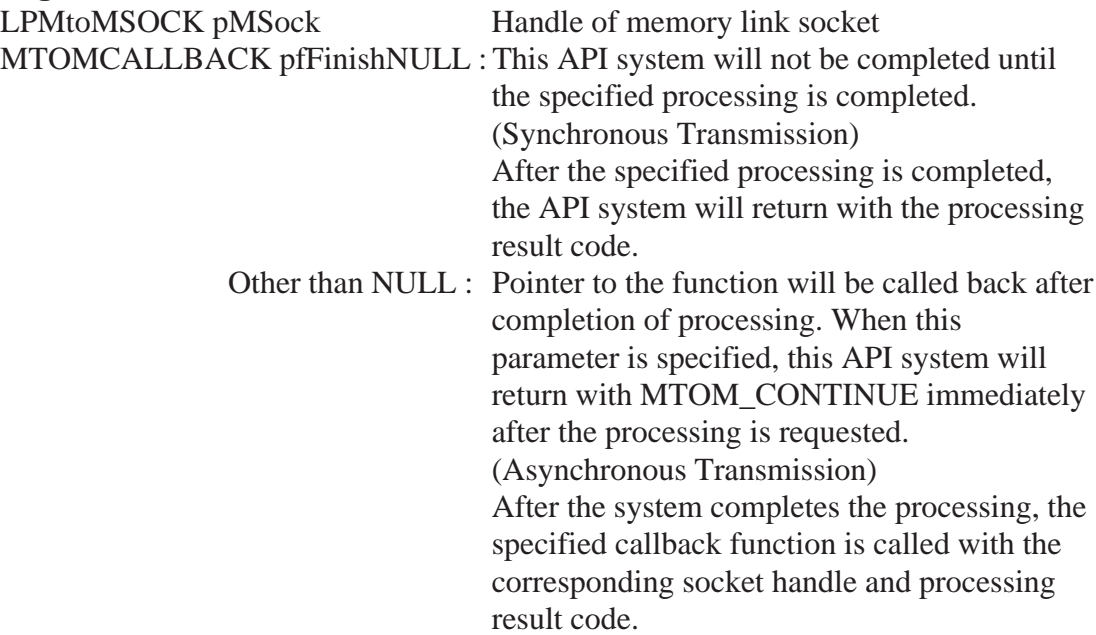

GPCOLOR cDisplayColor Specifies the display color in the following range. GPCOLOR cBackColor Specifies the background color in the following range.  $0|0|0|0$ 7 0 Color 0 to 7 (0: Black, 1: Blue, 2: Green, 3: Light blue,4: Red, 5: Purple, 6: Yellow, 7: White) Blink 0 or 1 (0: Disabled, 1: Enabled)  $0 0$ 7 0  $0 | 0$ Vertical size:  $0$  to  $3$   $(0: X \ 1, 1: X \ 2, 2: X \ 4, 3: X \ 8)$ Lateral size:  $0$  to  $3$   $(0: X 1, 1: X 2, 2: X 4, 3: X 8)$ INT iX1 Specifies the X-coordinate in the following range: INT iY1 Specifies the Y-coordinate in the following range: X-coordinate:  $0000h \sim (0 \sim)$ Y-coordinate:  $0000h \sim (0 \sim)$ 

GPFONTSIZE cFontSize Specifies the font size in the following range: CHAR\* szString Specifies Shift codes. An ASCII character uses one byte. A double-sized character uses 2 bytes.

### **5-3-4 Drawing a Line**

To draw a line, use the following command:

#### **Syntax**

```
int WINAPI MtoMESC_L
(LPMtoMSOCK pMSock,MTOMCALLBACK pfFinish,GPCOLOR
cDisplayColor,GPCOLOR cBackColor,GPLINESTYLE cLineStyle,INT iX1,INT
iY1,INT iX2,INT iY2)
```
#### **Return Value**

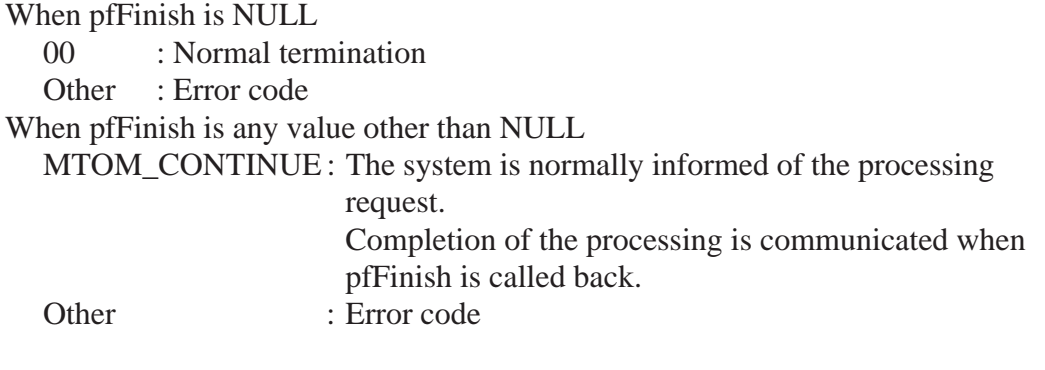

#### **Argument**

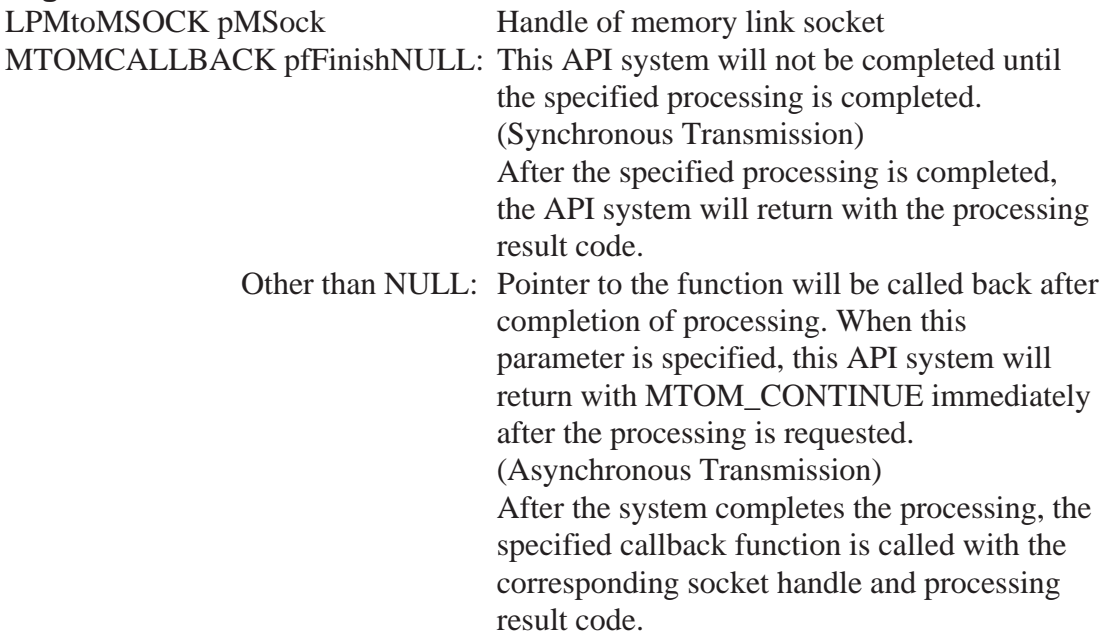

GPCOLOR cDisplayColor Specifies the display color in the following range: GPCOLOR cBackColor Specifies the background color in the following range:

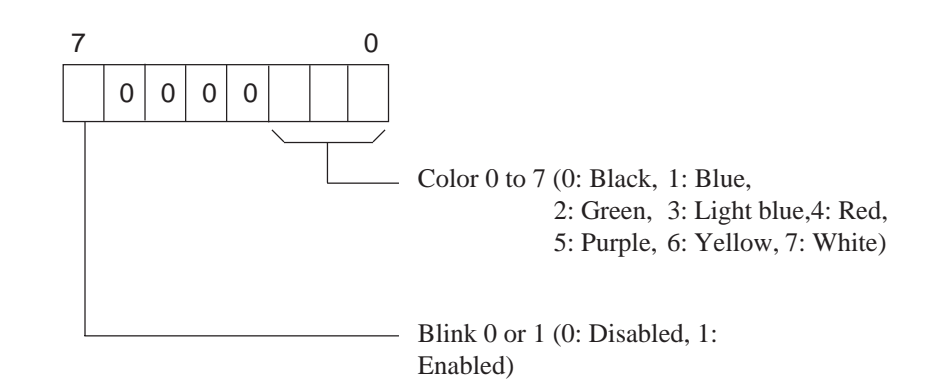

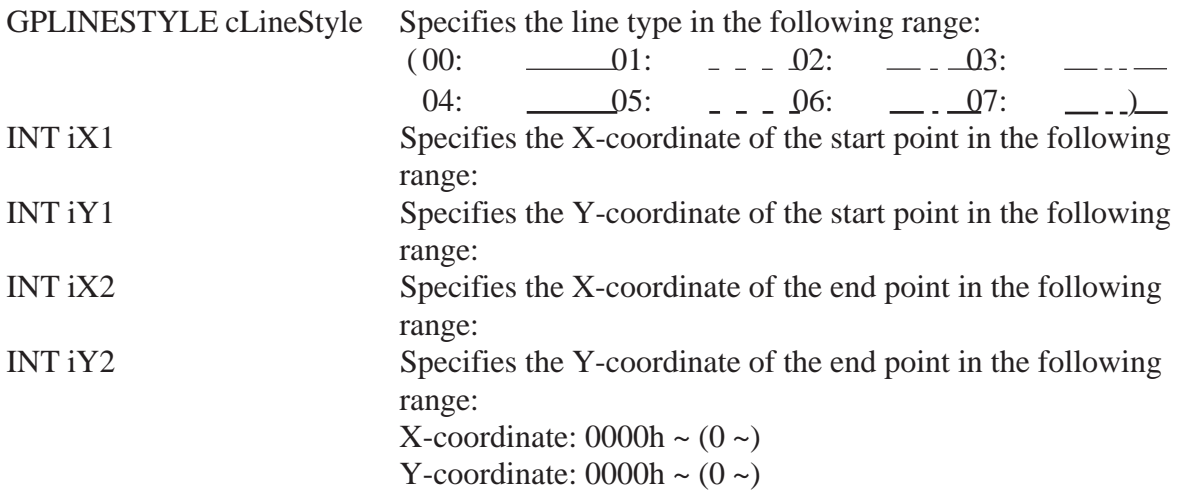
### **5-3-5 Drawing a Rectangle**

To draw a rectangle, use the following commands:

### **Syntax**

int WINAPI MtoMESC\_B (LPMtoMSOCK pMSock,MTOMCALLBACK pfFinish,GPCOLOR cDisplayColor,GPCOLOR cBackColor,GPLINESTYLE cLineStyle,INT iX1,INT iY1,INT iX2,INT iY2)

### **Return Value**

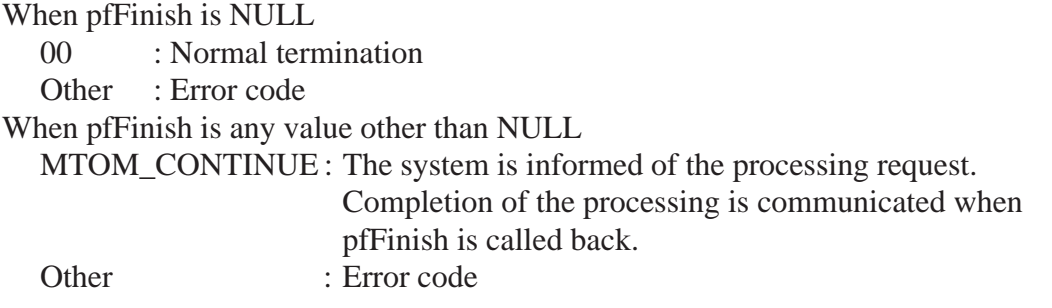

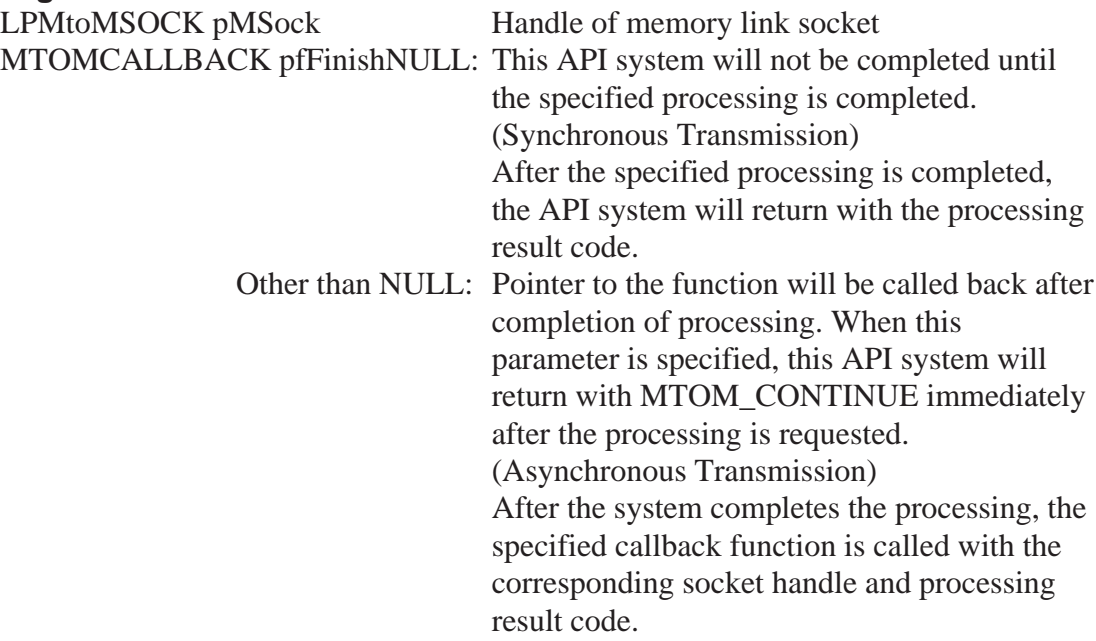

GPCOLOR cDisplayColor Specifies the display color in the following range: GPCOLOR cBackColor Specifies the background color in the following range:

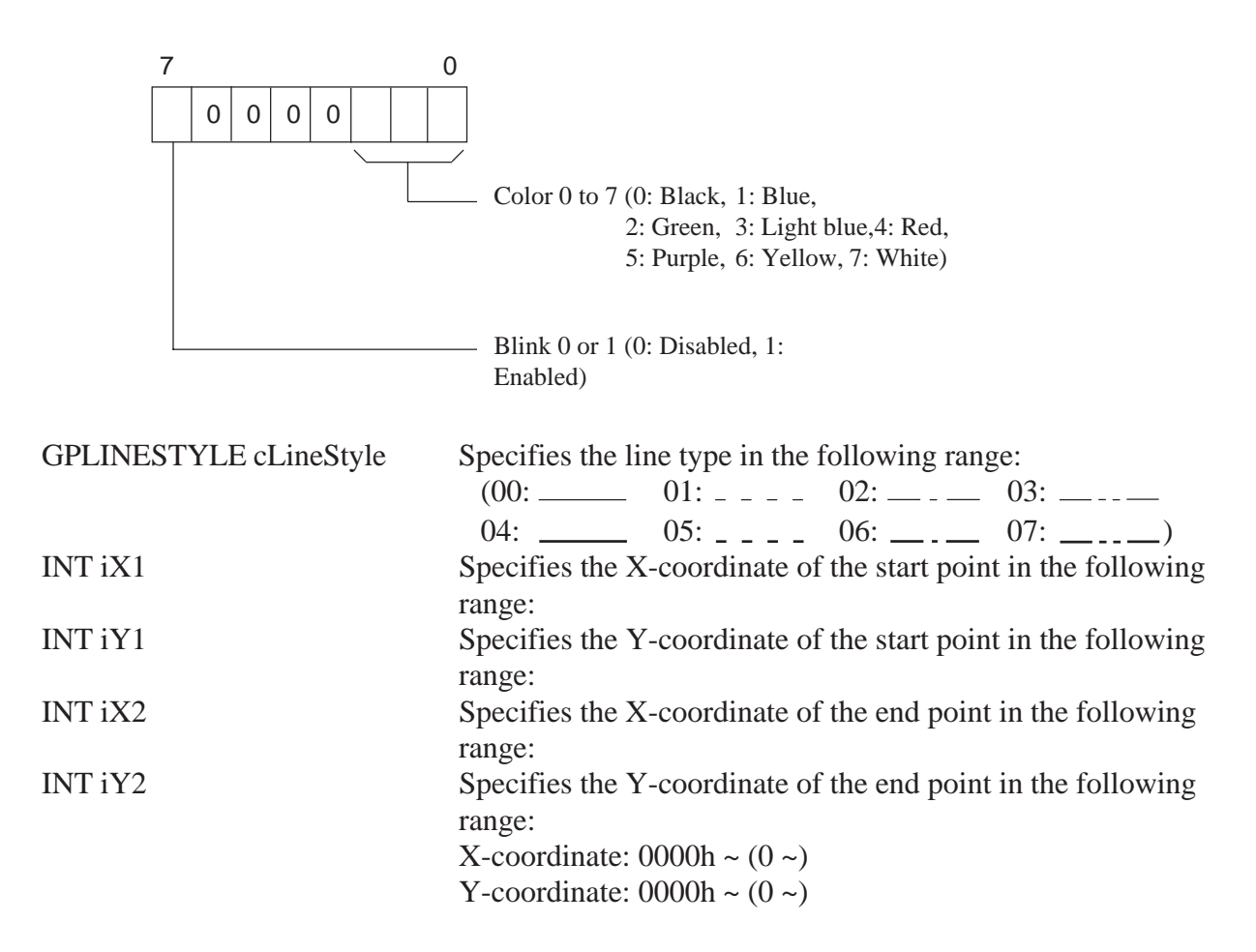

### **5-3-6 Drawing Filled Rectangle**

To draw a filled rectangle, use the following commands:

#### **Syntax**

```
int WINAPI MtoMESC_S
```
(LPMtoMSOCK pMSock,MTOMCALLBACK pfFinish,GPCOLOR cDisplayColor,GPCOLOR cBackColor, INT iX1,INT iY1,INT iX2,INT iY2,GPTILE cTile)

#### **Return Value**

When pfFinish is NULL 00 : Normal termination Other : Error code When pfFinish is any value other than NULL MTOM\_CONTINUE : The system is informed of the processing request. Completion of the processing is communicated when pfFinish is called back. Other : Error code

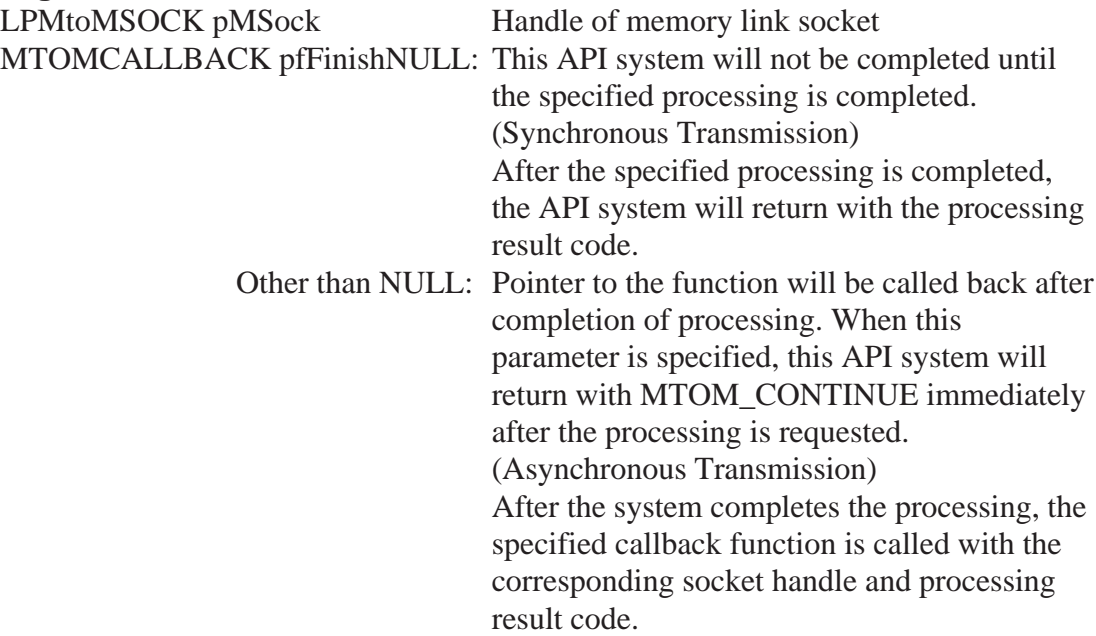

### GPCOLOR cDisplayColor Specifies the display color in the following range:

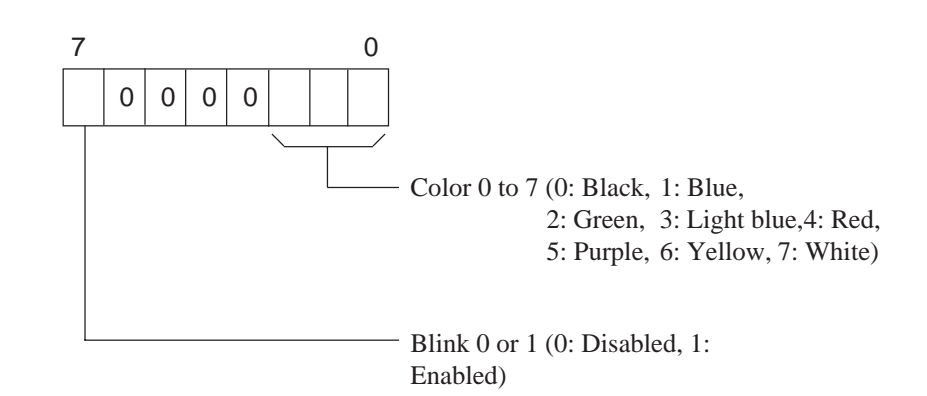

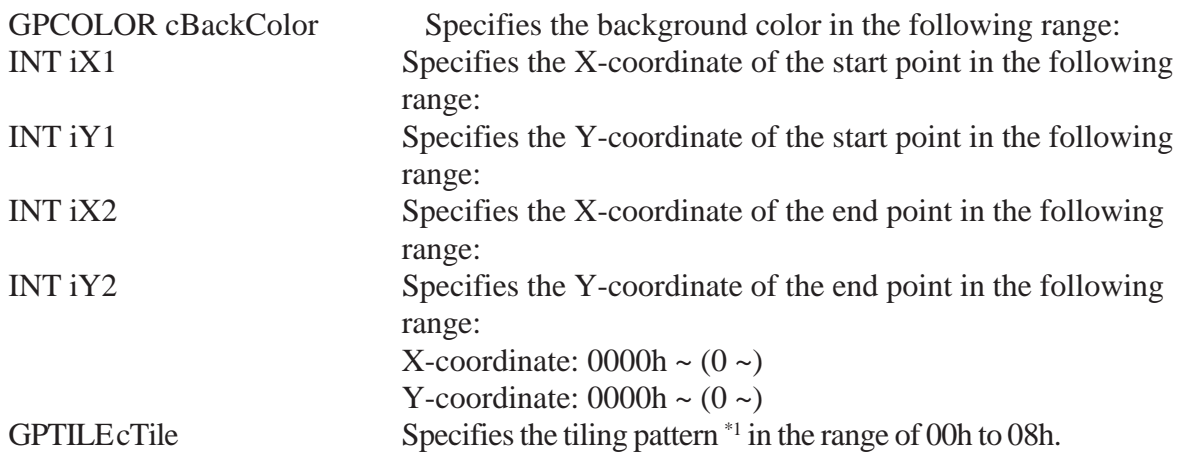

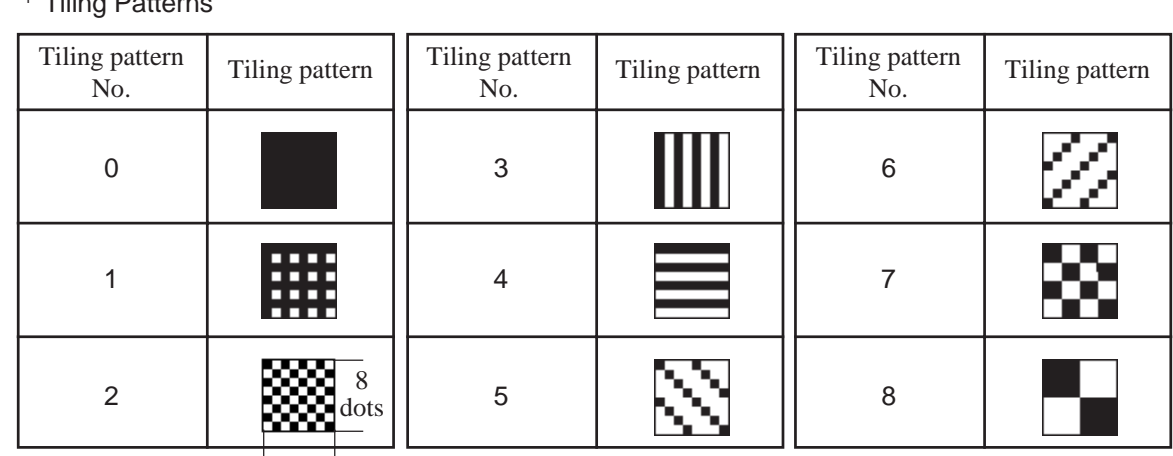

\*1 Tiling Pattern

 $\frac{1}{8}$  dots

### **5-3-7 Drawing a Circle**

To draw a circle, use the following commands:

#### **Syntax**

int WINAPI MtoMESC\_C (LPMtoMSOCK pMSock,MTOMCALLBACK pfFinish,GPCOLOR cDisplayColor,GPCOLOR cBackColor,GPLINESTYLE cLineStyle,INT iX1,INT iY1, INT iRadius)

### **Return Value**

When pfFinish is NULL 00 : Normal termination Other : Error code When pfFinish is any value other than NULL MTOM\_CONTINUE : The system is informed of the processing request. Completion of the processing is communicated when pfFinish is called back. Other : Error code

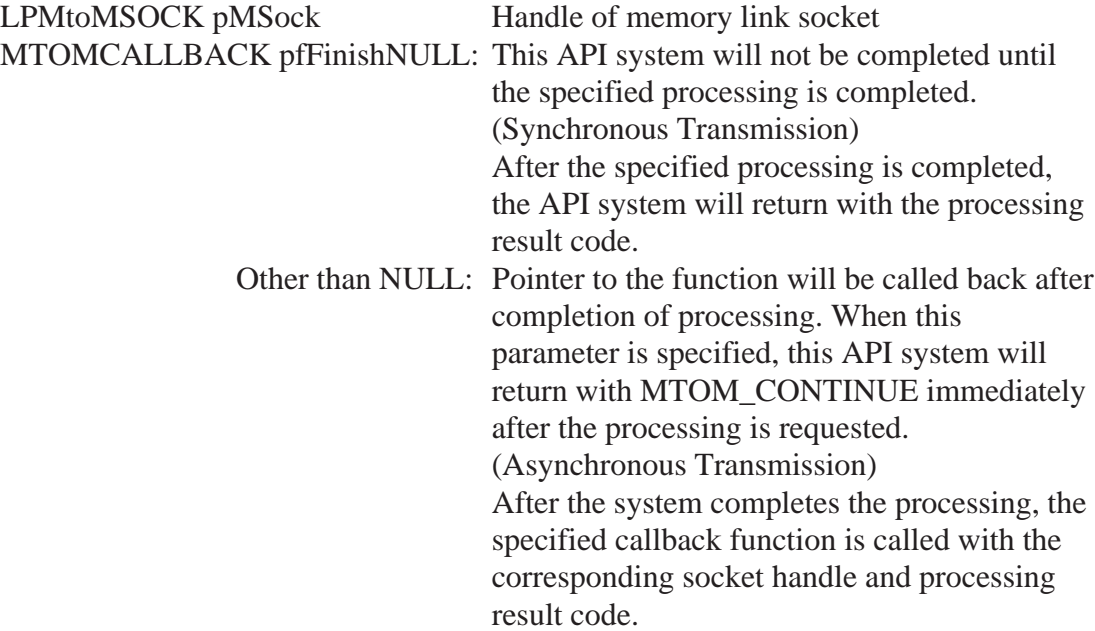

GPCOLOR cDisplayColor Specifies the display color in the following range: GPCOLOR cBackColor Specifies the background color in the following range:

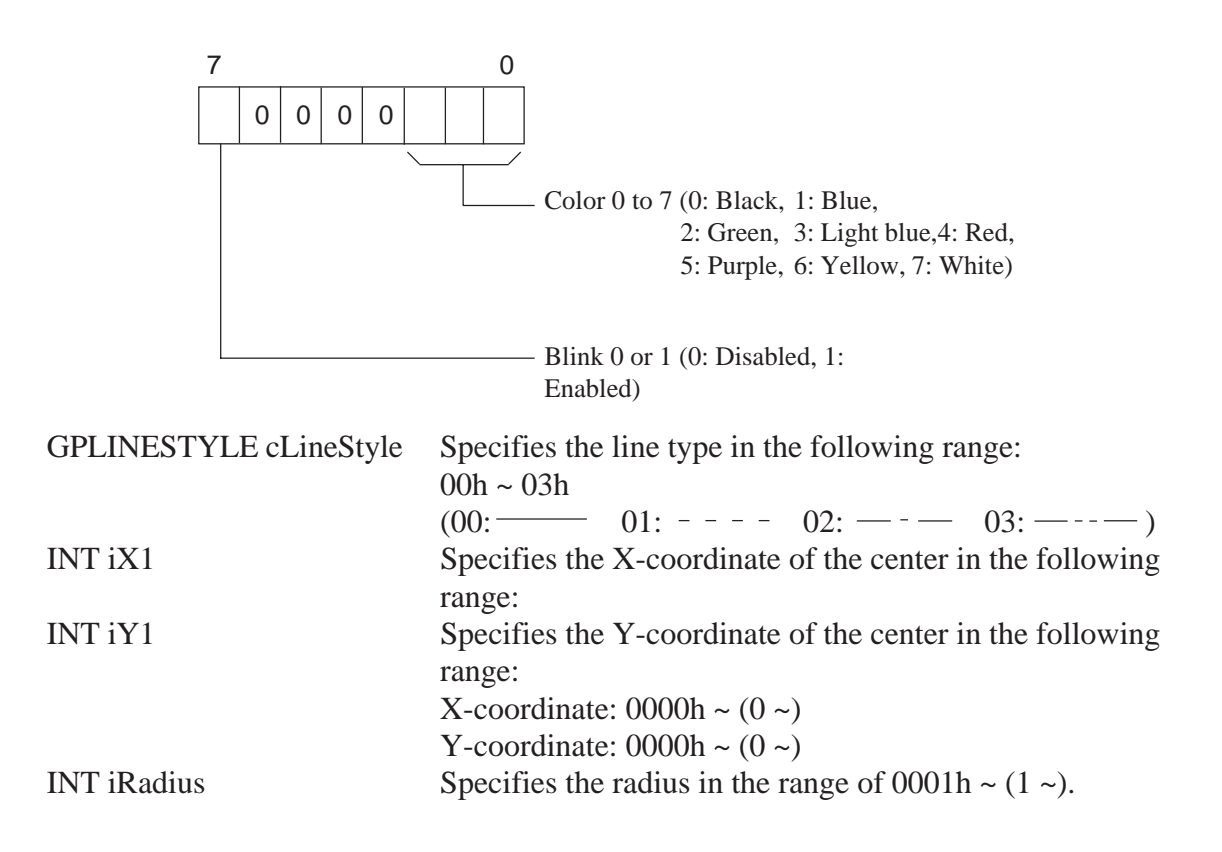

### **5-3-8 Drawing an Arc**

To draw an arc, use the following command:

#### **Syntax**

int WINAPI MtoMESC\_A (LPMtoMSOCK pMSock,MTOMCALLBACK pfFinish,GPCOLOR cDisplayColor,GPCOLOR cBackColor,GPLINESTYLE cLineStyle,INT iX1,INT iY1, INT iRadius,INT iStartAngle,INT iEndAngle)

### **Return Value**

When pfFinish is NULL 00 : Normal termination Other : Error code When pfFinish is any value other than NULL MTOM\_CONTINUE : The system is informed of the processing request. Completion of the processing is communicated when pfFinish is called back. Other : Error code

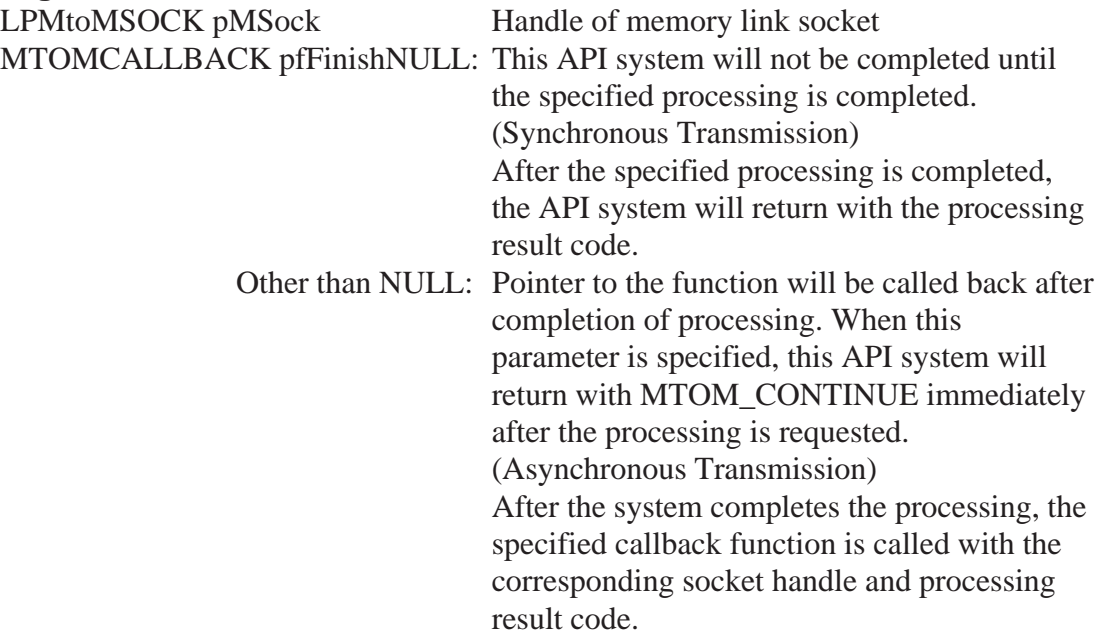

GPCOLOR cDisplayColor Specifies the display color in the following range: GPCOLOR cBackColor Specifies the background color in the following range:

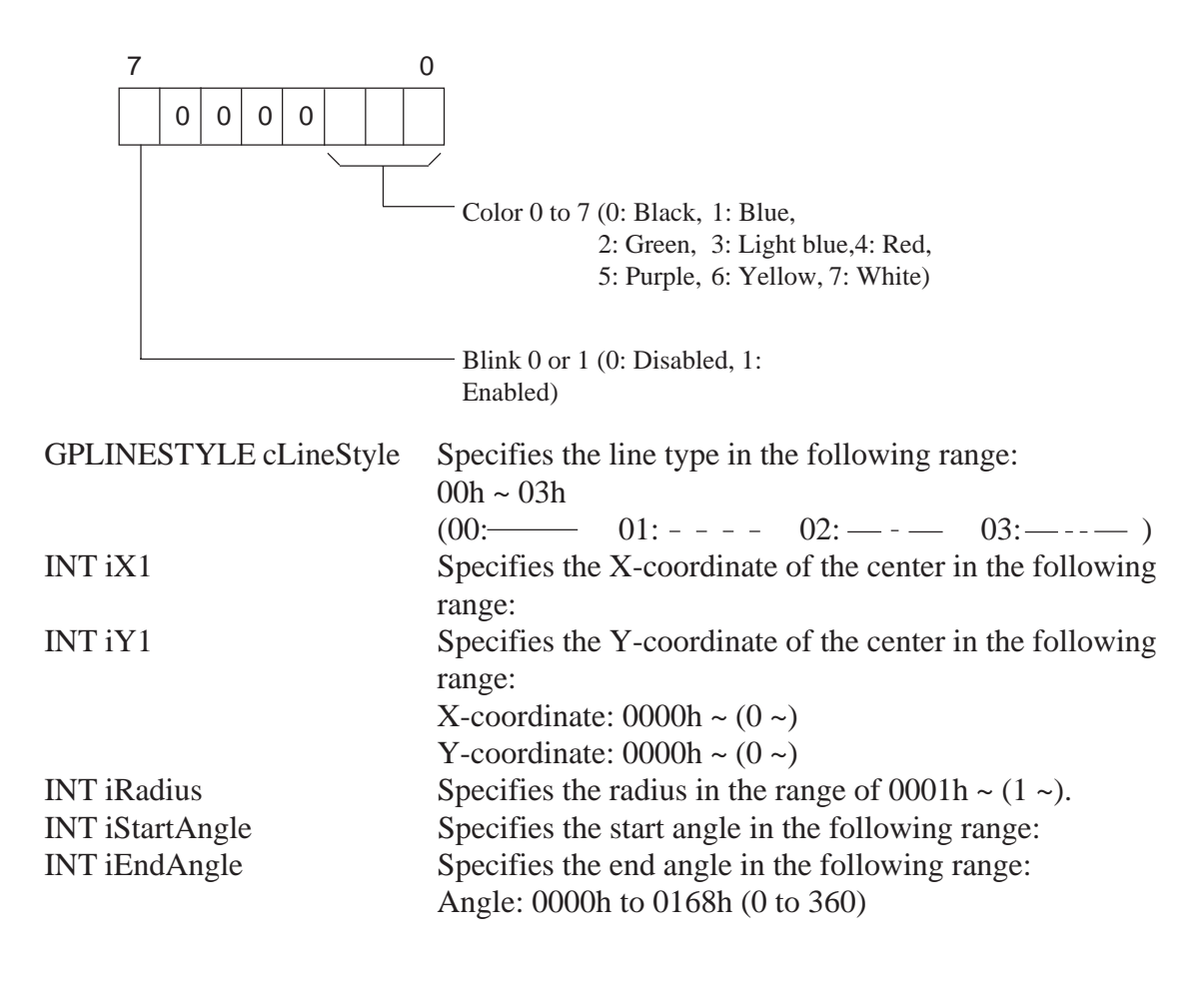

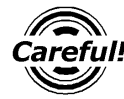

*• The drawing direction is counter-clockwise. • Do not enter the same value for both the start and end angles.*

### **5-3-9 Drawing a Sector**

To draw a sector, use the following commands:

#### **Syntax**

int WINAPI MtoMESC\_G (LPMtoMSOCK pMSock,MTOMCALLBACK pfFinish,GPCOLOR cDisplayColor,GPCOLOR cBackColor,GPLINESTYLE cLineStyle,INT iX1,INT iY1, INT iRadius,INT iStartAngle,INT iEndAngle)

### **Return Value**

When pfFinish is NULL 00 : Normal termination Other : Error code When pfFinish is any value other than NULL MTOM\_CONTINUE : The system is informed of the processing request. Completion of the processing is communicated when pfFinish is called back. Other : Error code

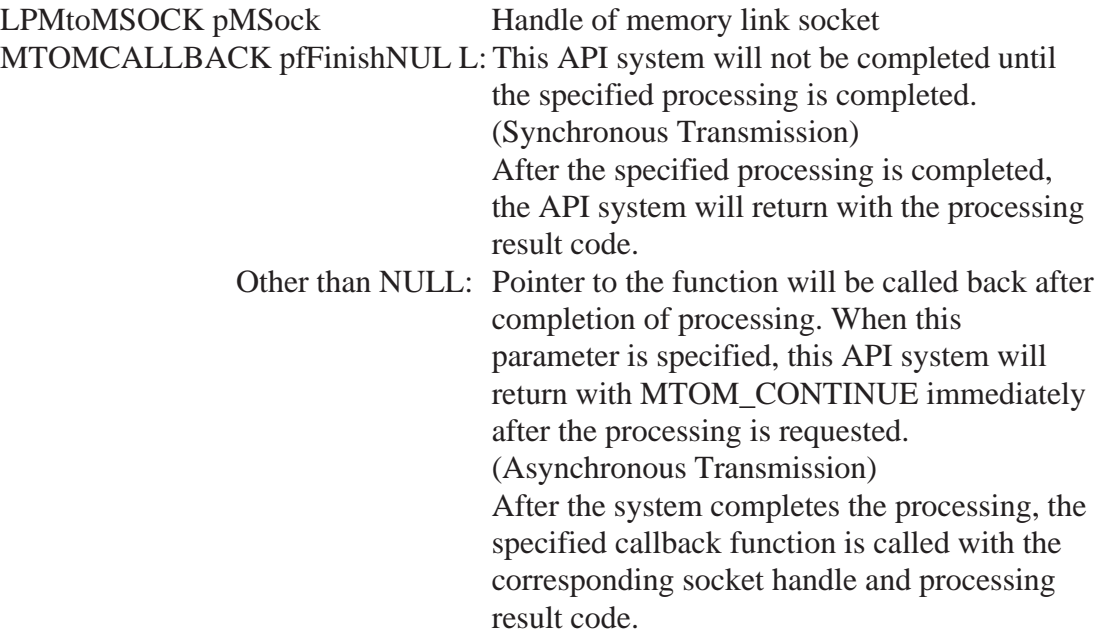

GPCOLOR cDisplayColor Specifies the display color in the following range: GPCOLOR cBackColor Specifies the background color in the following range:

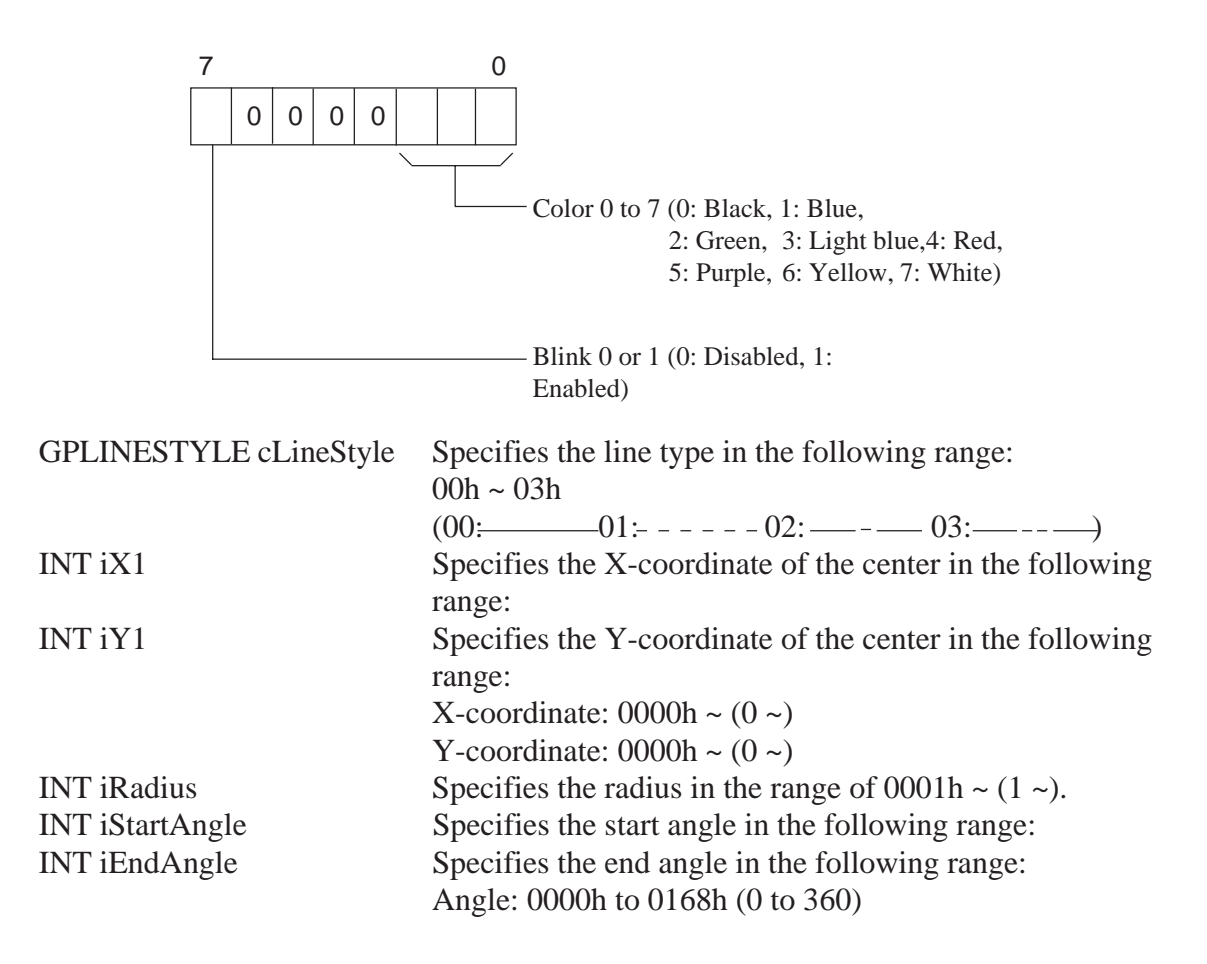

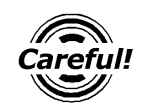

*• Do not enter the same value for both the start and end angles.*

*• The drawing direction is counter-clockwise.*

### **5-3-10 Filling an Object**

To fill an object, use the following command:

#### **Syntax**

```
int WINAPI MtoMESC_P
(LPMtoMSOCK pMSock,MTOMCALLBACK pfFinish,GPCOLOR
cDisplayColor,GPCOLOR cBackColor, GPTILE cTile,GPCOLOR cLimitColor,INT
iX1,INT iY1)
```
#### **Return Value**

When pfFinish is NULL 00 : Normal termination Other : Error code When pfFinish is any value other than NULL MTOM\_CONTINUE : The system is informed of the processing request. Completion of the processing is communicated when pfFinish is called back. Other : Error code

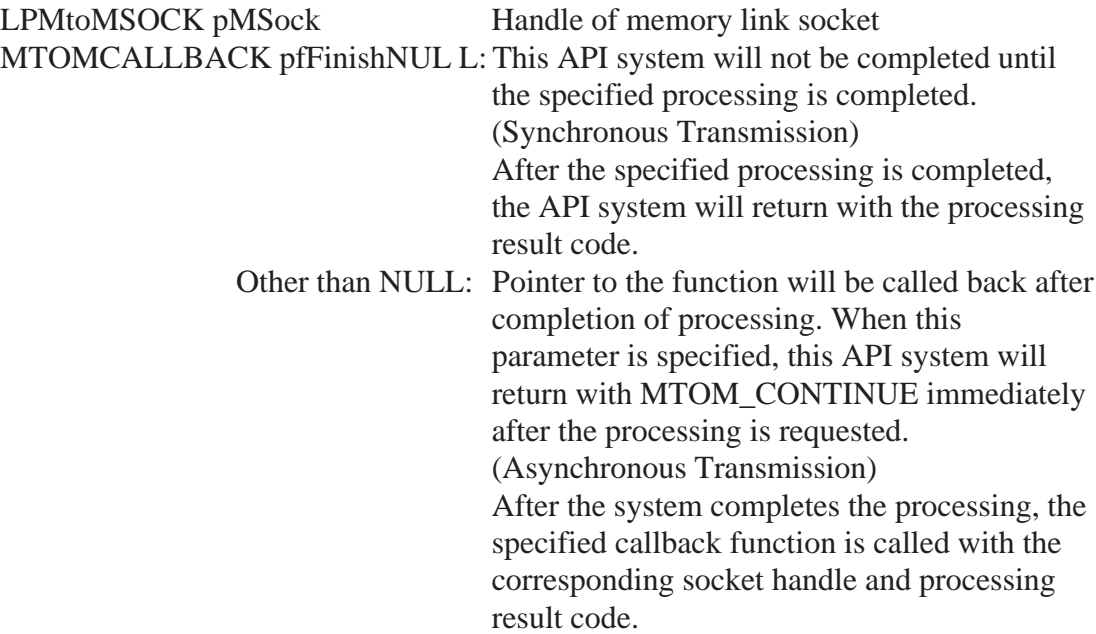

GPCOLOR cDisplayColor Specifies the display color in the following range: GPCOLOR cBackColor Specifies the background color in the following range: GPCOLOR cLimitColor Specifies the border line color in the following range:

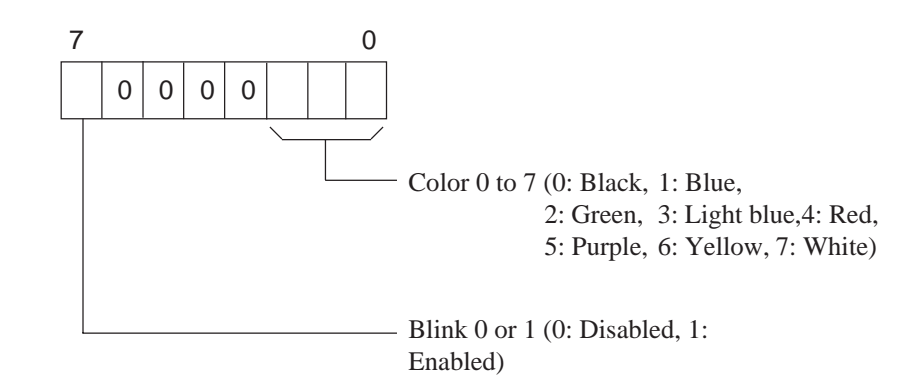

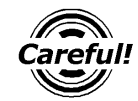

*• Be sure to set the border line blink function to disabled".*

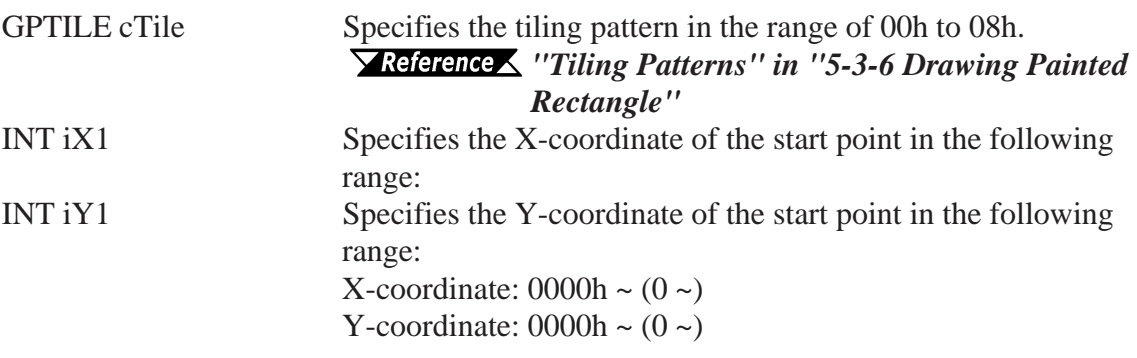

### **5-3-11 Inquisition of Touch Panel Input**

To inquire whether the touch panel has been pressed or not, use the following commands:

After the processing of this API system is normally completed, check the pbHave value. If this area is TRUE, refer to the pdwCode value.

#### **Syntax**

int WINAPI MtoMESC\_I (LPMtoMSOCK pMSock,MTOMCALLBACK pfFinish,BOOL\* pbHave,DWORD \*pdwCode)

### **Return Value**

When pfFinish is NULL 00 : Normal termination Other : Error code When pfFinish is any value other than NULL MTOM\_CONTINUE : The system is informed of the processing request. Completion of the processing is communicated when pfFinish is called back. Other : Error code

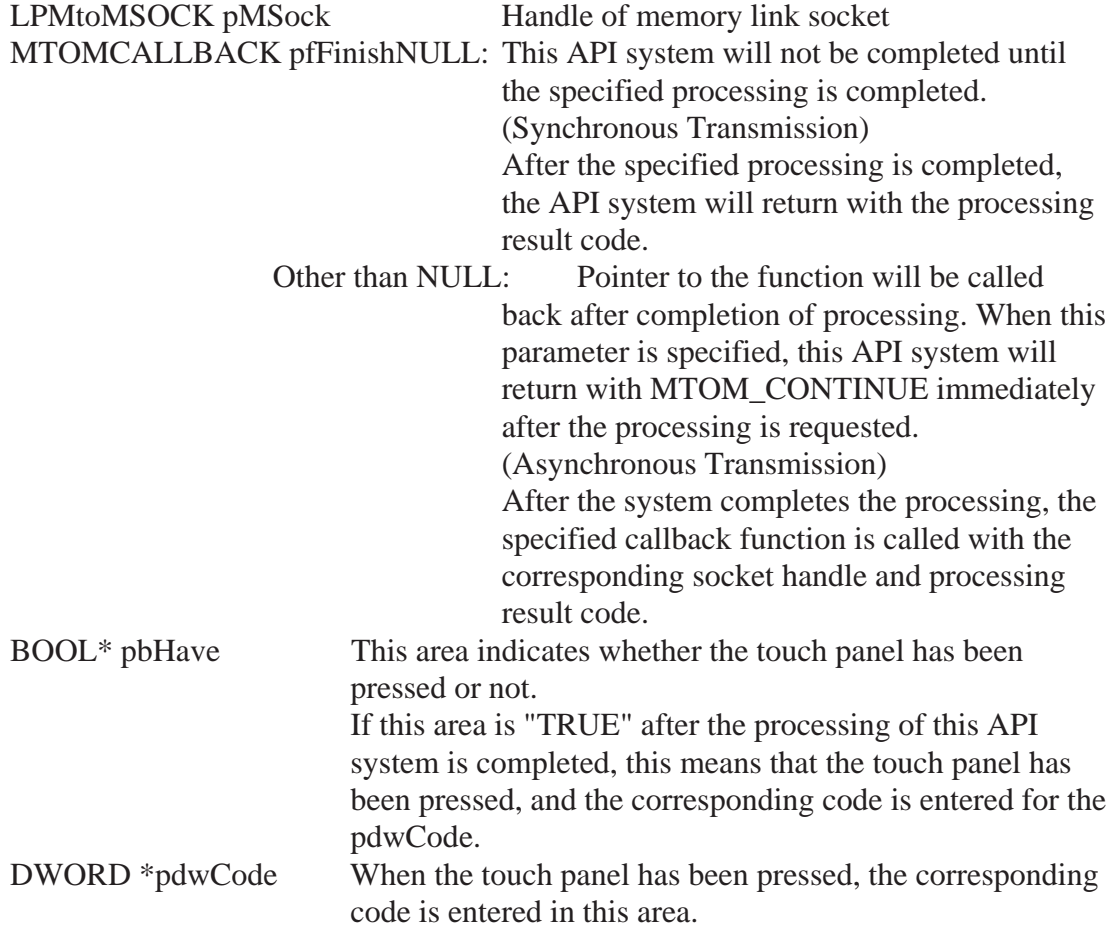

### **5-3-12 Displaying a Character String Using an Extended Function**

To display a character string by specifying extended functions, use the following commands: The Turn, Direction and Highlighting functions are added as the extended functions.

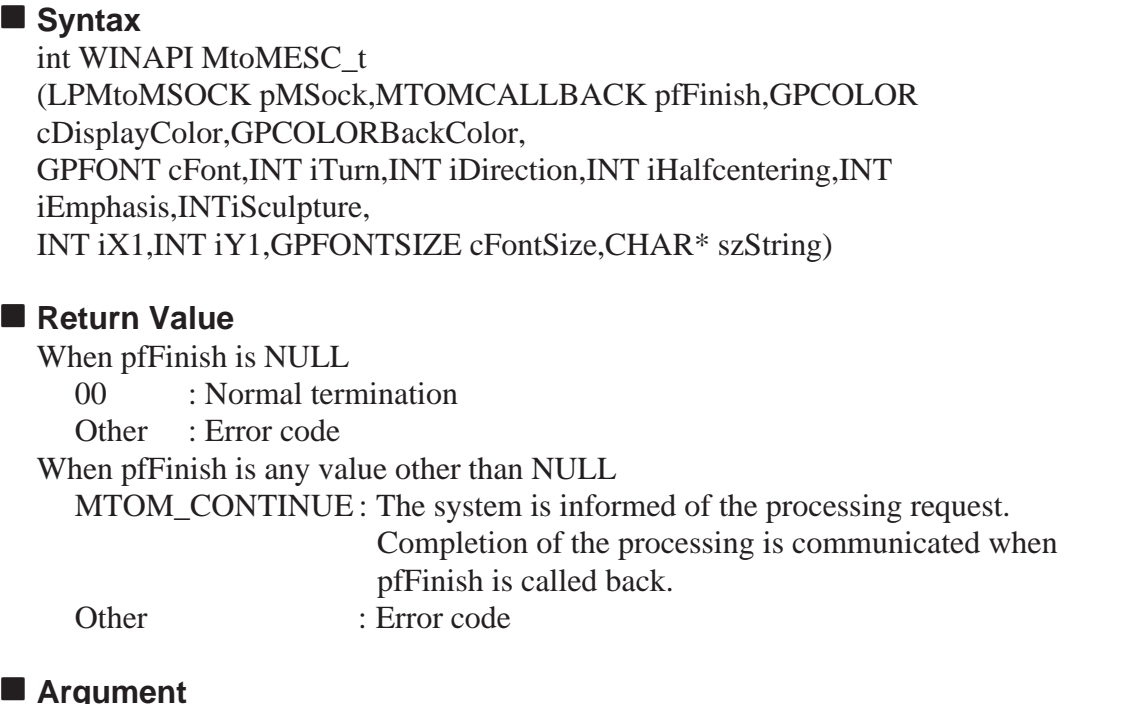

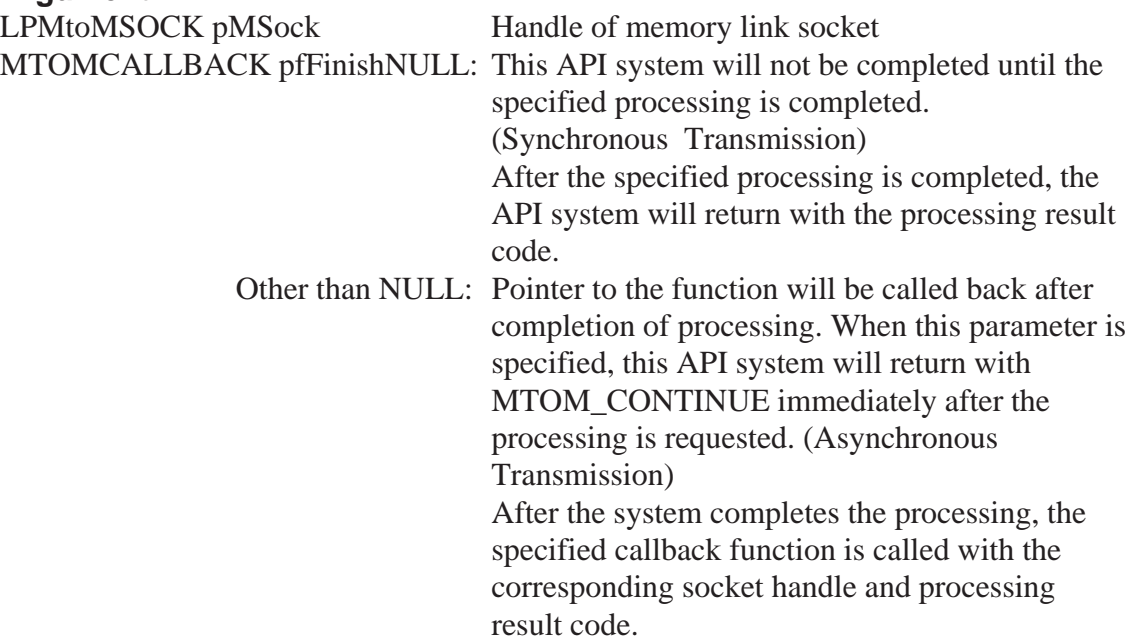

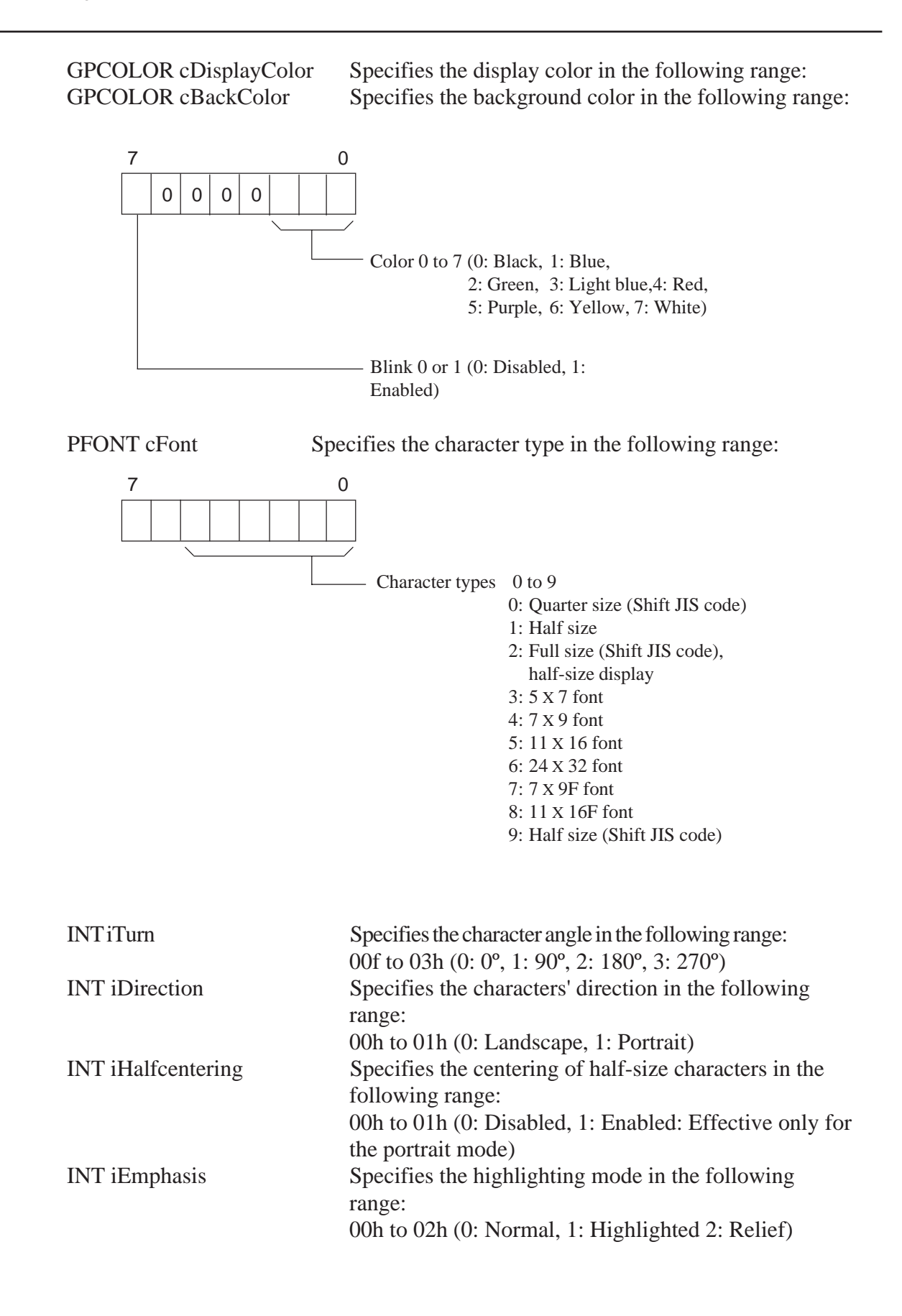

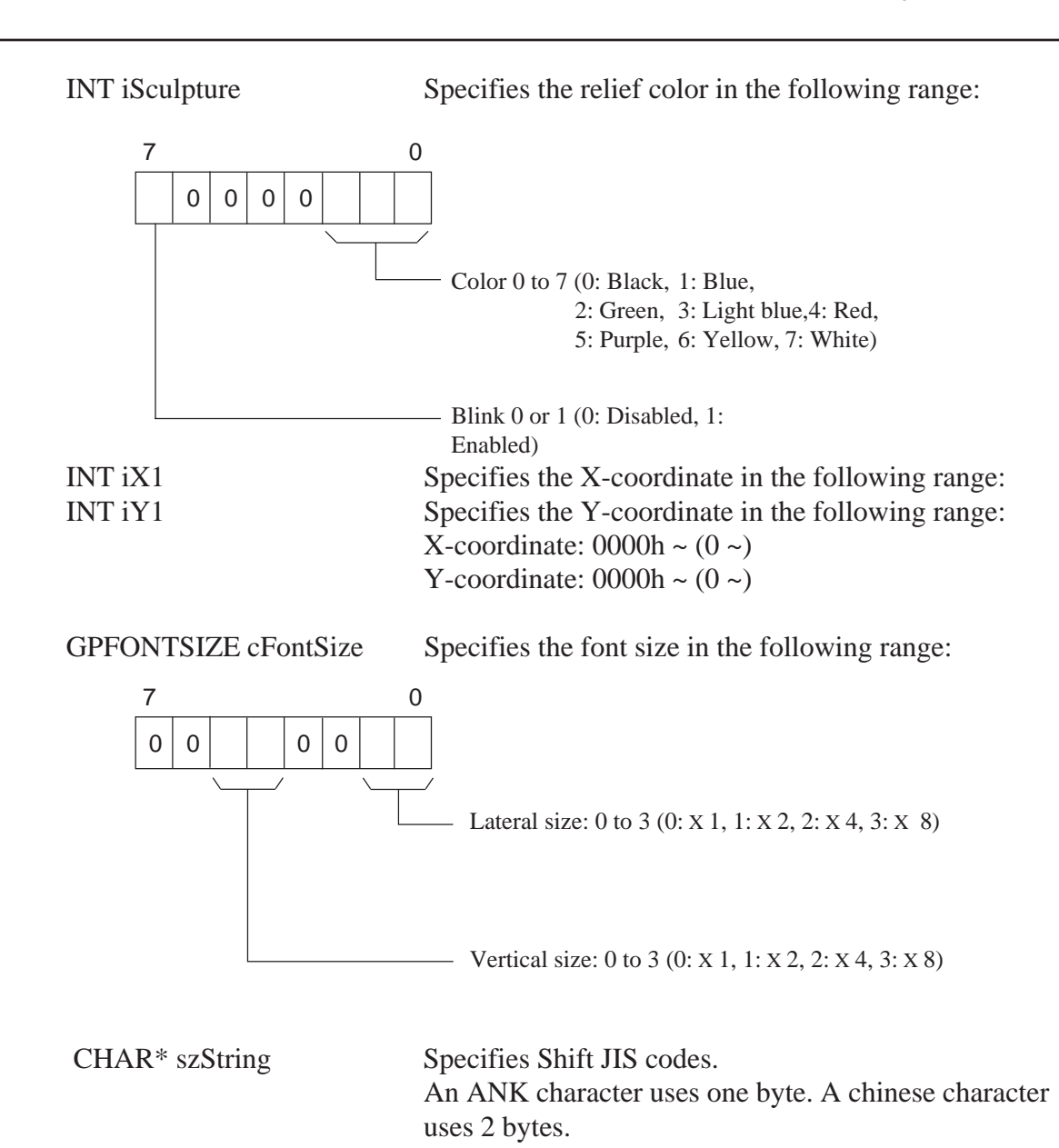

### **5-3-13 Drawing a Line Using Extended Function**

To draw a line by specifying the extended function, use the following commands: The arrow function is added as the extended function.

### **Syntax**

int WINAPI MtoMESC\_1 (LPMtoMSOCK pMSock,MTOMCALLBACK pfFinish,GPCOLOR cDisplayColor, GPCOLORcBackColor,GPLINESTYLE cLineStyle,INT iArrowPattern,INT ArrowDirection, INTiX1,INT iY1,INT iX2,INT iY2)

### **Return Value**

When pfFinish is NULL 00 : Normal termination Other : Error code When pfFinish is any value other than NULL MTOM\_CONTINUE : The system is informed of the processing request. Completion of the processing is communicated when pfFinish is called back. Other : Error code

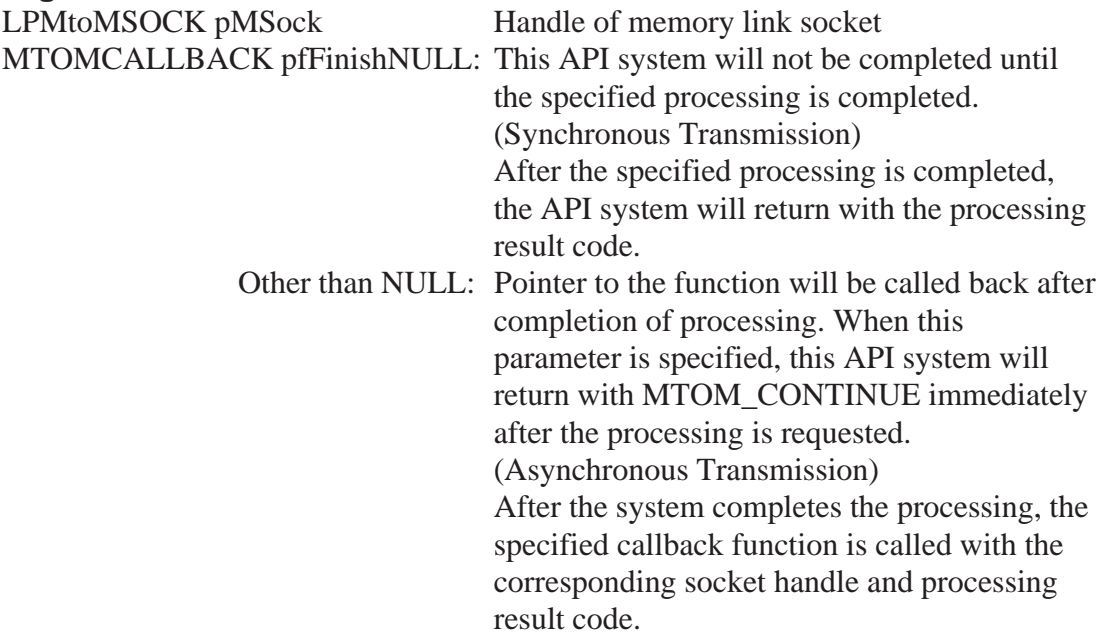

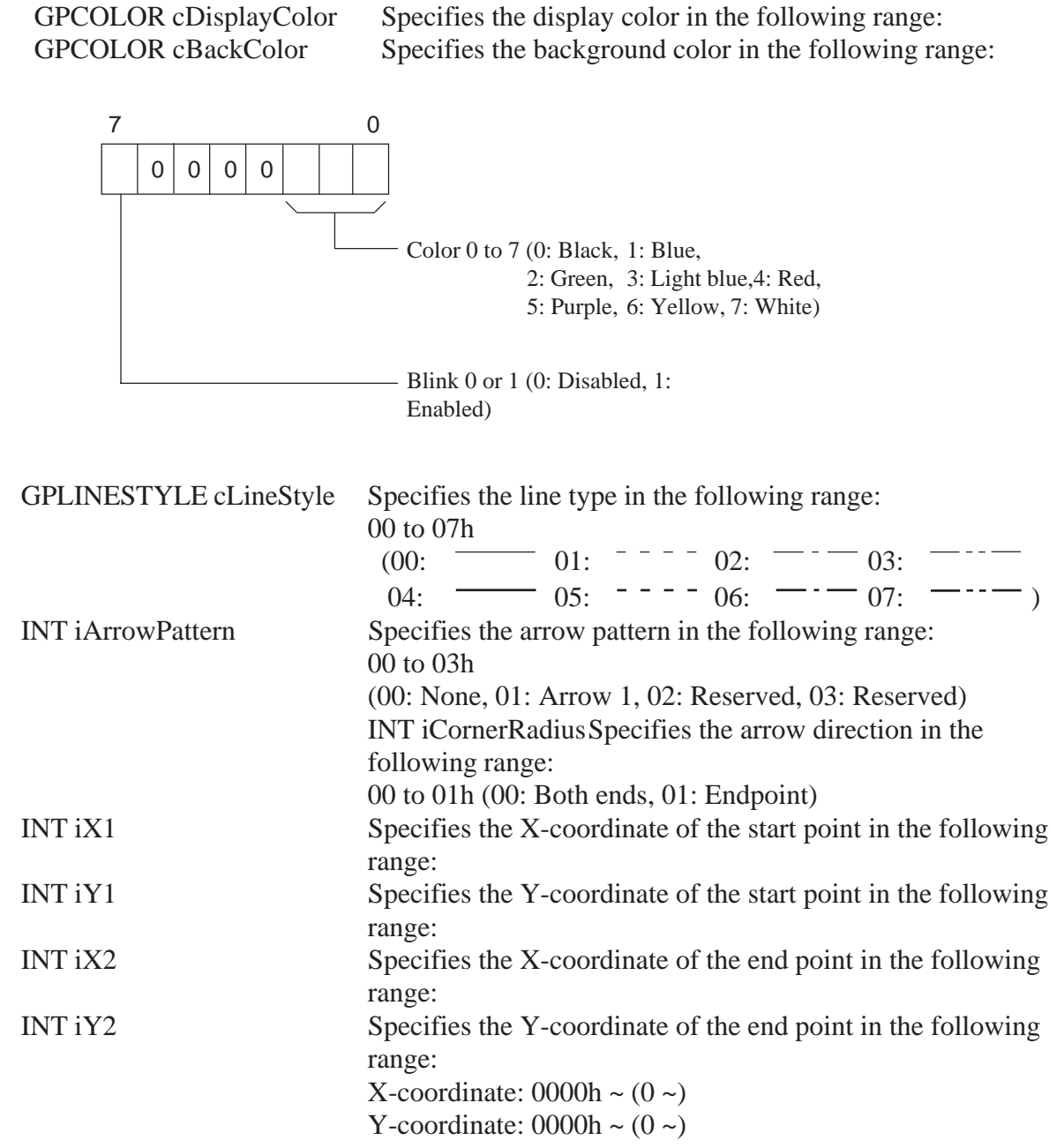

### **5-3-14 Drawing a Rectangle Using an Extended Function**

To draw a rectangle by specifying the extended function, use the following command: The chamfering function is added as the extended function.

#### **Syntax**

int WINAPI MtoMESC\_b (LPMtoMSOCK pMSock,MTOMCALLBACK pfFinish,GPCOLOR cDisplayColor,GPCOLORcBackColor, GPLINESTYLE cLineStyle,INT iCornerDirection,INT iCornerRadius, INT iX1,INT iY1,INT iX2,INT iY2)

### **Return Value**

When pfFinish is NULL 00 : Normal termination Other : Error code When pfFinish is any value other than NULL MTOM\_CONTINUE : The system is informed of the processing request. Completion of the processing is communicated when pfFinish is called back. Other : Error code

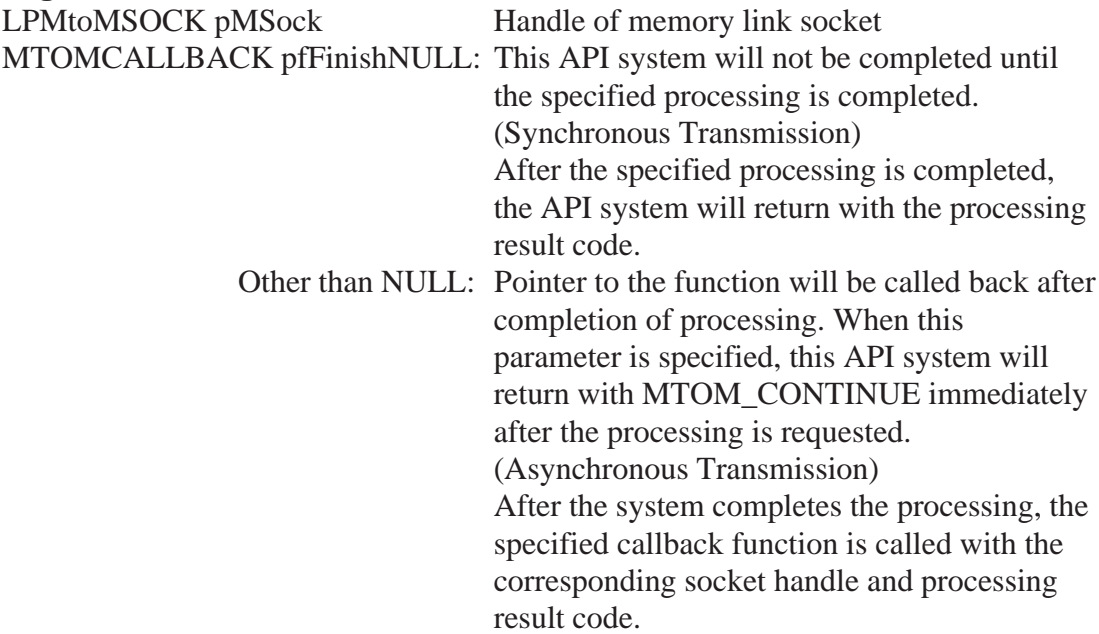

GPCOLOR cDisplayColor Specifies the display color in the following range: GPCOLOR cBackColor Specifies the background color in the following range:

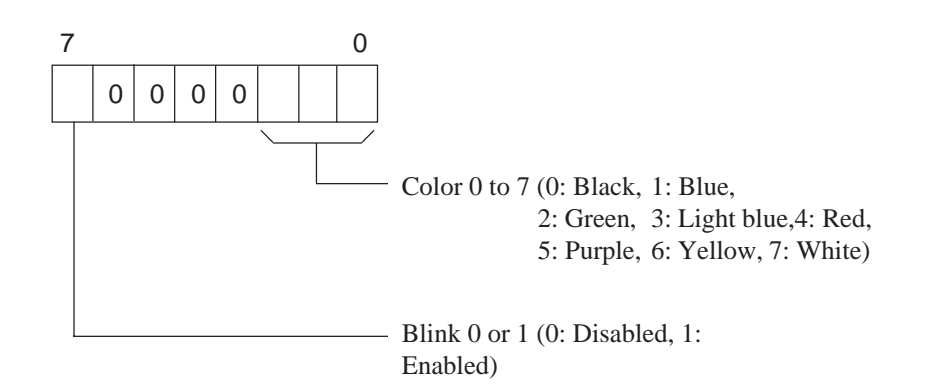

GPLINESTYLE cLineStyle Specifies the line type in the following range:  $(00: \ \_ \ \_ \ \ 01: \ \_ \ \text{---} \ \ 02: \ \_ \ \text{---} \ \ 03: \ \_ \text{---}$ 04:  $\longrightarrow$  05: ---- 06:  $\longrightarrow$  07:  $\longrightarrow$ )

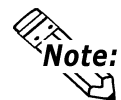

• Line types 0 to 3 are 1-dot lines, line type 8 is 3-dot line and line type 9 is 5-dot line.

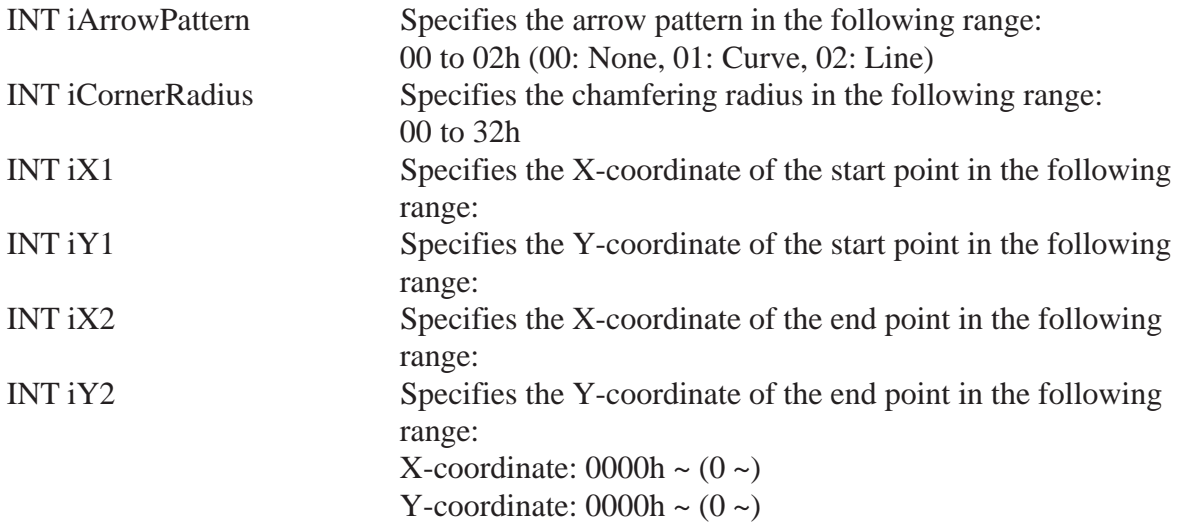

### **5-3-15 Drawing a Filled Rectangle Using an Extended Function**

To draw a filled rectangle by specifying the extended function, use the following command: The chamfering function is added as the extended function.

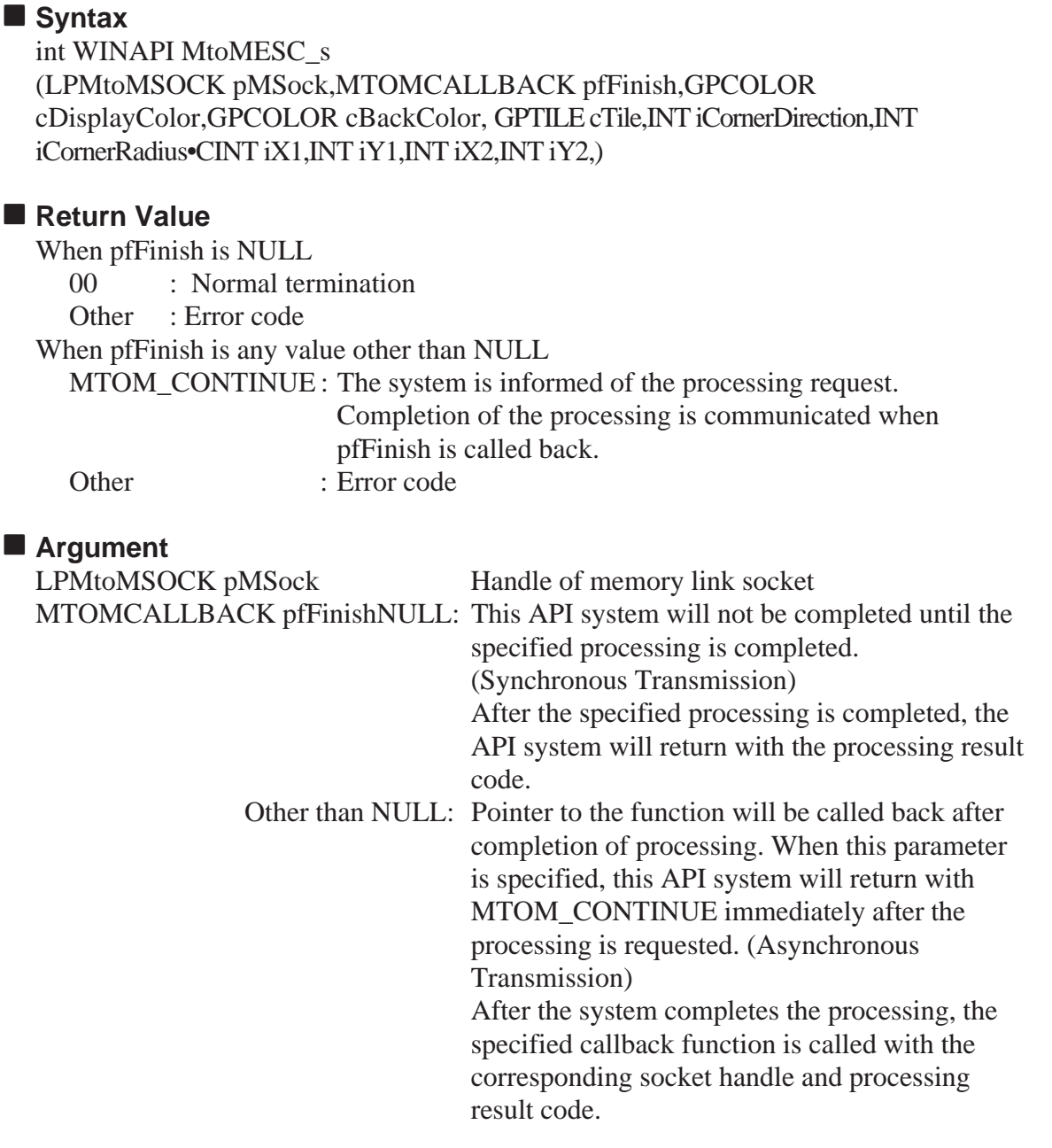

 $0|0|0$ 7 0 GPTILE cTile Specifies the tiling pattern in the range of 00h to 08h. *5-3-6 Tilling Patterns in "5-3-6 Drawing a Filled Rectangle"* INT iCornerDirection Specifies the chamfering type in the following range: 00 to 02h (00: None, 01: Curve, 02: Line) INT iCornerRadius Specifies the chamfering radius in the following range: 00 to 32h INT iX1 Specifies the X-coordinate of the start point in the following range: INT iY1 Specifies the Y-coordinate of the start point in the following range: INT iX2 Specifies the X-coordinate of the end point in the following range: INT iY2 Specifies the Y-coordinate of the end point in the following range: X-coordinate:  $0000h \sim (0 \sim)$ Y-coordinate:  $0000h \sim (0 \sim)$ GPCOLOR cDisplayColor Specifies the display color in the following range: GPCOLOR cBackColor Specifies the background color in the following range: Color 0 to 7 (0: Black, 1: Blue, 2: Green, 3: Light blue, 4: Red, 5: Purple, 6: Yellow, 7: White) Blink 0 or 1 (0: Disabled, 1: Enabled)

### **5-3-16 Drawing a Circle Using an Extended Function**

To draw a circle by specifying the extended function, use the following command: The tilling pattern is added as the extended function.

### **Syntax**

int WINAPI MtoMESC\_c

(LPMtoMSOCK pMSock,MTOMCALLBACK pfFinish,GPCOLOR cDisplayColor, GPCOLOR cBackColor,GPTILE cTile•CINT iX1,INT iY1, INT iRadius)

### **Return Value**

When pfFinish is NULL 00 : Normal termination Other : Error code When pfFinish is any value other than NULL MTOM\_CONTINUE : The system is informed of the processing request. Completion of the processing is communicated when pfFinish is called back. Other : Error code

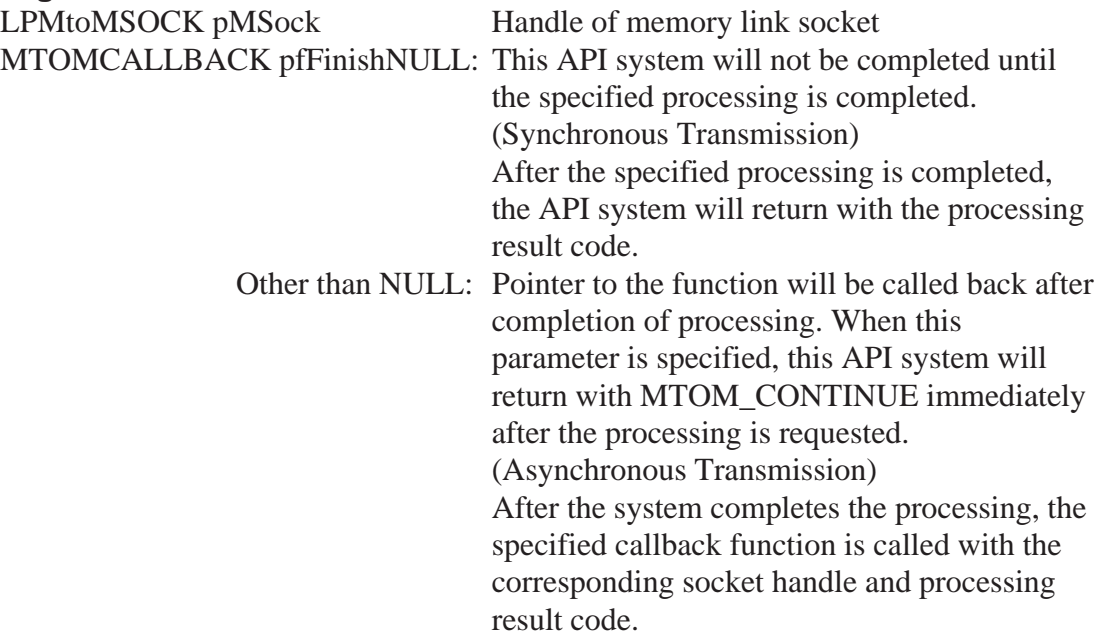

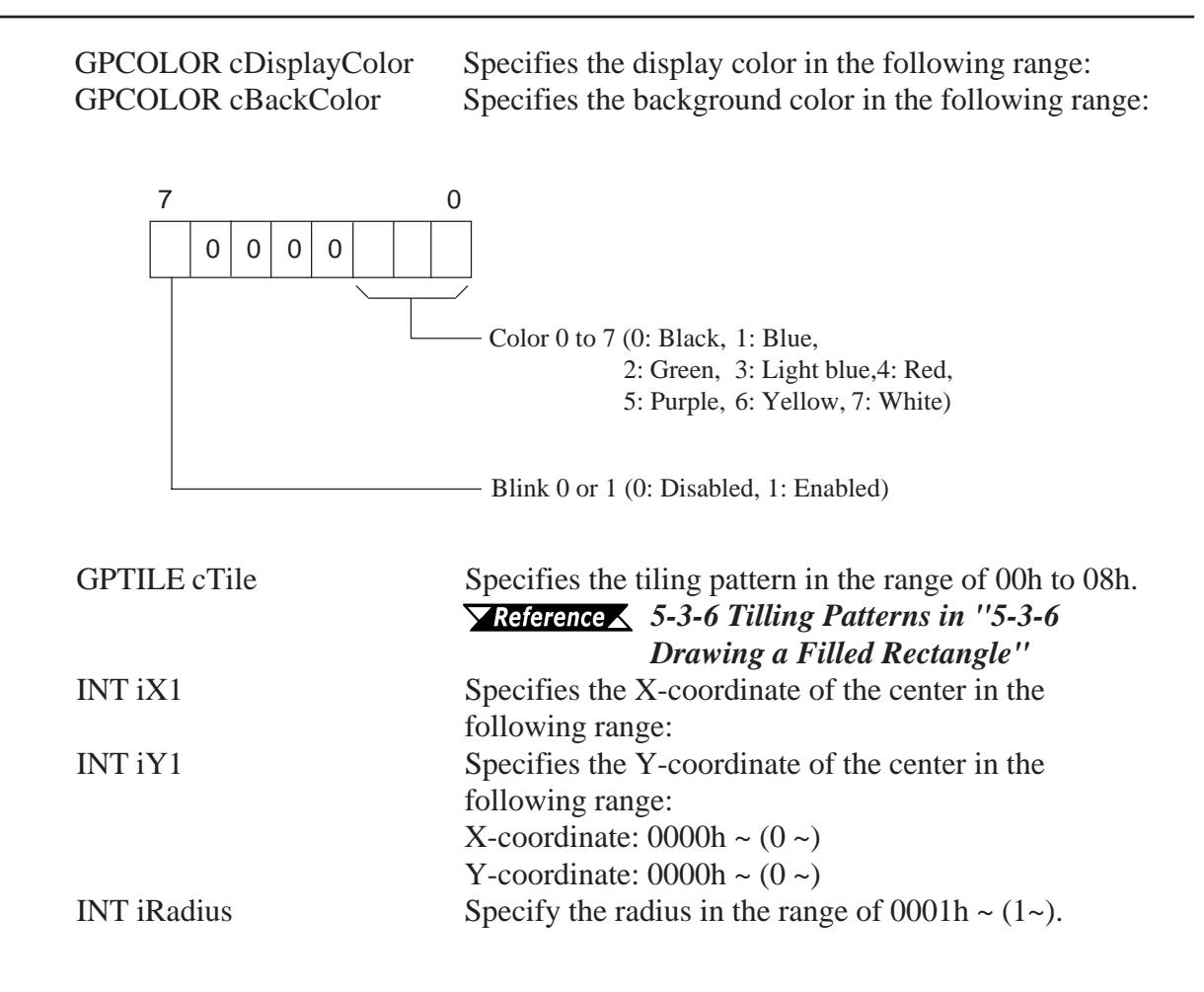

### **5-3-17 Drawing a Sector Using an Extended Function**

To draw a sector by specifying the extended function, use the following command: The line type is added as the extended function.

### **Syntax**

int WINAPI MtoMESC\_g (LPMtoMSOCK pMSock,MTOMCALLBACK pfFinish,GPCOLOR cDisplayColor,GPCOLOR cBackColor, GPLINESTYLE cLineStyle,INT iX1,INT iY1, INT iRadius,INT iStartAngle,INT iEndAngle)

### **Return Value**

When pfFinish is NULL 00 : Normal termination Other : Error code When pfFinish is any value other than NULL MTOM\_CONTINUE : The system is informed of the processing request. Completion of the processing is communicated when pfFinish is called back. Other : Error code

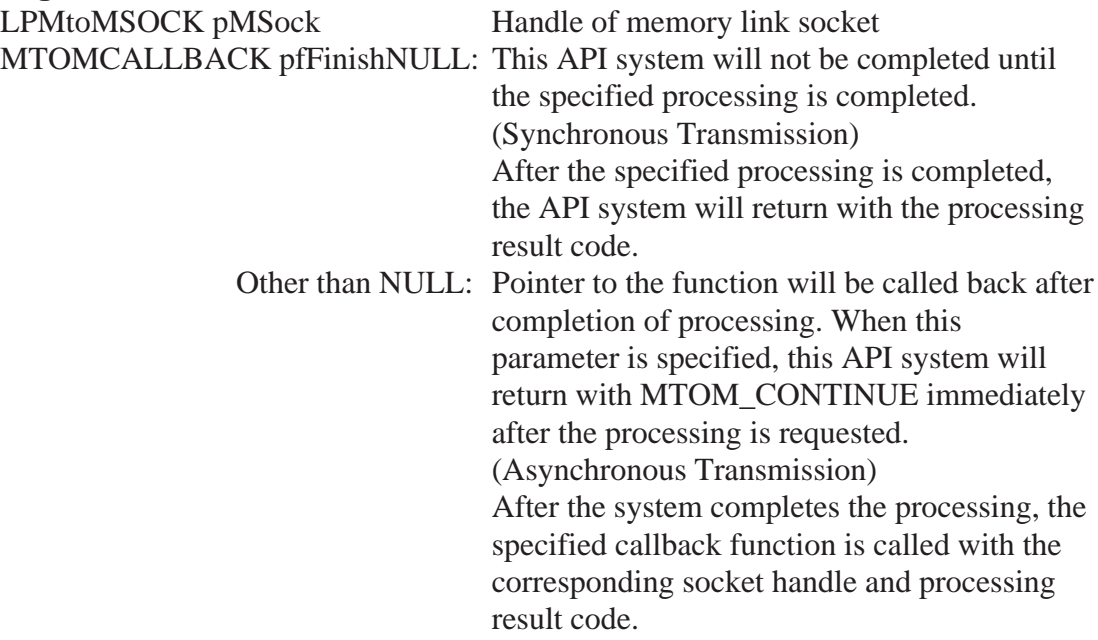

GPCOLOR cDisplayColor Specifies the display color in the following range: GPCOLOR cBackColor Specifies the background color in the following range:

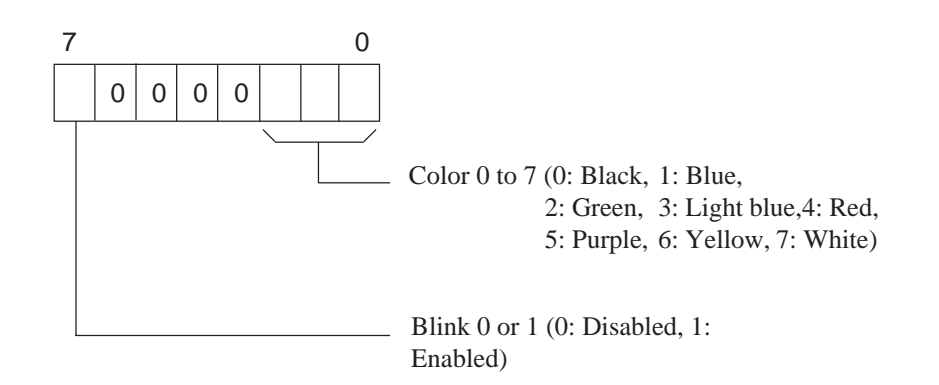

GPLINESTYLE cLineStyle Specifies the line type in the following range: ( 00: 01: 02: 03: 04:  $\frac{0.05}{0.05}$  0.5: - - - 0.6:  $\frac{0.05}{0.05}$  0.7: - - - - 0.7:

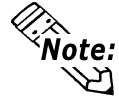

 $\mathcal{R}$ <br>**•** Line types 0 to 3 are 1-dot lines, line type 8 is 3-dot line and line type 9 is 5-dot line.

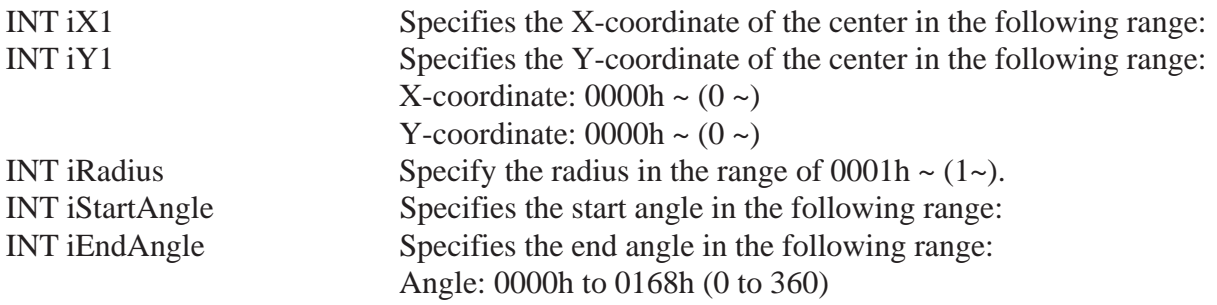

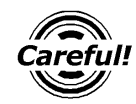

• *Do not enter the same value for both the start and end angles.* • *The drawing direction is counter-clockwise.*

### **5-3-18 Brightness/Contrast Setup**

To set up the brightness/contrast, use the following commands:

### **Syntax**

DWORD WINAPI SetContrase (LPMtoMSOCK pMSock,MTOMCALLBACK pfFinish, DWORD dwContrast, DWORD dwLight)

### **Return Value**

Setting of the brightness/contrast to be changed

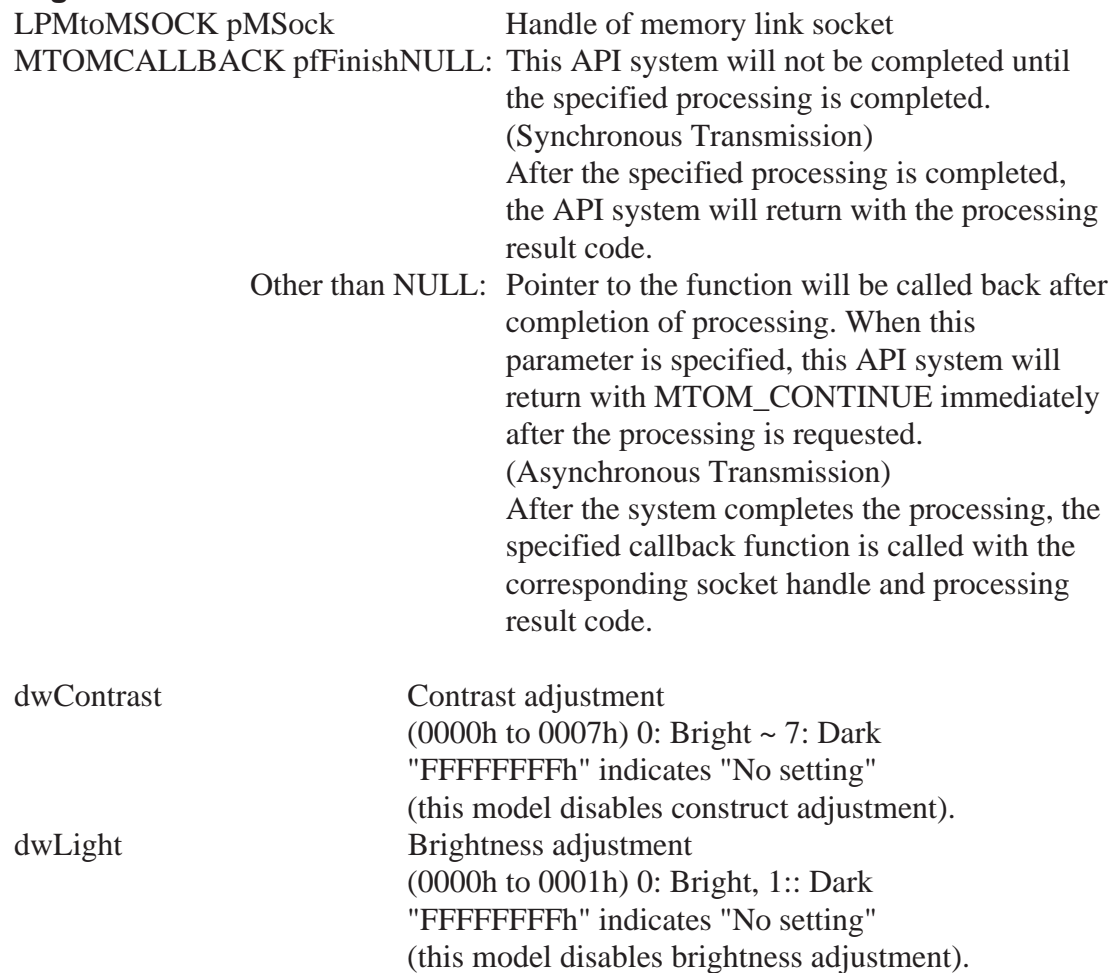

### **5-3-19 Acquiring Brightness/Contrast**

To acquire the current setting of brightness/contrast, use the following command:

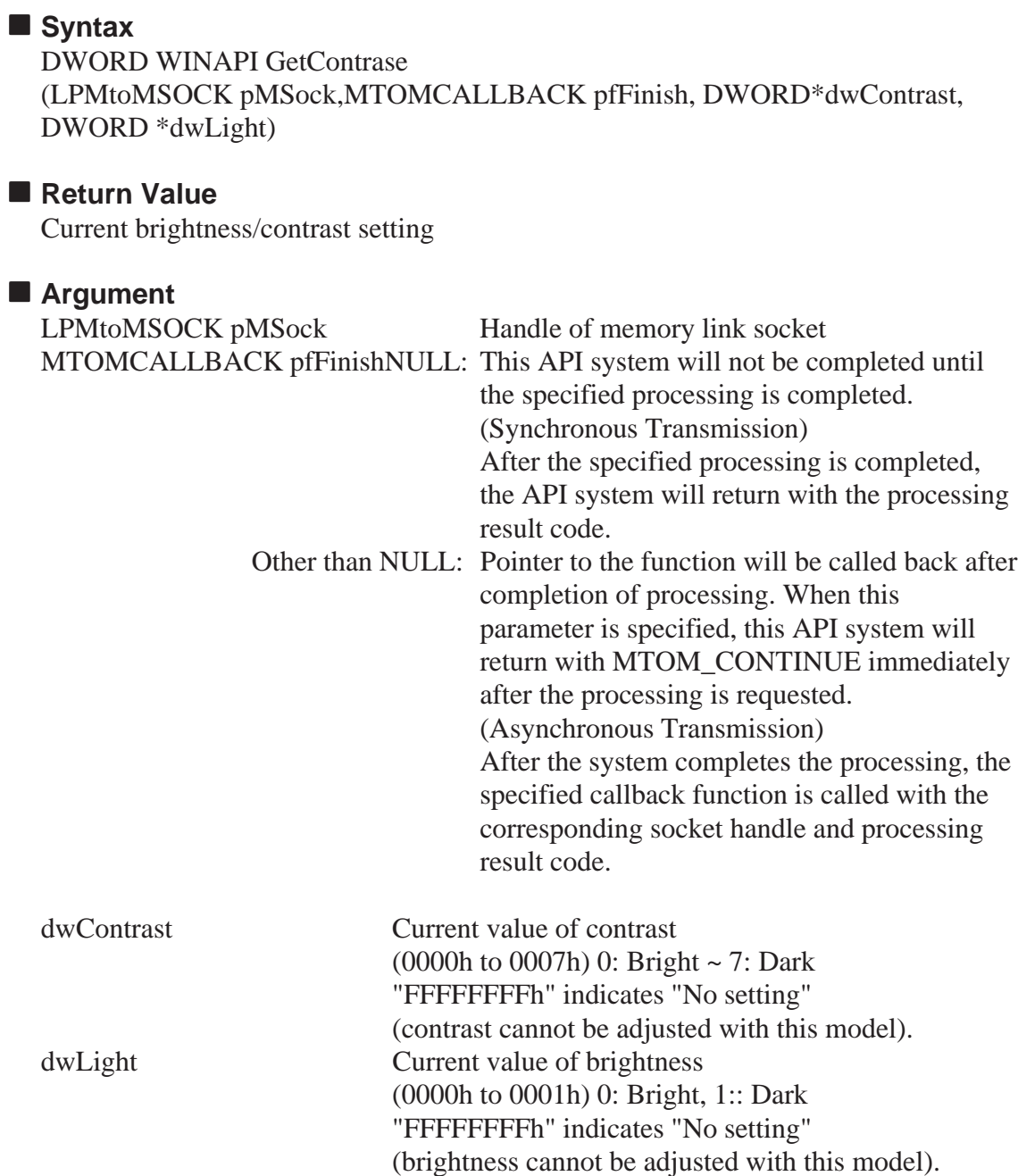

### **5-4 API Return Value Error Code List**

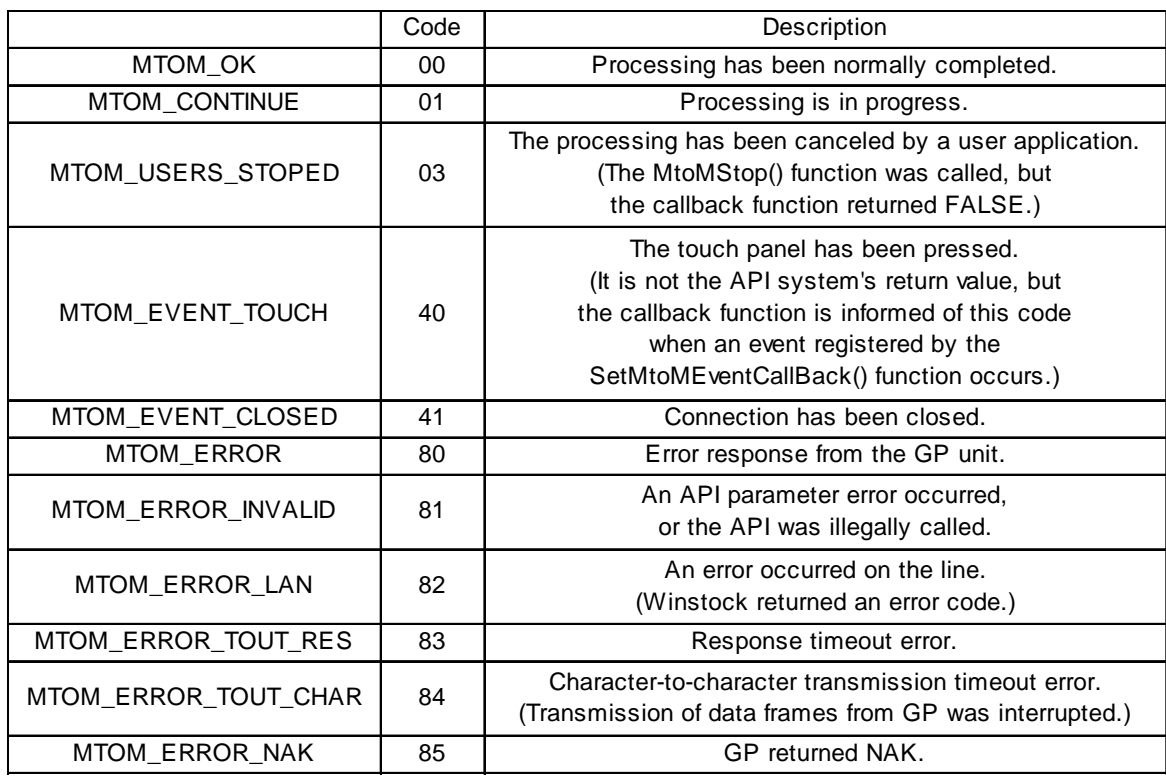

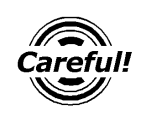

• *When the system has received an error response from the GP unit, call the MtoMGetLastError() function to acquire details of the error.*

## Chapter 6: Sample Program

This chapter describes the sample program (GpM.EXE) that uses the Memory Link LAN API included with the GP Ethernet I/F Unit. The GpM.EXE program is the drawing software that enables the objects created with Windows to be displayed on the GP panel on a real time basis through 1:1 or 1:n (multi-link) connection between the GP unit(s) and Windows.

### **6-1 Memory Link LAN API Sample Program**

### **Start-up Environments**

- cThe GpM.EXE program runs on the Windows® 95 operating system.
- dSince the GpM.EXE program uses the MtomLAN.DLL file, copy the MtomLAN.DLL file into a Windows directory.
- eThe Memory Link LAN uses TCP/IP protocol; so, you must first install the TCP/ IP protocol. (Install Microsoft® TCP/IP by selecting [Start] - [Control Panel] - [Network].)

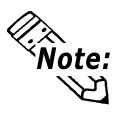

- If "DLL: LAN initialize error" appears at the start-up of the GpM.EXE program and the program cannot
- be started, the TCP/IP settings may be incorrect. Check the TCP/IP settings.

### **Development Environment**

The GpM.EXE program has been developed for use in the following environments: The sample program's source code is contained on the GP-PRO/PBIII for Windows CD-ROM.

When the source code found in the CD-ROM's [MTOMLAN] folder is compiled in the following environment, the file [GpM.EXE] is created.

Compiler : Microsoft<sup>®</sup> Visual  $C++^m$  Ver 4.1 OS : Microsoft® Windows® 95

### **Basic Structure**

The GpM.EXE program uses MDI (Multi Document Interface). In the 1:1 communication mode, a single GP unit is controlled by "One Document - One View".

On the other hand, in the 1:n communication mode, all the GP units connected to the network are controlled by "One Document - One View" through the broadcast function.

To understand this program, you must learn how its documents and views are managed and related by the Microsoft® MFC MDI framework.

#### **How to Access Memory Link API**

To access the Memory Link API, the GpM.EXE program defines and uses Class CMSock. Class CMSock fully includes the Memory Link API as "One Socket - One Object".

The GpM.EXE program provides a callback from the Memory Link API by overriding the method of Class CMSock.

### **Derivation of CMSock**

The GpM.EXE program uses two classes derived from CMSock: One is inherited by Class CgpMApp for 1:n communication and node search, and another is inherited by Class CGpMDoc for 1:1 communication.

CcpMApp is the application class of GpM, and CGpMDoc is the document class of GpM. In other words, the application class manages 1:n communication, and the document class manages 1:1 communication.

#### **Drawing Method**

The GpM.EXE program provides two objects for one drawing method (e.g. method of displaying a character string, or displaying a line.)

#### ◆ Drawing pen object

This object allows users to specify an object. (It is noted as "Display Designation" in the source program.) This object is divided into the following two parts:

One is the property dialog that allows users to specify the properties of objects. The other allows users to specify the object position using the mouse. It corresponds to the class specified as CgpPEnEsc\*, which is derived from CGpPenEsc.

#### ◆ Contents object

This object is used to transmit objects (data) that the user has specified with the pen object to the GP unit using CMSock, to display the objects in the window, and to save/read (serialize) the data.

It corresponds to the class specified as CContentsEsc\*, which is derived from CContents.

### **Class CGpMDOC**

This class is the core of the CpM.Exe program. It is used for document data management, including an array of the contents objects. Also, this class manages the connection with a GP unit in the 1:1 communication mode.

### **Class CGpMView**

This class displays the related contents object of the CGpMDoc class in the window.

### **Class CGpList**

This class searches for a GP unit participating in the network. CGpMApp is used as the socket.

### **GpWin. Cpp**

This is not a class, but the library for simulating the created GP panel screen on the Windows® program.

With this library, however, GP panel screens cannot completely be simulated. Only the Windows® GPI's simulation range can be supported.

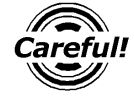

*• Since Windows® 95 does not support GDI, bold dotted lines cannot be displayed*

### **MtoMAPI.H and MtoMLAN.LI**

The CpM.Exe program includes the MtoMAPI.H file in the external device. The MtoMAPI.H file is stored in the MtomLAN directory of the floppy disk included in the GP Ethernet I/F Unit. Copy this file into an appropriate directory, and specify the location by changing the #include statement of defsfile.h.

The CpM.Exe program includes the MtoMLAN.LIB file to call the MtoMLAN.DLL program. Copy this file into an appropriate directory, and specify the location by selecting Setup - Linker - Object/Library Module .

# *Memo*

# Chapter 7: Error Messages

This chapter describes the error messages that may be displayed during memory link communication. Check the contents of the error message, and take the necessary action.

### **7-1 Error Message List**

If the GP's communication parameter settings do not match those of the host controller, or the data sent from the host controller is invalid, a communication error will occur, and the following error message will be displayed.

The "Host Communication Error" message is followed by the following message:

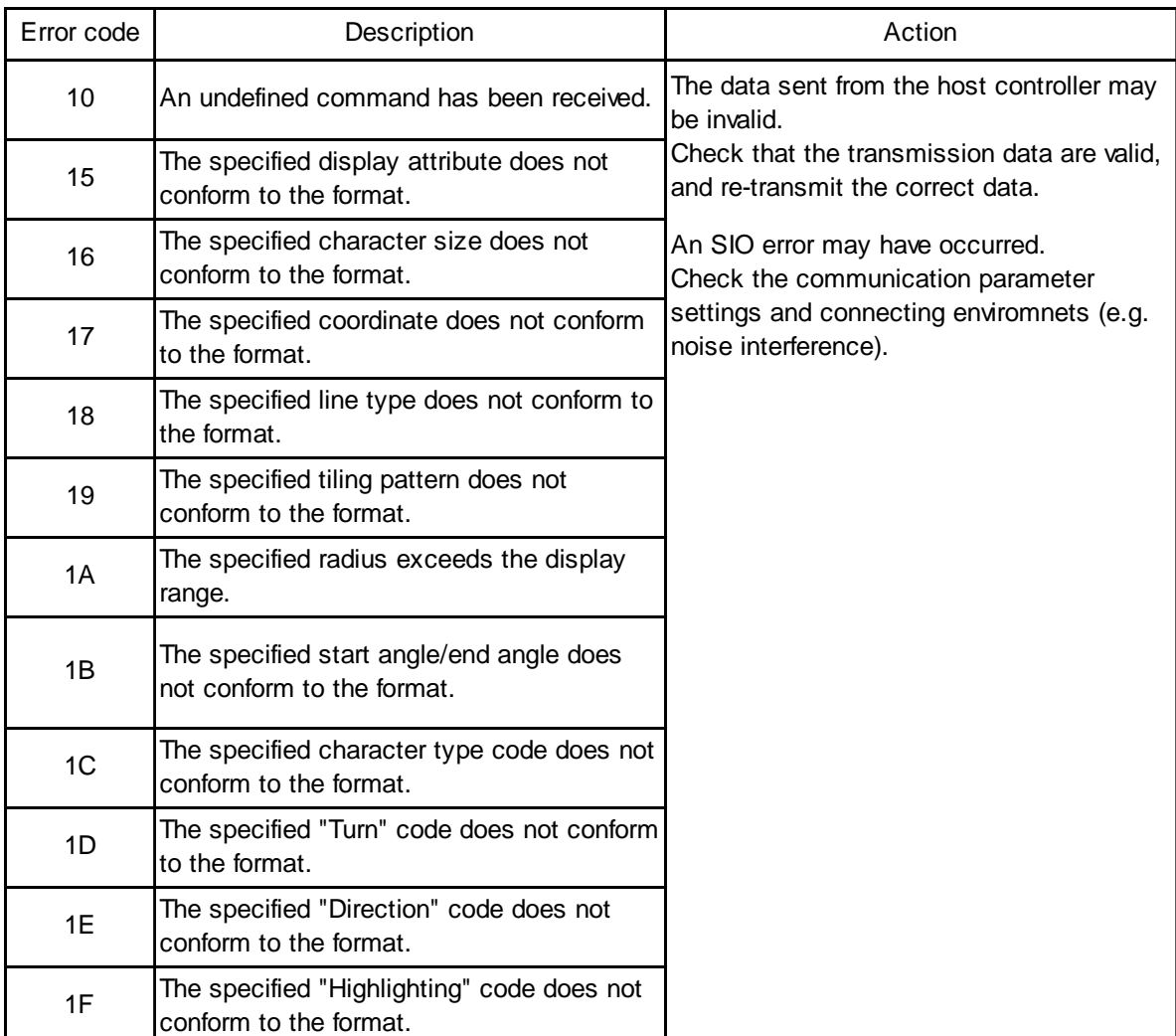

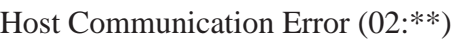

\*\*: Error code

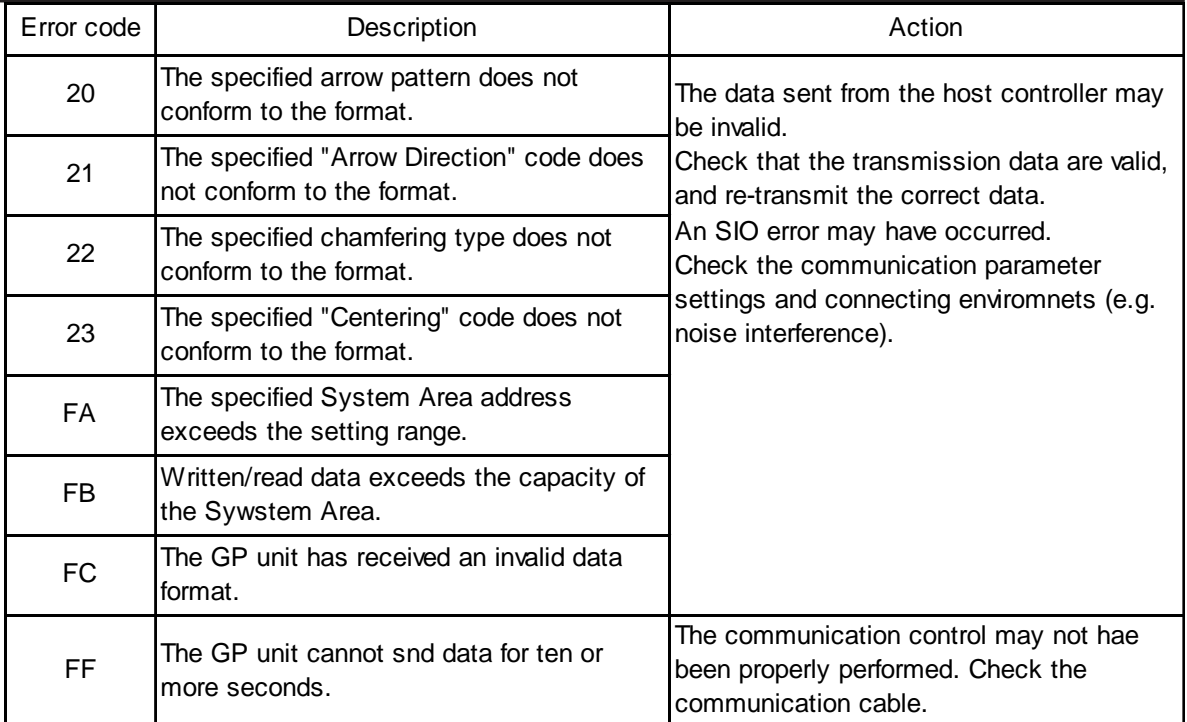

### **Protocol Stack Error Codes**

The following error code will be displayed when a protocol stack error occurs.

If the following error occurs, check the GP's Ethernet Information and host controller's settings.

### Host Communication Error (02:FE:\*\*) \*\*: Error code

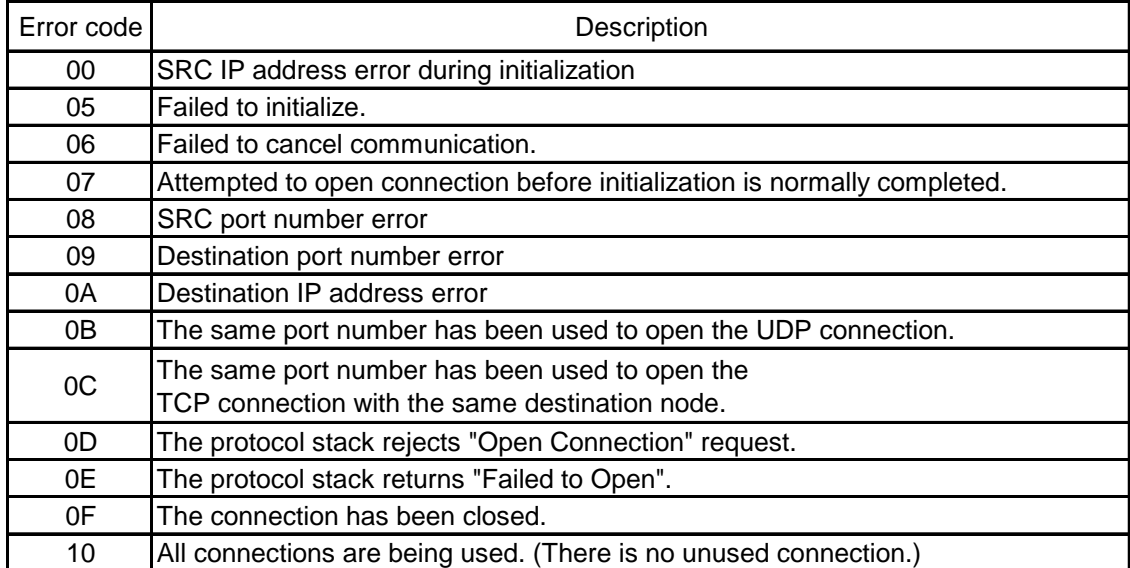